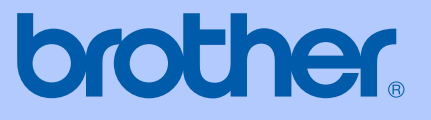

# BENUTZERHANDBUCH

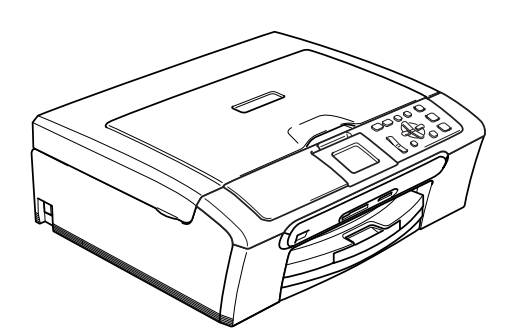

DCP-330C DCP-540CN DCP-750CW

CE ①

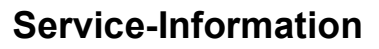

**Füllen Sie die folgenden Felder aus, damit Sie im Bedarfsfall (z.B. bei Hotline-Anfragen) jederzeit darauf zurückgreifen können:**

**Modell: DCP-330C, DCP-540CN und DCP-750CW (Markieren Sie, welches Modell Sie besitzen)**

**Seriennummer: [1](#page-1-0)** 

**Gekauft am:** 

**Gekauft bei:** 

<span id="page-1-0"></span>**<sup>1</sup> Die Seriennummer finden Sie an der Rückseite des Gerätes. Bewahren Sie das Benutzerhandbuch und den Kaufbeleg sorgfältig auf als Nachweis für den Kauf des Gerätes bei Diebstahl, Feuerschäden oder Garantieanspruch.**

**Registrieren Sie Ihr Gerät schnell und bequem online unter**

### **[http://www.brother.com/registration/](http://www.brother.com/registration)**

Durch die Registrierung des Gerätes werden Sie als der Eigentümer des Gerätes eingetragen. Die Registrierung bei Brother kann

- als Nachweis des Kaufdatums dienen, falls Sie den Kaufbeleg nicht mehr besitzen, und
- bei Diebstahl oder Verlust des Gerätes als Kaufbeleg für Versicherungsleistungen dienen.

# **Zu diesem Handbuch**

Dieses Handbuch wurde unter der Aufsicht von Brother Industries Ltd. erstellt und veröffentlicht. Es enthält die technischen Angaben und Produktinformationen entsprechend dem aktuellen Stand vor der Veröffentlichung.

Der Inhalt des Handbuches und die technischen Daten des Produktes können ohne vorherige Ankündigung geändert werden.

Die Firma Brother behält sich das Recht vor, Änderungen bzgl. der technischen Daten und der hierin enthaltenen Materialien ohne vorherige Ankündigung vorzunehmen. Brother übernimmt keine Haftung bei offensichtlichen Druck- und Satzfehlern.

### **Kundeninformation**

#### **Nur für Deutschland**

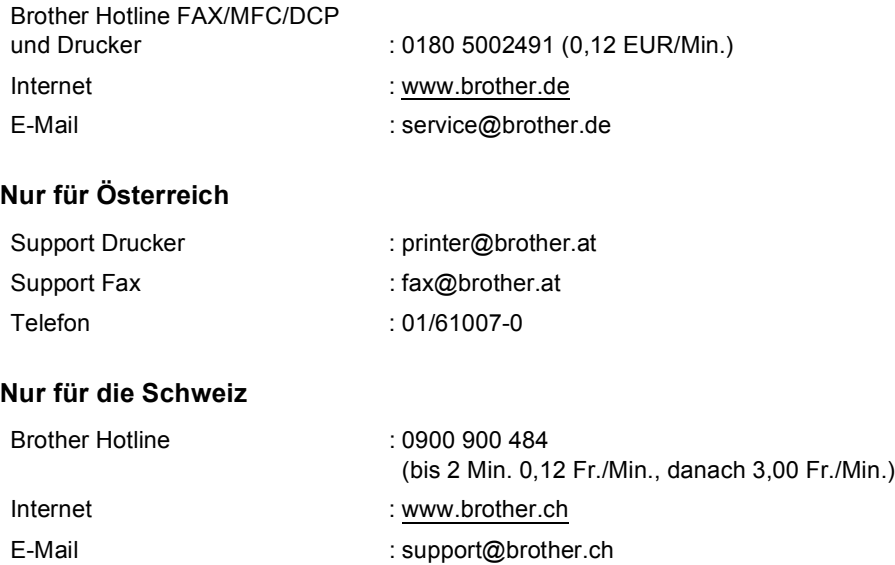

# **Bescheinigung des Herstellers/Importeurs (entsprechend der R & TTE-Richtlinie)**

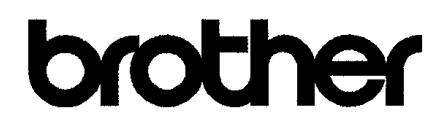

#### **EC Declaration of Conformity**

Manufacturer Brother Industries, Ltd. 15-1, Naeshiro cho, Mizuho ku, Nagoya 467-8561, Japan Plant Brother Industries (Shen Zhen) Ltd G02414-1, Bao Chang Li Bonded Transportation Industrial Park, Bao Long Industrial Estate, Longgang, Shenzhen, China

Herewith declare that:

Products description : Copier Printer Model Name : DCP-330C, DCP-540CN are in conformity with provisions of the Directives applied : Low Voltage Directive 73/23/EEC (as amended by 93/68/EEC) and the Electromagnetic Compatibility Directive 89/336/EEC (as amended by 91/263/EEC and 92/31/EEC and 93/68/EEC).

Product description : Copier Printer : DCP-750CW Model Name is in conformity with provisions of the R & TTE Directive (1999/5/EC).

We declare compliance with the following standards:

Harmonized: Safety EN60950-1:2001+A11:2004

> EMC EN55022: 1998 +A1: 2000 +A2: 2003 Class B EN55024: 1998 +A1: 2001 +A2: 2003 EN61000-3-2: 2000 EN61000-3-3: 1995 +A1: 2001

Radio EN301 489-1 V1.4.1 EN301 489-17 V1.2.1 EN300 328 V1.6.1

\* Radio applies to DCP-750CW only.

Year in which CE marking was first affixed : 2006

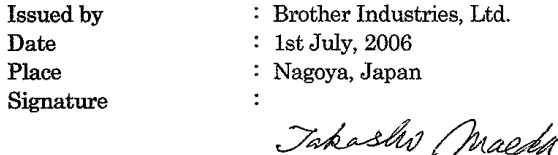

Takashi Maeda Manager Quality Management Dept. Printing & Solutions Company

### **EG-Konformitätserklärung <sup>0</sup>**

Hersteller Brother Industries, Ltd. 15-1, Naeshiro-cho, Mizuho-ku, Nagoya 467-8561, Japan

#### Werk

Brother Industries (Shen Zhen) Ltd. G02414-1, Bao Chang Li Bonded Transportation Industrial Park, Bao Long Industrial Estate, Longgang, Shenzhen, China

bestätigen, dass: Produktbeschreibung : Kopierer Drucker Modellname : DCP-330C, DCP-540CN

mit den Bestimmungen der folgenden Richtlinien übereinstimmen: Niederspannungsrichtlinie 73/23/ECC (gemäß der Änderungen 93/68/EEC) und Elektromagnetische Kompatibilitätsrichtlinie 89/336/EEC (gemäß der Änderungen 91/263/EEC und 92/31/EEC und 93/68/EEC).

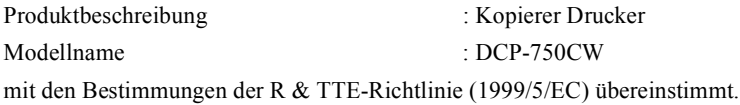

Wir bestätigen die Übereinstimmung mit den folgenden Standards:

Harmonisierte Normen:

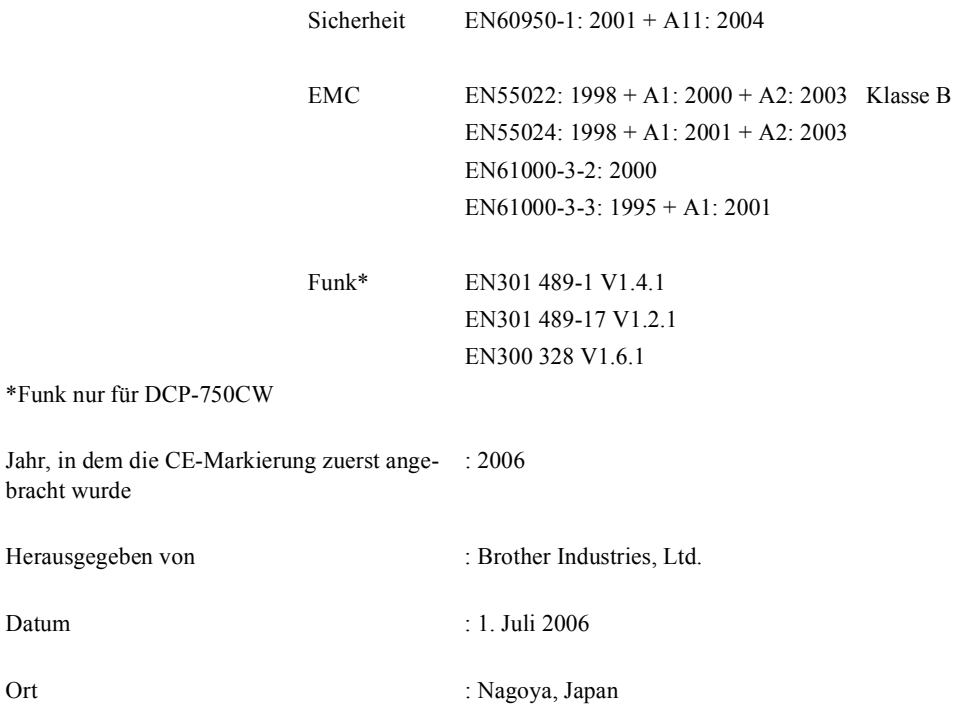

# **Inhaltsverzeichnis**

# **[Teil I Allgemeines](#page-10-0)**

### **[1 Allgemeine Informationen](#page-11-0)**

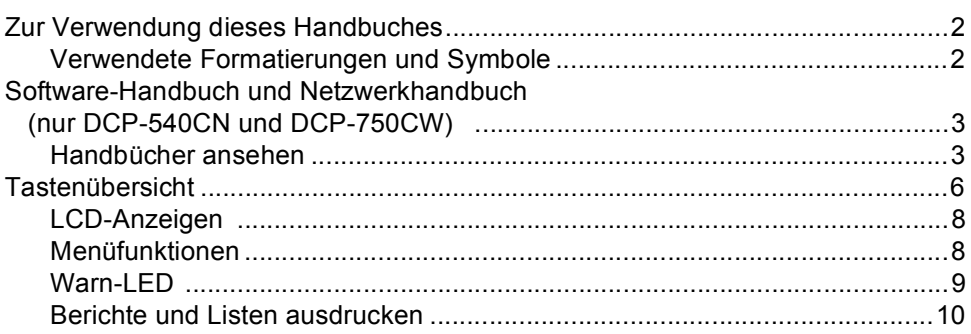

### **[2 Vorlagen und Papier einlegen](#page-20-0)**

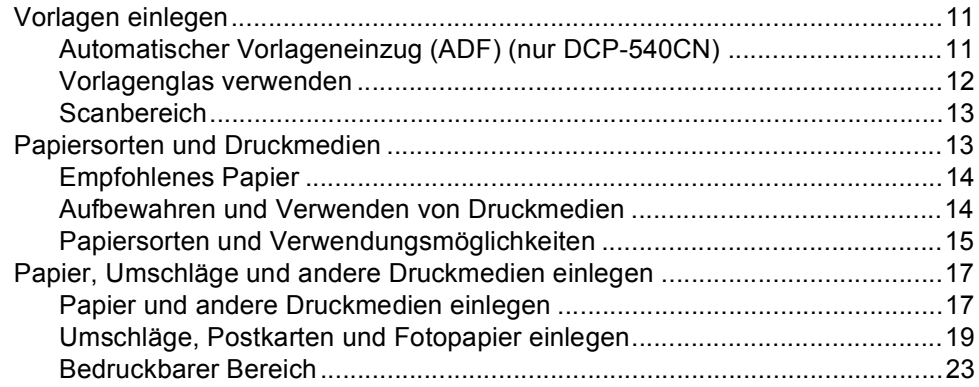

#### Geräteeinstellungen  $\mathbf{3}$

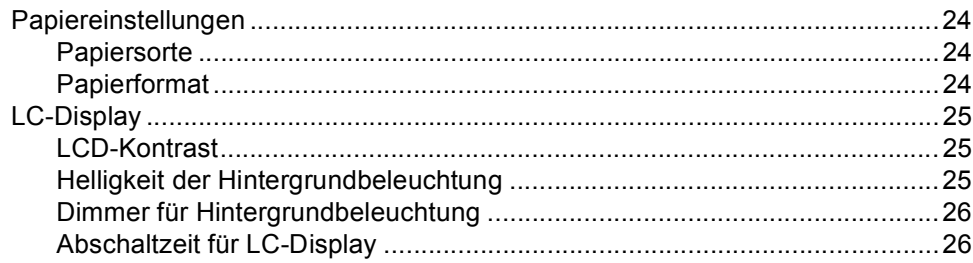

# Teil II Kopierer

#### Kopieren  $\overline{\mathbf{4}}$

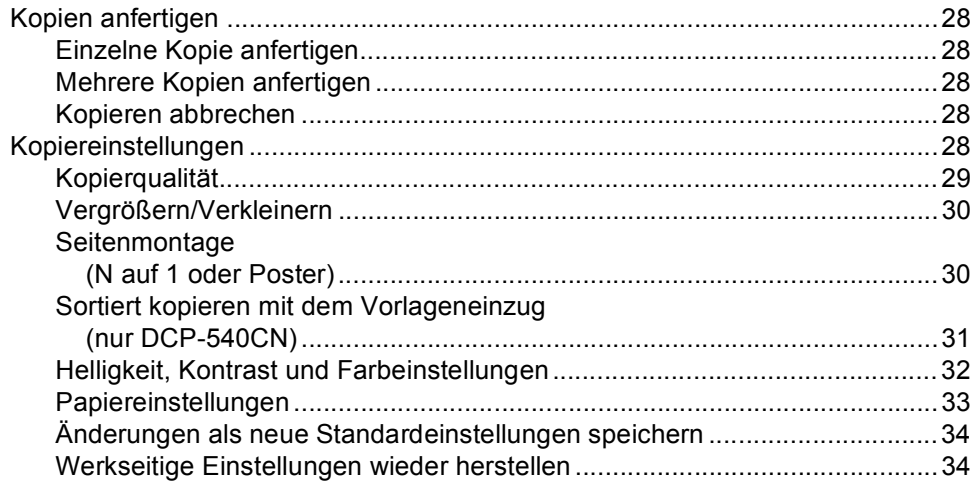

<u>and the state of the state of the state of the state of the state of the state of the state of the state of the state of the state of the state of the state of the state of the state of the state of the state of the state</u>

# Teil III Fotodirektdruck

#### Bilder von der Speicherkarte drucken  $\overline{\mathbf{5}}$

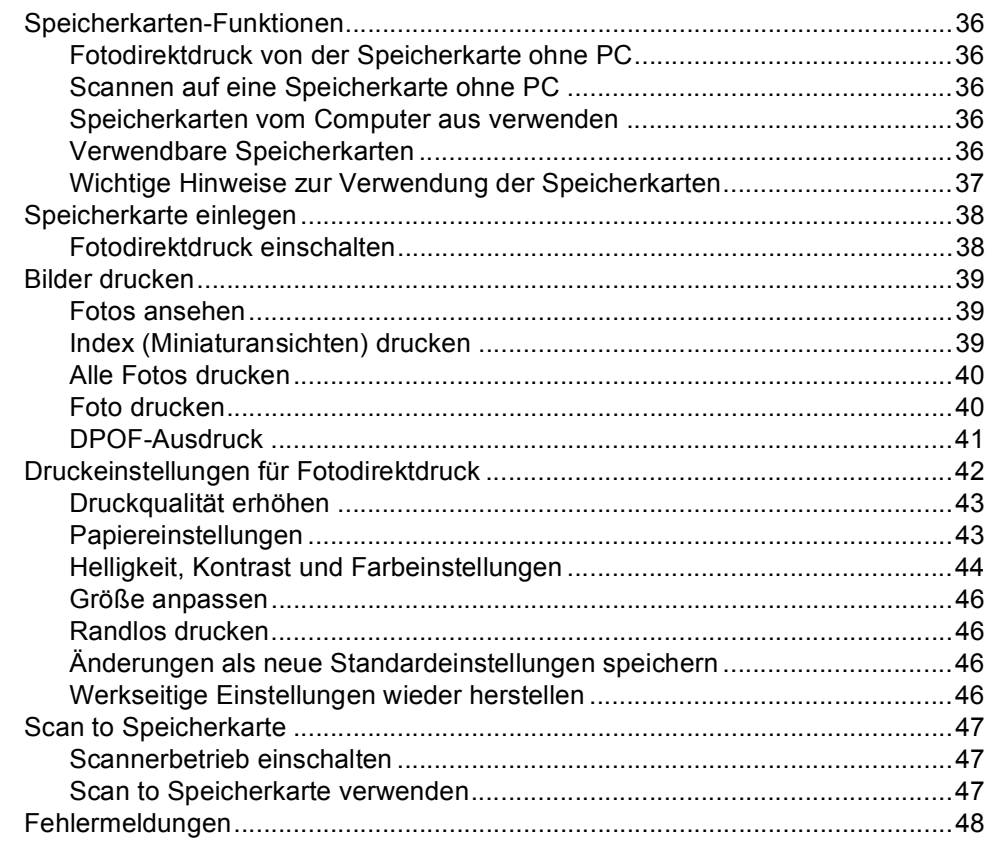

#### **Bilder via PictBridge drucken**  $6\phantom{a}$

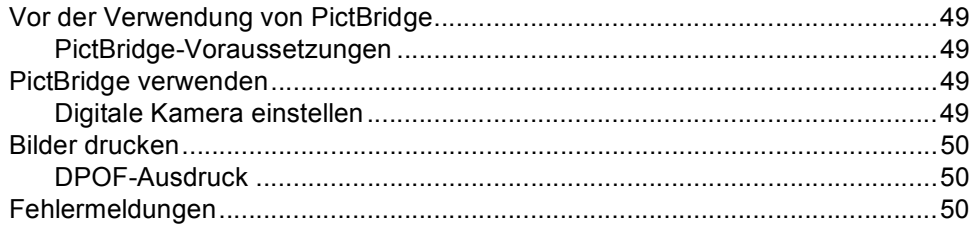

# **Teil IV Software**

#### Software- und Netzwerk-Funktionen  $\overline{7}$

# Teil V Anhang

#### Sicherheitshinweise und Vorschriften  $\mathbf{A}$

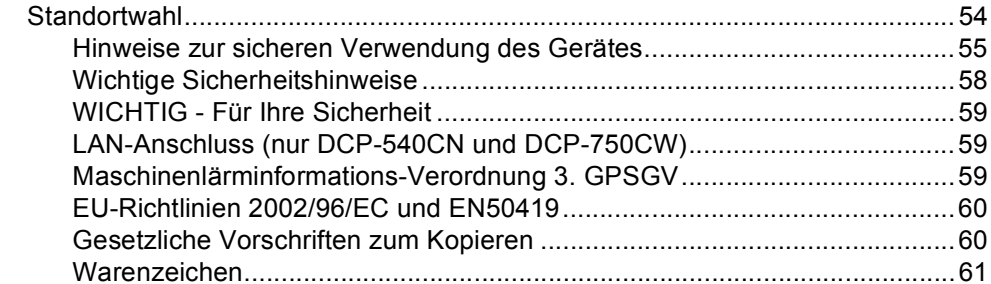

#### Problemlösung und Wartung  $\mathbf B$

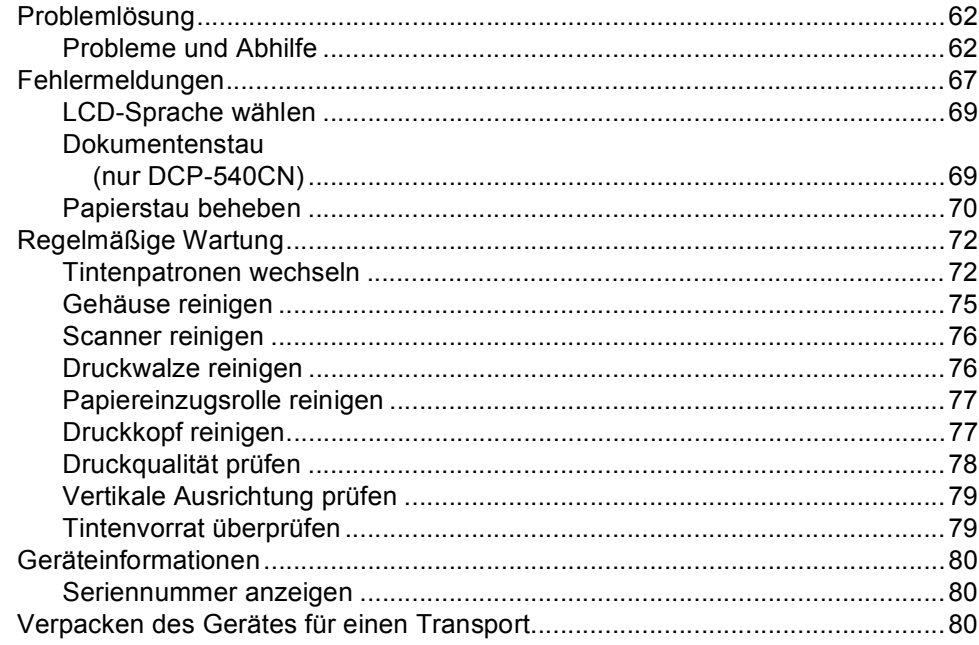

#### $\mathbf{C}$ Menü und Funktionen

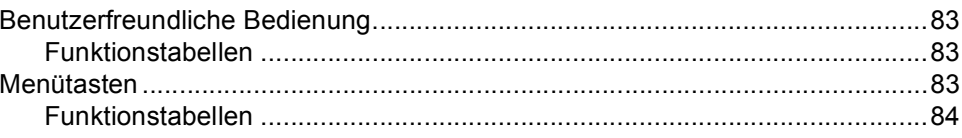

#### **Technische Daten** D

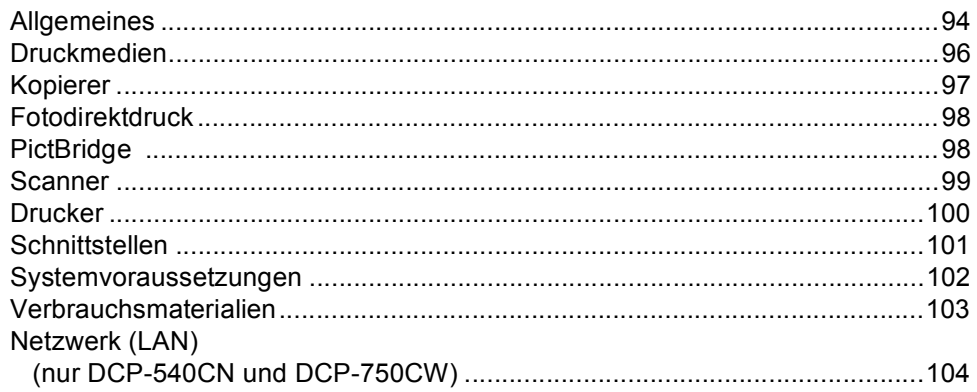

#### E Fachbegriffe

#### $F$ Stichwortverzeichnis

# **Teil I**

# <span id="page-10-0"></span>**Allgemeines <sup>I</sup>**

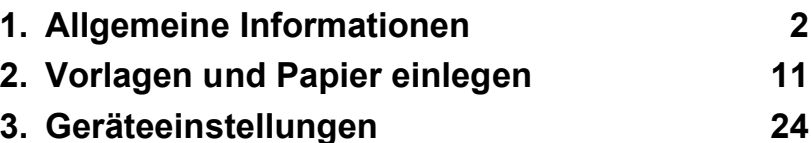

<span id="page-11-3"></span><span id="page-11-0"></span>**Allgemeine Informationen <sup>1</sup>**

# **Zur Verwendung dieses Handbuches <sup>1</sup>**

<span id="page-11-1"></span>**1**

<span id="page-11-2"></span>Sie haben ein leistungsstarkes, leicht zu bedienendes Brother-Gerät gekauft. Nehmen Sie sich ein wenig Zeit und lesen Sie dieses Handbuch aufmerksam durch, um die Funktionen des Gerätes optimal nutzen zu können.

### **Verwendete Formatierungen und Symbole <sup>1</sup>**

Die folgenden Formate und Symbole werden in diesem Handbuch verwendet.

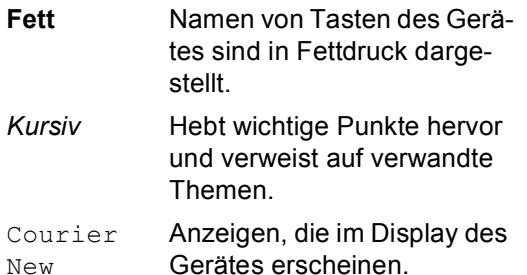

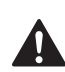

Warnungen, die beachtet werden müssen, um Verletzungen zu vermeiden.

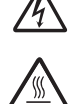

Warnt vor Stromschlag-Gefahr.

Weist auf Teile des Gerätes hin, die heiß sind und daher nicht berührt werden sollen.

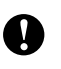

Vorsichtsmaßnahmen, die beachtet werden müssen, um Schäden am Gerät oder an anderen Gegenständen zu vermeiden.

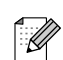

Hinweise, wie auf eine bestimmte Situation reagiert werden sollte, und hilfreiche Tipps zur beschriebenen Funktion.

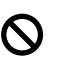

Geräte und Verwendungsweisen, die nicht kompatibel mit Ihrem Gerät sind.

# <span id="page-12-0"></span>**Software-Handbuch und Netzwerkhandbuch (nur DCP-540CN und DCP-750CW) 1**

<span id="page-12-1"></span>Das vorliegende Benutzerhandbuch beschreibt die Funktionen, die ohne Computeranschluss zur Verfügung stehen, sowie die Wartung und Pflege des Gerätes. Informationen zur Verwendung des Gerätes als Drucker, Scanner und Netzwerkgerät finden Sie im Software-Handbuch und im Netzwerkhandbuch auf der CD-ROM.

### **Handbücher ansehen <sup>1</sup>**

### **Handbücher ansehen (Windows®) <sup>1</sup>**

Wählen Sie in der Programmgruppe des **Start**-Menüs **Brother**, **DCP-XXXX** (XXXX steht für den Namen Ihres Modells) und klicken Sie dann auf **Benutzerhandbücher**.

Wenn Sie die Software noch nicht installiert haben, können Sie die Dokumentationen wie folgt aufrufen:

- Schalten Sie Ihren PC ein. Legen Sie die Brother CD-ROM für Windows® in das CD-ROM-Laufwerk.
- **2** Wenn das Dialogfeld zur Auswahl des Modells erscheint, klicken Sie auf den Modellnamen Ihres Gerätes.

**3** Wenn das Dialogfeld zur Auswahl der Sprache erscheint, wählen Sie Ihre Sprache. Das Hauptmenü der CD-ROM erscheint.

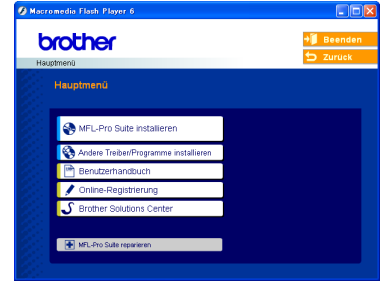

### **Hinweis**

Falls dieses Fenster nicht automatisch erscheint, doppelklicken Sie im Windows®-Explorer auf die Datei setup.exe im Hauptverzeichnis der Brother CD-ROM.

d Klicken Sie auf **Benutzerhandbuch**.

#### **Beschreibung der Scanner-Funktionen <sup>1</sup>**

Es gibt verschiedene Möglichkeiten, Vorlagen zu scannen. Hier können Sie Informationen finden:

#### **Software-Handbuch:**

- Scannen (Windows<sup>®</sup> 98/98SE/Me/2000 Professional/Windows® XP)
- *ControlCenter3* (Windows<sup>®</sup> 98/98SE/Me/2000 Professional/ Windows<sup>®</sup> XP)
- *Scannen im Netz*  (nur DCP-540CNund DCP-750CW)

#### **Benutzerhandbuch für PaperPort® SE mit Texterkennung:**

Anleitung zum Scannen direkt aus Scan-Soft® PaperPort®. Das vollständige Benutzerhandbuch von ScanSoft® PaperPort<sup>®</sup> SE mit Texterkennung kann über die Hilfe des Programmes aufgerufen werden.

#### **Beschreibung der Netzwerkeinrichtung (nur DCP-750CW) <sup>1</sup>**

Das Gerät kann an ein verkabeltes Netzwerk (LAN) oder an ein Wireless-Netzwerk (WLAN) angeschlossen werden. In der *Installationsanleitung* finden Sie grundlegende Schritte zur Netzwerkeinrichtung. Weitere Informationen dazu sowie Informationen zu Access Points mit SecureEasySetup™ finden Sie im *Netzwerk-Handbuch auf der CD-ROM*.

### **Handbücher ansehen (Macintosh®) <sup>1</sup>**

 $\blacksquare$  Schalten Sie Ihren Macintosh<sup>®</sup> ein. Legen Sie die mitgelieferte CD-ROM für Macintosh® in das CD-ROM-Laufwerk. Das folgende Fenster erscheint.

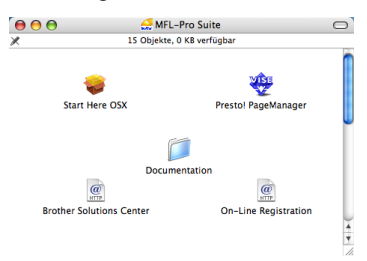

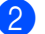

- **2** Doppelklicken Sie auf **Documentation**.
- **3** Doppelklicken Sie auf den Ordner für Ihre Sprache.
- 4 Doppelklicken Sie auf die Anfangsseite (Top).
- **6** Klicken Sie auf das Handbuch, das Sie lesen möchten:
	- **Software-Handbuch**: Software-Handbuch im HTML-Format
	- **Netzwerk-Handbuch**: Netzwerkhandbuch (nur DCP-540CN und DCP-750CW) im HTML-Format

### **Beschreibung der Scanner-Funktionen <sup>1</sup>**

Es gibt verschiedene Möglichkeiten, Vorlagen zu scannen. Hier können Sie Informationen finden:

#### **Software-Handbuch:**

- *Scannen* (Mac OS<sup>®</sup> X 10.2.4 oder höher)
- ControlCenter2 (Mac OS<sup>®</sup> X 10.2.4 oder höher)
- *Scannen im Netz* (Mac OS<sup>®</sup> X 10.2.4 oder höher) (nur DCP-540CN und DCP-750CW)

#### **Presto!® PageManager®-Benutzerhandbuch**

■ Anleitung zum Scannen direkt aus Presto!® PageManager®. Das vollständige Benutzerhandbuch von Presto!® PageManager® kann über die Hilfe des Programmes aufgerufen werden.

### **Beschreibung der Netzwerkeinrichtung (nur DCP-750CW) <sup>1</sup>**

Das Gerät kann an ein verkabeltes Netzwerk (LAN) oder an ein Wireless-Netzwerk (WLAN) angeschlossen werden. In der *Installationsanleitung* finden Sie grundlegende Schritte zur Netzwerkeinrichtung. Weitere Informationen dazu sowie Informationen zu Access Points mit SecureEasySetup™ finden Sie im *Netzwerk-Handbuch auf der CD-ROM*.

<span id="page-15-0"></span>Kapitel 1

# **Tastenübersicht <sup>1</sup>**

Die Abbildung zeigt das Funktionstastenfeld des DCP-330C.

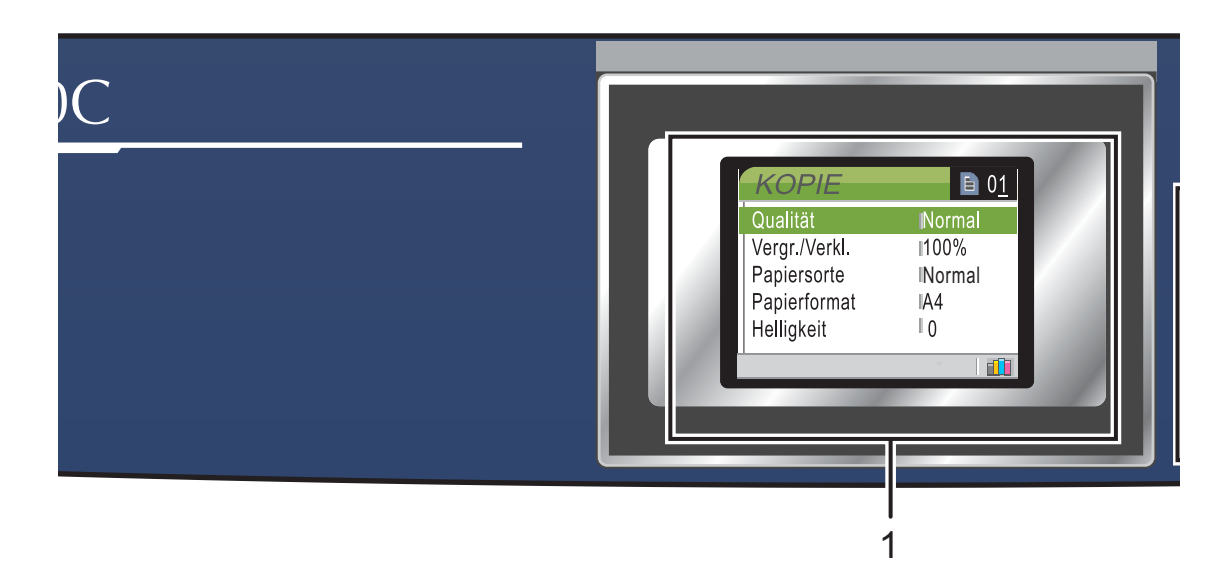

#### **1 LC-Display (Flüssigkristallanzeige)**

Zeigt Funktionen und Bedienungshinweise zur einfachen Verwendung des Gerätes an. Sie können den Aufstellwinkel des LC-Displays ändern, indem Sie es anheben.

#### **2 Kopienanzahl**

Zum Wählen der Anzahl der Kopien.

#### **3 Menü-Tasten**

#### $\blacksquare$  < oder  $\blacktriangleright$

Zum Vor- und Zurückbewegen in einer Menüauswahl

#### **a** oder **b**

Zum Blättern durch die Menüs und Optionen.

#### **Menü**

Zum Aufrufen des Funktionsmenüs.

**OK**

Zur Bestätigung einer Einstellung.

#### **4 Start-Tasten**

**Start Farbe** 

Zum Anfertigen einer Farbkopie. Diese Taste dient auch zum Starten eines Scanvorganges (farbig oder schwarzweiß entsprechend der im ControlCenter gewählten Einstellung).

#### **R** Start S/W

Zum Anfertigen einer Schwarzweiß-Kopie. Diese Taste dient auch zum Starten eines Scanvorganges (farbig oder schwarzweiß entsprechend der im ControlCenter gewählten Einstellung).

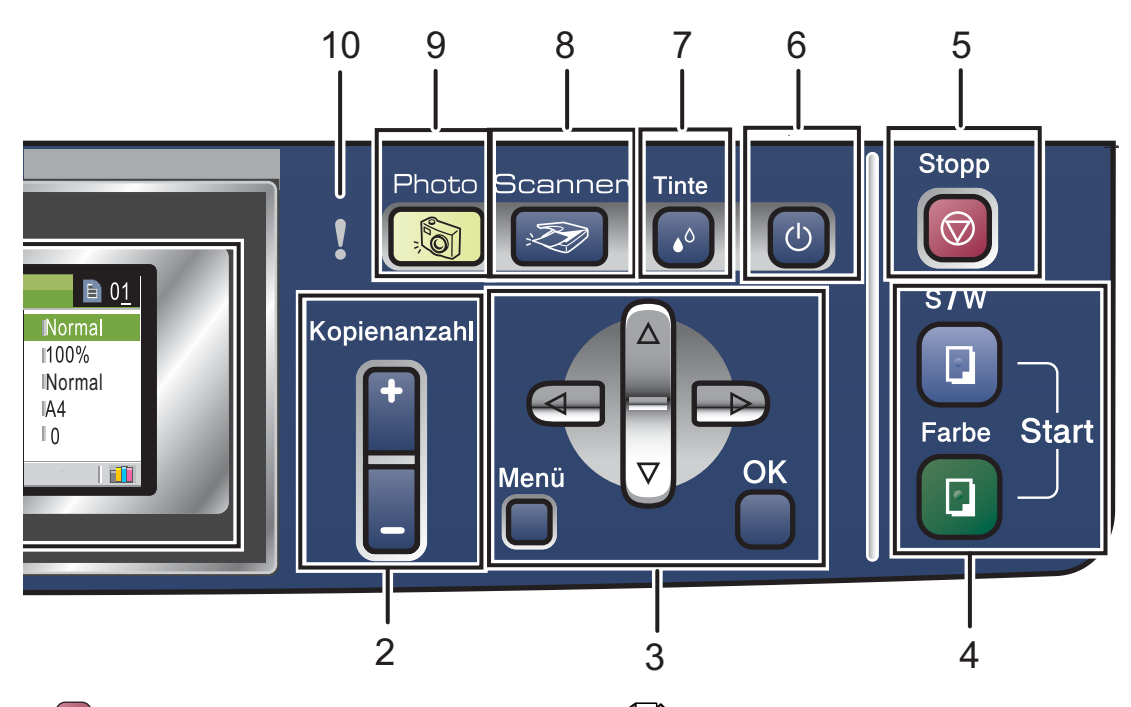

#### **5 Stopp**

Zum Abbrechen einer Funktion und zum Verlassen des Funktionsmenüs.

#### **6 Ein/Aus-Taste**

Sie können das Gerät ein- und ausschalten. Auch wenn das Gerät ausgeschaltet ist, reinigt es in regelmäßigen Abständen den Druckkopf, um die optimale Druckqualität zu erhalten.

#### **7 Tinte**

Zum Reinigen des Druckkopfes, zur Überprüfung der Druckqualität und zum Anzeigen des Tintenvorrats.

#### 8 | $\gg$  Scanner

Zur Verwendung der Scannerfunktionen.

#### **9 Photo**

Zur Verwendung der Fotodirektdruck-Funktionen.

#### **10 Warn-LED**

Leuchtet rot, wenn im LC-Display ein Fehler oder eine wichtige Status-Meldung angezeigt wird.

#### M **Hinweis**

Die meisten Abbildungen in diesem Handbuch zeigen das DCP-330C.

### <span id="page-17-0"></span>**LCD-Anzeigen 1**

Wenn das Gerät nicht mit einer anderen Funktion beschäftigt ist, zeigt das LC-Display den Gerätestatus an.

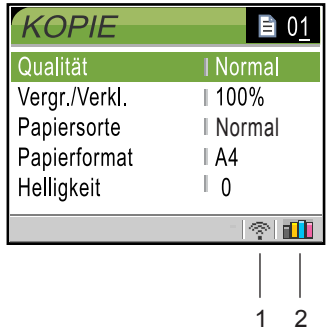

**1 Wireless-Status (nur DCP-750CW)**

Bei Verwendung des Gerätes in einem Wireless-Netzwerk zeigt ein vierstufiger Indikator die Stärke des WLAN-Signals an.

<span id="page-17-1"></span>a, ÷  $\sim$ B. 0 Max.

**2 Tinten-Anzeige** Zeigt den Tintenvorrat an.

### **Menüfunktionen <sup>1</sup>**

Um zum Beispiel als Papiersorte Inkjet einzustellen:

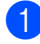

a Drücken Sie **Menü**.

b Drücken Sie **a** oder **b**, um Geräteeinstell zu wählen.

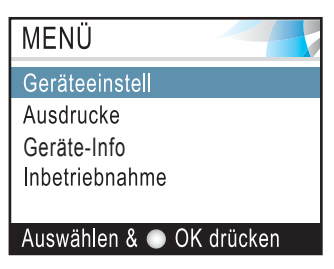

Drücken Sie **OK**.

c Drücken Sie **a** oder **b**, um Papiersorte zu wählen.

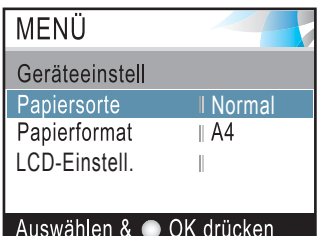

#### Drücken Sie **OK**.

4 Drücken Sie ▲ oder ▼, um Inkjet zu wählen.

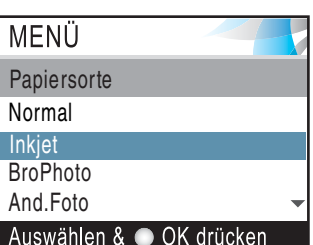

### Drücken Sie **OK**.

Im LC-Display wird die aktuelle Einstellung angezeigt:

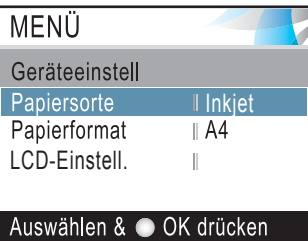

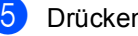

**6** Drücken Sie Stopp.

### <span id="page-18-0"></span>**Warn-LED 1**

Die Warn-LED leuchtet rot, wenn ein Fehler auftritt. Beachten Sie in diesem Fall auch die Anzeige im Display.

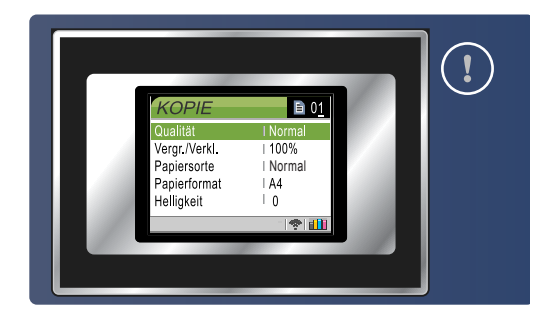

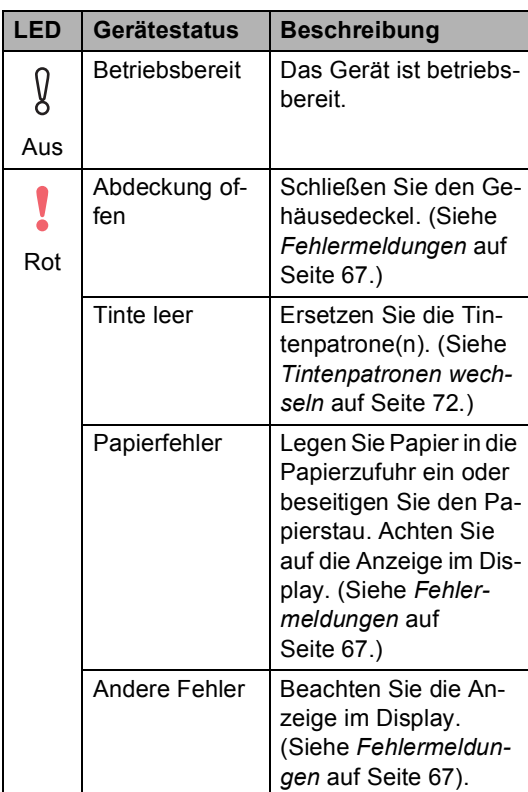

### <span id="page-19-0"></span>**Berichte und Listen ausdrucken <sup>1</sup>**

Die folgenden Berichte und Listen können ausgedruckt werden:

■ Hilfe

Hilfe zum schnellen Einstellen von Menüfunktionen.

Geräteeinstell

Liste mit aktuell im Menü gewählten Funktionseinstellungen.

Netzwerk-Konf. (nur DCP-540CN und DCP-750CW)

Liste mit den aktuell gewählten Netzwerkeinstellungen.

### **Bericht oder Liste ausdrucken**

- a Drücken Sie **Menü**.
- **2** Drücken Sie ▲ oder ▼, um Ausdrucke zu wählen. Drücken Sie **OK**.
- **3** Drücken Sie ▲ oder ▼, um den gewünschten Bericht auszuwählen. Drücken Sie **OK**.
- d Drücken Sie **Start S/W**.

<span id="page-20-1"></span>**2**

# <span id="page-20-3"></span><span id="page-20-0"></span>**Vorlagen und Papier einlegen <sup>2</sup>**

# **Vorlagen einlegen <sup>2</sup>**

<span id="page-20-2"></span>Sie können Dokumente zum Kopieren und Scannen vom automatischen Vorlageneinzug (ADF) einziehen lassen oder das Vorlagenglas verwenden.

### **Automatischer Vorlageneinzug (ADF) (nur DCP-540CN) <sup>2</sup>**

Es können bis zu 10 Seiten in den Vorlageneinzug eingelegt werden, die nacheinander automatisch eingezogen werden. Verwenden Sie Normalpapier (80  $q/m^2$ ) und fächern Sie den Papierstapel stets gut auf, bevor Sie ihn einlegen.

### **Empfohlene Bedingungen <sup>2</sup>**

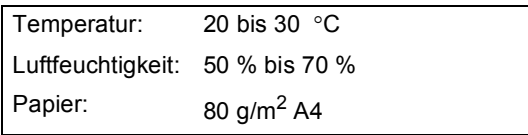

### **Verwendbare Vorlagen <sup>2</sup>**

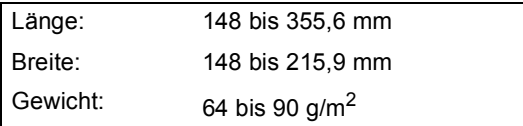

### **So legen Sie die Vorlagen ein <sup>2</sup>**

### **VORSICHT**

Ziehen Sie NICHT am Dokument, während es eingezogen wird.

Verwenden Sie kein gerolltes, geknicktes, gefaltetes, geklebtes, eingerissenes oder geheftetes Papier.

Legen Sie keine Karten, Zeitungen oder Stoffe in den Vorlageneinzug.

- Achten Sie darauf, dass mit Tinte geschriebene oder gedruckte Dokumente vollkommen getrocknet sind.
- Fächern Sie die Seiten gut auf. Legen Sie sie dann mit der **einzulesenden Seite nach unten und der Oberkante zuerst** in den Vorlageneinzug ein, bis sie die Einzugsrollen berühren.
- Richten Sie die Papierführungen entsprechend der Dokumentenbreite aus.
- Klappen Sie den Vorlagenstopper (1) aus.

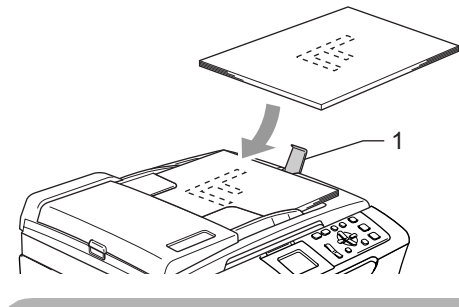

**VORSICHT**

Lassen Sie dickere Dokument nicht auf dem Vorlagenglas liegen. Dies kann den automatischen Vorlageneinzug behindern.

### <span id="page-21-0"></span>**Vorlagenglas verwenden <sup>2</sup>**

Vom Vorlagenglas können Seiten eines Buches, Zeitungsausschnitte sowie einzelne Seiten kopiert oder eingescannt werden.

### **Verwendbare Vorlagen <sup>2</sup>**

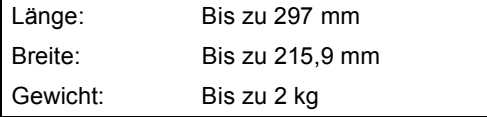

### **So legen Sie die Vorlagen ein <sup>2</sup>**

### **Hinweis**

Zur Verwendung des Vorlagenglases muss der Vorlageneinzug leer sein.

- **1** Öffnen Sie die Vorlagenglas-Abdeckung.
- 2 Legen Sie die Vorlage mit der bedruckten Seite nach unten auf das Vorlagenglas. Zentrieren Sie es mit Hilfe der Markierungen an der linken Seite des Vorlagenglases.

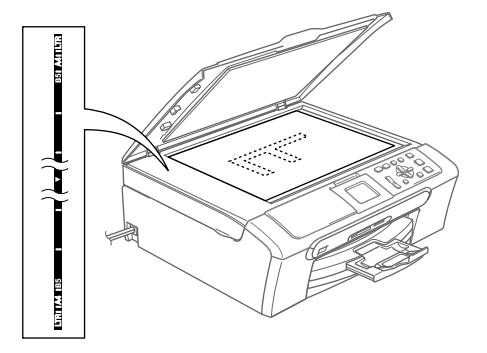

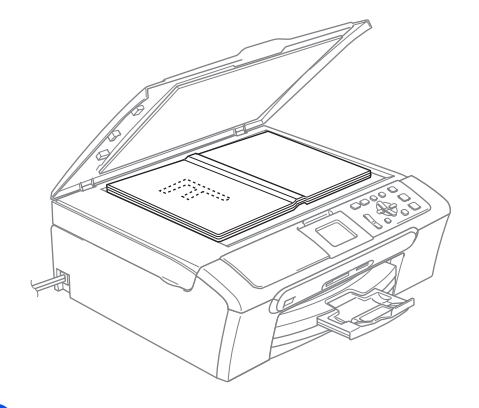

**3** Schließen Sie die Vorlagenglas-Abdeckung.

### **VORSICHT**

Schließen Sie die Abdeckung vorsichtig und drücken Sie nicht auf die Abdeckung, wenn z.B. ein Buch oder ein dickeres Manuskript auf dem Glas liegt.

### <span id="page-22-0"></span>**Scanbereich <sup>2</sup>**

Der scanbare Bereich ist von den Einstellungen in der verwendeten Anwendung abhängig. Die folgenden Abbildungen zeigen die Bereiche von A4- bzw. Letter-Papier, die nicht eingelesen werden können.

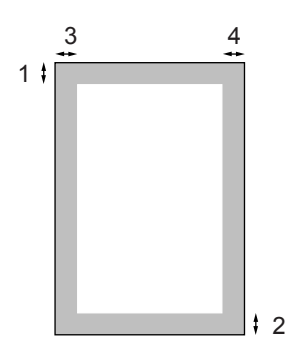

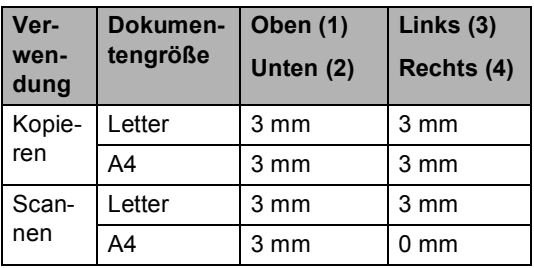

# <span id="page-22-1"></span>**Papiersorten und Druckmedien <sup>2</sup>**

Die Qualität der Ausdrucke wird durch die verwendete Papiersorte beeinflusst.

Stellen Sie das Gerät stets auf die verwendete Papiersorte ein, um die bestmögliche Druckqualität für die von Ihnen gewählten Einstellungen zu erhalten.

Sie können Normalpapier, beschichtetes Inkjet-Papier, Fotopapier (Glanzpapier), Folien und Umschläge verwenden.

Wir empfehlen, verschiedene Papiersorten zu testen, bevor Sie größere Mengen einkaufen.

Damit Sie die besten Resultate erhalten, sollten Sie Brother-Papier verwenden.

- Wenn Sie auf beschichtetes Inkjet-Papier, Folien oder Fotopapier drucken, denken Sie daran in der Registerkarte **Grundeinstellungen** des Druckertreibers bzw. im Funktionsmenü des Gerätes die entsprechende Einstellung zu wählen.
- Bei Verwendung von Brother Photo-Papier legen Sie zuerst das mit dem Papier gelieferte Beiblatt ein und legen Sie dann das Photo-Papier darauf.
- Fotopapier und Folien sollten nicht auf der Papierablage gestapelt werden, sondern direkt nach der Ausgabe herausgenommen werden, um einen Papierstau oder das Verschmieren der Schrift zu vermeiden.
- Berühren Sie die bedruckte Seite des Papiers nicht direkt nach dem Drucken. Die Tinte ist eventuell noch nicht vollständig trocken und könnte verschmieren oder Flecken auf der Haut verursachen.

### <span id="page-23-0"></span>**Empfohlenes Papier <sup>2</sup>**

Um die bestmögliche Druckqualität zu erhalten, empfehlen wir, Brother-Papier zu verwenden (siehe Tabelle unten).

Falls kein Brother-Papier erhältlich ist, sollten Sie verschiedene Papiersorten testen, bevor Sie größere Mengen einkaufen.

Für den Druck auf Folien empfehlen wir "3M-Folien".

### **Brother-Papier**

<span id="page-23-1"></span>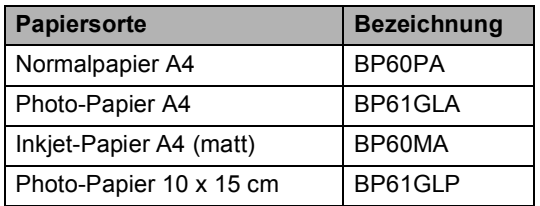

### **Aufbewahren und Verwenden von Druckmedien <sup>2</sup>**

- Lagern Sie das Papier in der verschlossenen Originalverpackung. Das Papier muss gerade liegen und vor Feuchtigkeit, direkter Sonneneinstrahlung und Hitze geschützt sein.
- Die beschichtete Seite des Fotopapiers ist leicht am Glanz zu erkennen. Berühren Sie die glänzende (beschichtete) Seite nicht. Legen Sie das Fotopapier mit der glänzenden Seite nach unten ein.
- Berühren Sie nicht die Vorder- oder Rückseite von Folien, weil diese leicht Feuchtigkeit aufnehmen und dadurch die Druckqualität beeinträchtigt werden könnte. Die Verwendung von Folien für Laserdrucker/ kopierer kann zur Verschmutzung des nächsten Dokumentes führen. Verwenden Sie nur speziell für Tintenstrahlgeräte empfohlene Folien.

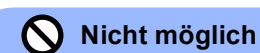

Verwenden Sie NICHT die folgenden Papierarten:

• Beschädigte, gerollte, gebogene, zerknitterte oder ungleichmäßig geformte Blätter

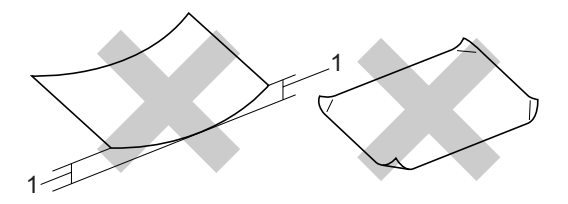

- **1 2 mm oder mehr**
- Extrem glänzende oder stark strukturierte Papiersorten
- Mit einem Drucker vorbedruckte Blätter
- Papiere, die nicht exakt übereinandergelegt werden können
- Papiersorten aus kurzfaserigem Papier

#### **Kapazität der Papierablage <sup>2</sup>**

Bis zu 50 Blatt A4-Papier (80 g/m<sup>2</sup>).

 Folien und Fotopapier müssen sofort Seite für Seite von der Papierablage genommen werden, damit die Schrift nicht verschmiert.

## <span id="page-24-0"></span>**Papiersorten und Verwendungsmöglichkeiten <sup>2</sup>**

### **Papiersorten und Papierformate <sup>2</sup>**

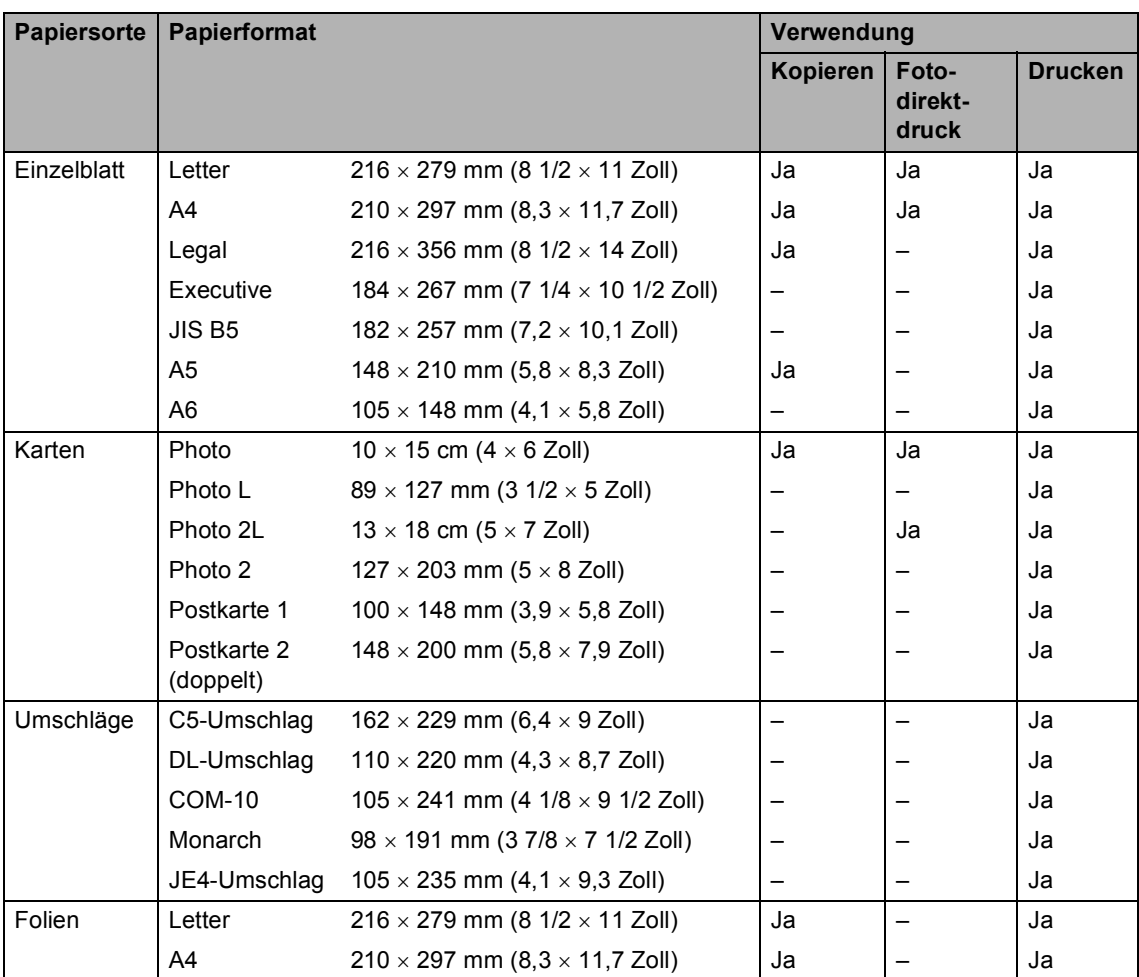

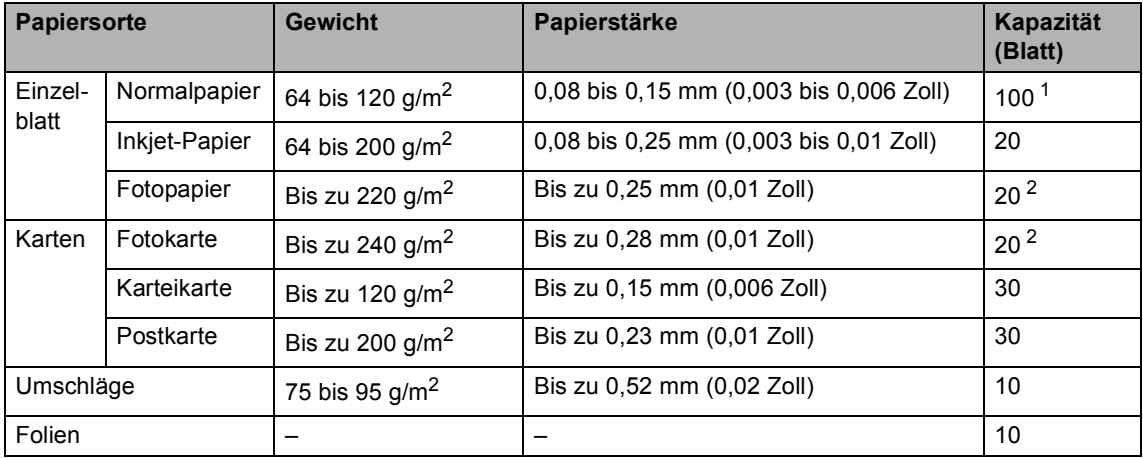

### **Papiergewicht, Papierstärke und Kapazität der Papierzufuhr <sup>2</sup>**

<span id="page-25-0"></span><sup>1</sup> Bis zu 50 Blatt im Legal-Format  $(80 \text{ g/m}^2)$ Bis zu 100 Blatt (80 g/m2)

<span id="page-25-1"></span><sup>2</sup> Verwenden Sie die Fotopapier-Zufuhr für die Papierformate Photo 10 x 15 cm und Photo L. (Siehe *[Fotopapier einlegen](#page-30-0)* [auf Seite 21](#page-30-0).)

# <span id="page-26-1"></span><span id="page-26-0"></span>**Papier, Umschläge und andere Druckmedien einlegen <sup>2</sup>**

### **Papier und andere Druckmedien einlegen <sup>2</sup>**

### **Hinweis**

Zum Drucken auf die Papierformate Photo 10 x 15 cm und Photo L verwenden Sie die Fotopapier-Zufuhr. (Siehe *[Fotopapier](#page-30-0)  einlegen* [auf Seite 21.](#page-30-0))

**1** Ziehen Sie die Papierkassette vollständig aus dem Gerät heraus. Wenn die Papierstütze ausgeklappt ist, klappen Sie die Stütze ein und schieben Sie die Papierablage zurück. Öffnen Sie die Abdeckung der Papierkassette (1).

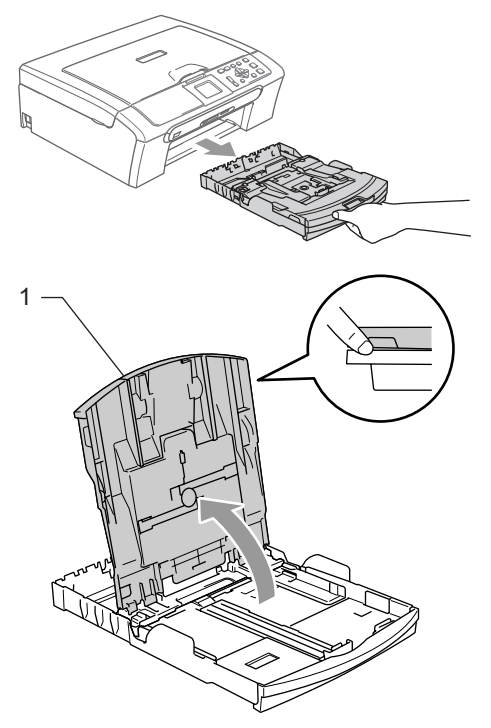

Stellen Sie die seitlichen Papierführungen (1) und die Papierlängen-Führung (2) entsprechend der Papiergröße ein. Halten Sie dazu den Hebel der jeweiligen Papierführung gedrückt, während Sie die Führung verschieben.

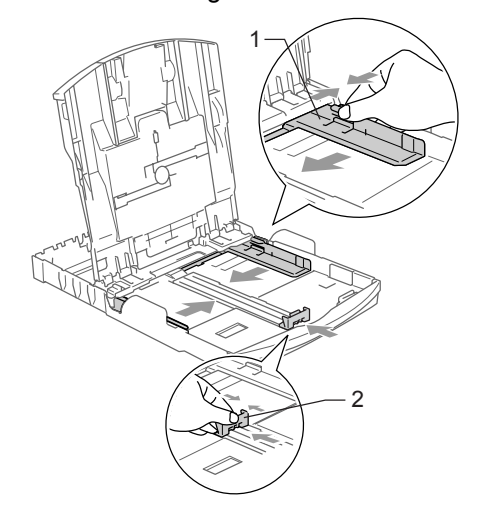

**3** Fächern Sie das Papier gut auf, um Papierstaus und Fehler beim Einzug zu vermeiden.

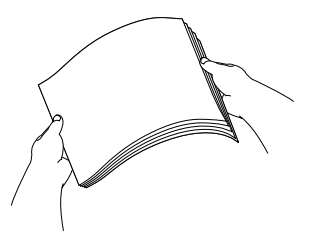

**Hinweis**

Vergewissern Sie sich, dass das Papier nicht gewellt ist.

4 Legen Sie das Papier vorsichtig mit der Oberkante zuerst und mit der zu bedruckenden Seite nach unten ein. Achten Sie darauf, dass das Papier flach in der Kassette liegt.

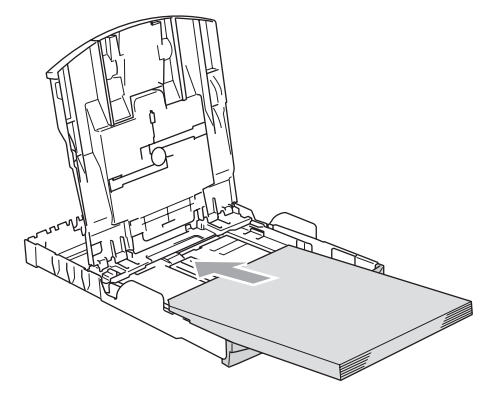

### **Hinweis**

Zur Verwendung von Überformaten (Legal-Papier) drücken Sie den Hebel zum Lösen der Universalführung und ziehen dann die Verlängerung der Kassette aus.

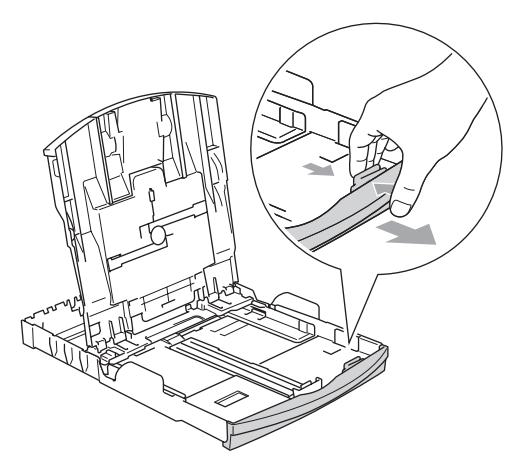

**6** Schieben Sie vorsichtig mit beiden Händen die seitlichen Papierführungen und die Papierlängen-Führung bis an die Papierkanten.

Vergewissern Sie sich, dass die Papierführungen die Papierkanten leicht berühren.

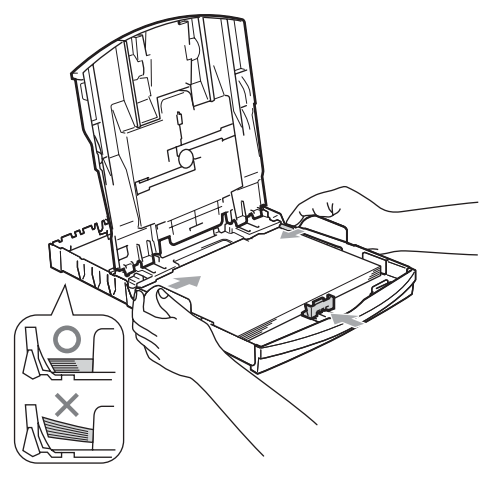

### **Hinweis**

Schieben Sie das Papier nicht zu weit vor, weil es sich sonst am hinteren Ende der Zufuhr anhebt und dadurch Probleme beim Einzug entstehen können.

6 Schließen Sie die Abdeckung der Papierkassette.

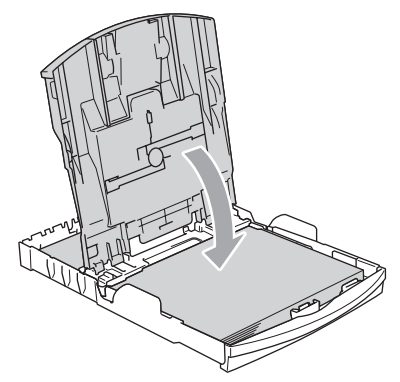

Schieben Sie die Papierkassette langsam wieder vollständig in das Gerät ein.

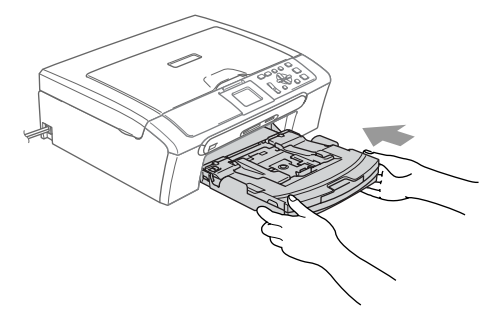

8 Halten Sie die Papierkassette fest und ziehen Sie die Papierablage heraus (1), bis sie hörbar einrastet, und klappen Sie die Papierstütze aus (2).

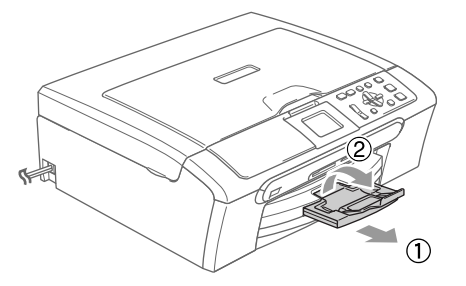

### **Hinweis**

Verwenden Sie die Papierstütze nicht für Überformate (Legal-Papier).

### <span id="page-28-0"></span>**Umschläge, Postkarten und Fotopapier einlegen <sup>2</sup>**

#### **Umschläge einlegen <sup>2</sup>**

- Verwenden Sie Umschläge mit einem Gewicht von 75 bis 95 g/m<sup>2</sup>.
- Zum Bedrucken einiger Umschläge kann es notwendig sein, die Seitenränder im Anwendungsprogramm zu ändern. Fertigen Sie zunächst einen Probedruck an, um die Einstellungen zu prüfen.

### **VORSICHT**

Verwenden Sie nicht die folgenden Umschläge, da sie Probleme beim Einzug verursachen können.

- Ausgebeulte Umschläge
- Umschläge mit geprägtem Druck (wie Initialien, Embleme)
- Umschläge mit Klammern
- Innen bedruckte Umschläge

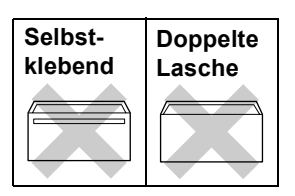

Gelegentlich können aufgrund von Papierstärke, Umschlaggröße und Laschenart Probleme beim Papiereinzug auftreten.

#### **Umschläge und Postkarten einlegen <sup>2</sup>**

**1** Vor dem Einlegen sollten Sie die Ecken und Kanten der Umschläge oder Postkarten möglichst flach zusammendrücken.

### **Hinweis**

Falls zwei Umschläge oder Postkarten auf einmal eingezogen werden, sollten Sie Umschlag für Umschlag bzw. Postkarte für Postkarte einzeln einlegen.

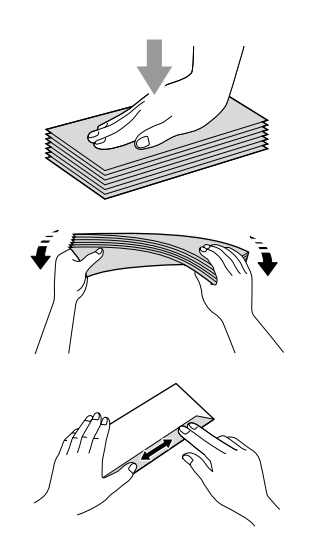

2 Legen Sie die Umschläge mit der Oberkante zuerst und mit der zu bedruckenden Seite nach unten ein. Stellen Sie die seitlichen Papierführungen (1) und die Papierlängen-Führung (2) entsprechend der Größe der Umschläge bzw. Postkarten ein.

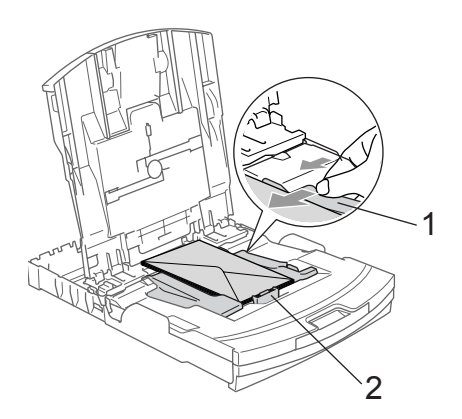

#### **Falls Probleme beim Einzug auftreten sollten, versuchen Sie Folgendes: <sup>2</sup>**

- Klappen Sie die Umschlaglasche auf.
- b Achten Sie darauf, dass die Lasche beim Bedrucken zur Seite oder nach hinten zeigt.
- **3** Stellen Sie im Anwendungsprogramm das richtige Papierformat und die Seitenränder ein.

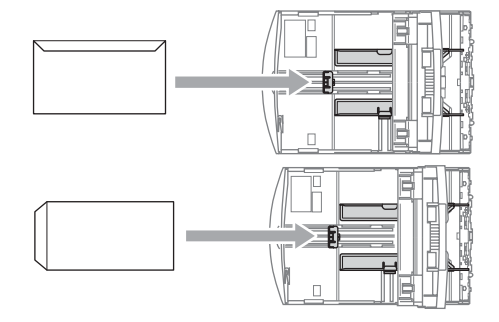

#### <span id="page-30-0"></span>**Fotopapier einlegen <sup>2</sup>**

Verwenden Sie zum Einziehen der kleinen Papierformate (10  $\times$  15 cm und Photo L) die Fotopapier-Zufuhr auf der Abdeckung der Papierkassette. Zur Verwendung der Fotopapier-Zufuhr muss das Papier nicht aus der Kassette genommen werden.

**1** Drücken Sie mit dem linken Daumen die Taste zum Lösen der Fotopapier-Zufuhr (1) und schieben Sie den oberen Teil der Abdeckung nach hinten (2), bis er in der Fotodruck-Position hörbar einrastet.

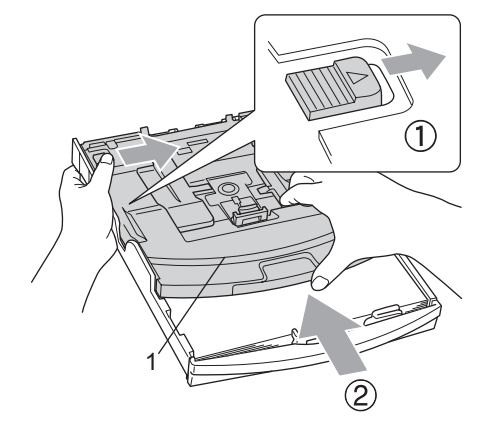

**1 Fotopapier-Zufuhr**

**2** Stellen Sie die seitlichen Papierführungen (1) und die Papierlängen-Führung (2) entsprechend der Papiergröße ein.

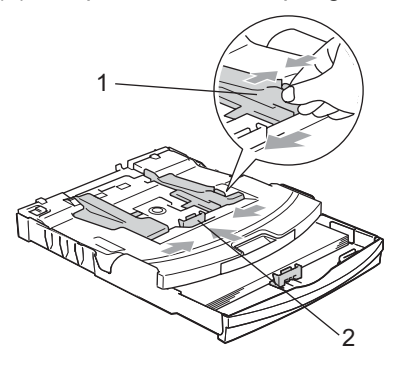

Legen Sie das Fotopapier in die Fotopapier-Zufuhr und schieben Sie die Papierführungen vorsichtig bis an die Papierkanten.

Vergewissern Sie sich, dass die Papierführungen die Papierkanten leicht berühren.

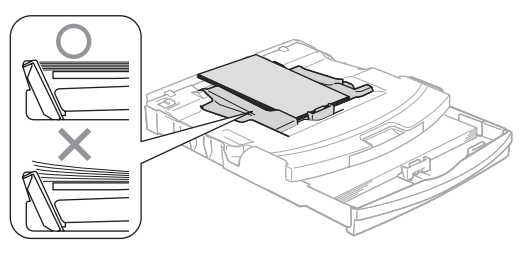

### **Hinweis**

- Schieben Sie das Papier nicht zu weit vor, weil es sich sonst am hinteren Ende der Zufuhr anhebt und dadurch Probleme beim Einzug entstehen können.
- Vergewissern Sie sich, dass das Papier nicht gewellt ist.
- Wenn der Fotodruck abgeschlossen ist, bringen Sie die Fotopapier-Zufuhr wieder in die Normaldruck-Position. Drücken Sie dazu mit dem linken Daumen die Taste zum Lösen der Fotopapier-Zufuhr (1) und ziehen Sie die Fotopapier-Zufuhr nach vorne, bis sie hörbar einrastet.

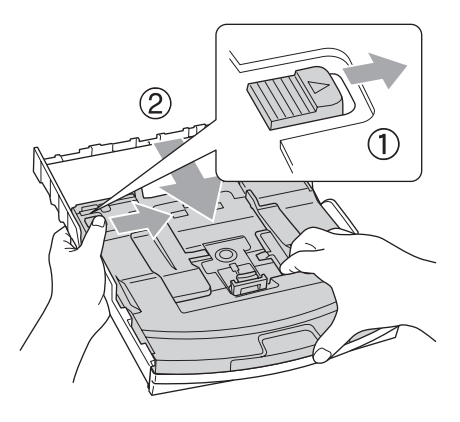

Kapitel 2

#### **Kleine Ausdrucke entnehmen <sup>2</sup>**

Falls kleine Papierformate zu weit hinten im Ausgabefach abgelegt werden und nicht herausgenommen werden können, warten Sie, bis der Druckvorgang abgeschlossen ist. Ziehen Sie dann die Papierkassette vollständig heraus.

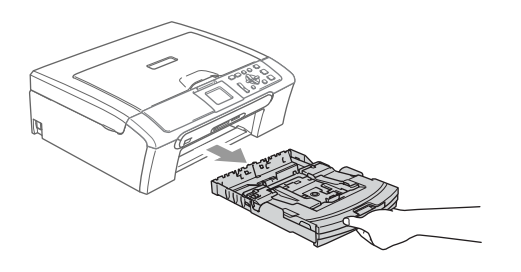

### <span id="page-32-0"></span>**Bedruckbarer Bereich <sup>2</sup>**

Der bedruckbare Bereich ist abhängig von den Einstellungen in der von Ihnen benutzten Anwendung. Die folgenden Abbildungen zeigen den nicht bedruckbaren Bereich von Einzelblättern und Umschlägen. Nur wenn die Funktion "Randlos drucken" zur Verfügung steht und eingeschaltet ist, können auch diese grau schattierten Bereiche bedruckt werden.

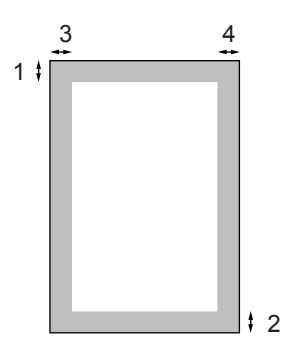

#### **Einzelblatt Umschläge**

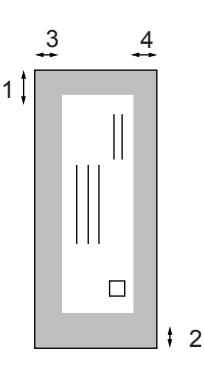

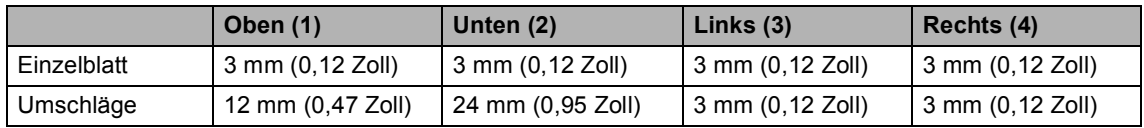

### **Hinweis**

Die Funktion "Randlos drucken" kann nicht für Umschläge verwendet werden.

**3**

# <span id="page-33-0"></span>**Geräteeinstellungen <sup>3</sup>**

# <span id="page-33-1"></span>**Papiereinstellungen <sup>3</sup>**

### <span id="page-33-2"></span>**Papiersorte <sup>3</sup>**

Damit Sie die optimale Druckqualität erhalten, sollte das Gerät auf die verwendete Papiersorte eingestellt werden.

a Drücken Sie **Menü**.

- b Drücken Sie **a** oder **b**, um Geräteeinstell zu wählen. Drücken Sie **OK**.
- **3** Drücken Sie ▲ oder ▼, um Papiersorte zu wählen. Drücken Sie **OK**.
- 4 Drücken Sie ▲ oder ▼, um Normal, Inkjet, BroPhoto (für Brother Photo-Papier BP61GL), And. Foto (für anderes Fotopapier) oder Folie zu wählen. Drücken Sie **OK**.
- **6** Drücken Sie Stopp.

### **Hinweis**

Das Papier wird mit der bedruckten Seite nach oben in der Papierausgabe an der Vorderseite des Gerätes abgelegt. Fotopapier und Folien sollten direkt herausgenommen werden, um einen Papierstau oder das Verschmieren der Schrift zu vermeiden.

### <span id="page-33-3"></span>**Papierformat <sup>3</sup>**

Zum Kopieren können fünf verschiedene Papierformate verwendet werden: A4, A5,  $10 \times 15$  cm, Letter und Legal. Wenn das Papierformat gewechselt wird, sollten Sie auch die Papierformat-Einstellung ändern.

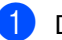

a Drücken Sie **Menü**.

b Drücken Sie **a** oder **b**, um Geräteeinstell zu wählen. Drücken Sie **OK**.

c Drücken Sie **a** oder **b**, um Papierformat zu wählen. Drücken Sie **OK**.

d Drücken Sie **a** oder **b**, um Letter, Legal, A4, A5 oder 10x15cm zu wählen. Drücken Sie **OK**.

e Drücken Sie **Stopp**.

# <span id="page-34-0"></span>**LC-Display <sup>3</sup>**

### <span id="page-34-1"></span>**LCD-Kontrast <sup>3</sup>**

Durch die Veränderung des Kontrastes können die Anzeigen im Display klarer und mit schärferen Konturen dargestellt werden. Wenn Sie die Anzeigen im LC-Display nicht gut lesen können, sollten Sie es mit einer anderen Kontrasteinstellung versuchen.

a Drücken Sie **Menü**.

- b Drücken Sie **a** oder **b**, um Geräteeinstell zu wählen. Drücken Sie **OK**.
- c Drücken Sie **a** oder **b**, um LCD-Einstell. zu wählen. Drücken Sie **OK**.
- 4 Drücken Sie ▲ oder ▼, um LCD-Kontrast zu wählen. Drücken Sie **OK**.
- **b** Drücken Sie **A** oder  $\nabla$ , um Hell, Normal oder Dunkel zu wählen. Drücken Sie **OK**.
- f Drücken Sie **Stopp**.

### <span id="page-34-2"></span>**Helligkeit der Hintergrundbeleuchtung <sup>3</sup>**

Wenn Sie die Anzeigen im LC-Display nicht gut lesen können, sollten Sie es mit einer anderen Helligkeitsstufe für die Hintergrundbeleuchtung versuchen.

- a Drücken Sie **Menü**.
- **Drücken Sie ▲ oder ▼, um Geräte**einstell zu wählen. Drücken Sie **OK**.
- **3** Drücken Sie ▲ oder ▼, um LCD-Einstell. zu wählen. Drücken Sie **OK**.
- 4 Drücken Sie **▲ oder ▼**, um Beleuchtung zu wählen. Drücken Sie **OK**.
- **b** Drücken Sie **A** oder  $\nabla$ , um Hell, Normal oder Dunkel zu wählen. Drücken Sie **OK**.
- **6** Drücken Sie Stopp.

**3**

### <span id="page-35-0"></span>**Dimmer für Hintergrundbeleuchtung <sup>3</sup>**

Sie können einstellen, wie lange der Hintergrund des Displays nach dem letzten Tastendruck noch leuchten soll.

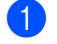

**1** Drücken Sie Menü.

- **Drücken Sie ▲ oder ▼, um Geräte**einstell zu wählen. Drücken Sie **OK**.
- **3** Drücken Sie ▲ oder ▼, um LCD-Einstell. zu wählen. Drücken Sie **OK**.
- 4 Drücken Sie ▲ oder ▼, um Dimmer zu wählen. Drücken Sie **OK**.
- e Drücken Sie **a** oder **b**, um 10 Sek., 20 Sek., 30 Sek. oder Aus zu wählen. Drücken Sie **OK**.
- f Drücken Sie **Stopp**.

### <span id="page-35-1"></span>**Abschaltzeit für LC-Display <sup>3</sup>**

Sie können einstellen, wie lange das Display nach dem letzten Tastendruck noch eingeschaltet bleiben soll. Dadurch kann Energie gespart werden. Auch bei abgeschaltetem LC-Display können Sie drucken und scannen.

a Drücken Sie **Menü**.

**2** Drücken Sie ▲ oder ▼, um Geräteeinstell zu wählen. Drücken Sie **OK**.

- **3** Drücken Sie ▲ oder ▼, um LCD-Einstell. zu wählen. Drücken Sie **OK**.
- d Drücken Sie **a** oder **b**, um Abschaltung zu wählen. Drücken Sie **OK**.
- **6** Drücken Sie **▲** oder ▼, um 1 Min, 2 Min., 3 Min., 5 Min., 10 Min., 30 Min. oder Aus zu wählen. Drücken Sie **OK**.
- f Drücken Sie **Stopp**.

### **Hinweis**

Wenn Sie bei abgeschaltetem LC-Display eine beliebige Taste drücken, schaltet sich das Display wieder ein.
# **Teil II**

# **Kopierer**

**[4. Kopieren 28](#page-37-0)**

<span id="page-37-0"></span>**Kopieren <sup>4</sup>**

# **Kopien anfertigen <sup>4</sup>**

**4**

#### **Einzelne Kopie anfertigen**

**1** Legen Sie die Vorlage ein. (Siehe *[Vorlagen einlegen](#page-20-0)* auf Seite 11.)

b Drücken Sie **Start S/W** oder **Start Farbe**.

#### **Mehrere Kopien anfertigen <sup>4</sup>**

Sie können eine Vorlage bis zu 99-mal kopieren.

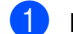

**1** Legen Sie die Vorlage ein.

- b Drücken Sie **+** oder **-** so oft, bis die gewünschte Kopienanzahl erreicht ist (bis zu 99).
- **3** Drücken Sie Start S/W oder **Start Farbe**.

#### **Hinweis**

Um die Kopien sortiert auszugeben, drücken Sie **a** oder **b**, um Normal/Sortiert zu wählen (siehe *[Sortiert kopieren](#page-40-0)  [mit dem Vorlageneinzug \(nur DCP-](#page-40-0)540CN)* [auf Seite 31\)](#page-40-0).

#### **Kopieren abbrechen <sup>4</sup>**

Drücken Sie **Stopp**, um den Kopiervorgang abzubrechen.

# **Kopiereinstellungen <sup>4</sup>**

Sie können die im Display angezeigten Kopiereinstellungen ändern. Das LC-Display zeigt:

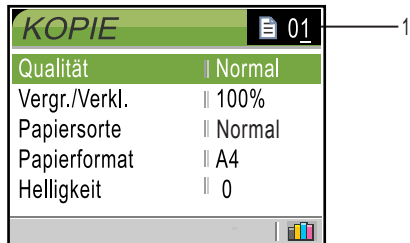

#### **1 Kopienanzahl**

Drücken Sie **+** oder **-** so oft, bis die gewünschte Kopienanzahl erreicht ist.

Sie können mit **a** oder **b** durch das Kopier-Menü blättern.

- Qualität (siehe [Seite 29\)](#page-38-0)
- Vergr./Verkl. (siehe [Seite 30\)](#page-39-0)
- Papiersorte (siehe [Seite 33\)](#page-42-0)
- Papierformat (siehe [Seite 33\)](#page-42-1)
- Helligkeit (siehe [Seite 32\)](#page-41-0)
- Kontrast (siehe [Seite 32\)](#page-41-1)
- Farbabgleich (siehe [Seite 32\)](#page-41-2)
- Normal/Sortiert (siehe [Seite 31\)](#page-40-0) (nur DCP-540CN)
- Seitenmontage (siehe [Seite 30\)](#page-39-1)
- Als Standard (siehe [Seite 34\)](#page-43-0)
- Werkseinstell. (siehe [Seite 34\)](#page-43-1)

Wenn die gewünschte Funktion hervorgehoben ist, drücken Sie **OK**.

Sie können die Einstellungen temporär für die nächste Kopie ändern.

Die so gewählten Einstellungen werden nach 60 Sekunden wieder auf die Standardeinstellungen zurückgesetzt.

Wenn Sie alle gewünschten Einstellungen gewählt haben, drücken Sie **Start S/W** oder **Start Farbe**.

Wenn Sie mehrere temporäre Einstellungen ändern möchten, drücken Sie **a** oder **b**, um jeweils die nächste Einstellung zu wählen.

#### **Hinweis**

Für einige Funktionen können Sie die am häufigsten verwendeten Einstellungen als Standardeinstellungen speichern (siehe *[Änderungen als neue Standardeinstellun](#page-43-0)[gen speichern](#page-43-0)* auf Seite 34). Diese Einstellungen bleiben wirksam, bis sie wieder geändert werden.

#### <span id="page-38-0"></span>**Kopierqualität <sup>4</sup>**

Sie können die Kopierqualität entsprechend der Vorlage einstellen. Die werkseitige Einstellung ist Normal.

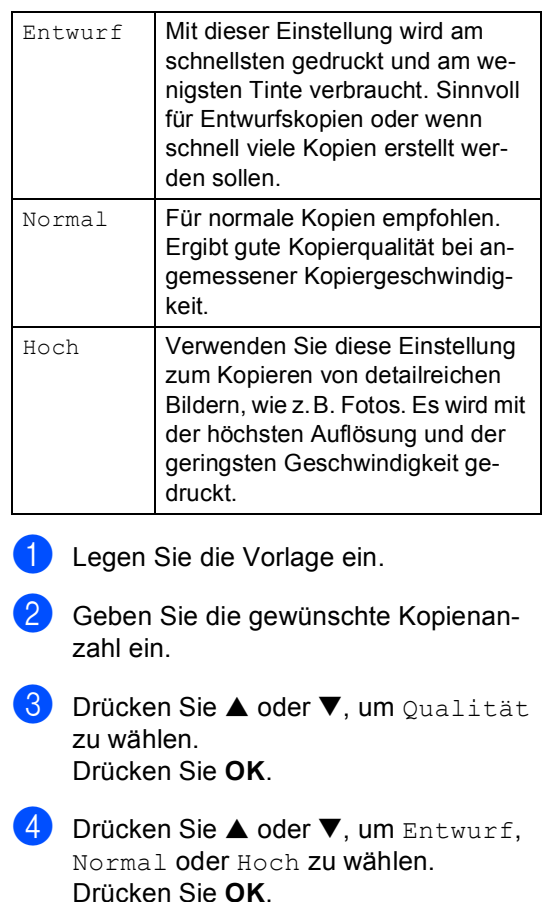

**6** Wenn Sie keine weiteren Einstellungen ändern möchten, drücken Sie **Start S/W** oder **Start Farbe**.

#### <span id="page-39-0"></span>**Vergrößern/Verkleinern <sup>4</sup>**

Sie können die kopierten Dokumente vergrößern oder verkleinern.

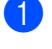

**1** Legen Sie die Vorlage ein.

b Geben Sie die gewünschte Kopienanzahl ein.

**Drücken Sie ▲ oder ▼, um Ver**gr./Verkl. zu wählen. Drücken Sie **OK**.

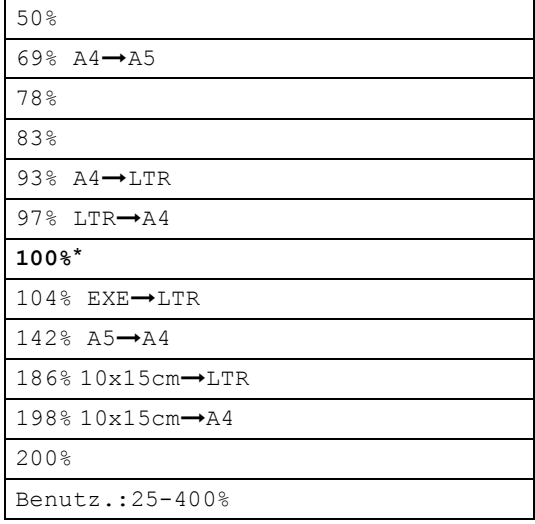

4 Sie haben die folgenden Möglichkeiten:

- $\blacksquare$  Drücken Sie  $\blacktriangle$  oder  $\nabla$ , um eine Vergrößerungs- bzw. Verkleinerungsstufe zu wählen. Drücken Sie **OK**.
- Drücken Sie  $\triangle$  oder  $\nabla$ , um Benutz.:25-400% zu wählen. Drücken Sie **+** oder **-**, um die gewünschte Vergrößerungs-/Verkleinerungsstufe zwischen 25% und 400% zu wählen. Drücken Sie **OK**.

5 Wenn Sie keine weiteren Einstellungen ändern möchten, drücken Sie **Start S/W** oder **Start Farbe**.

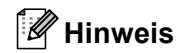

Wenn eine Vergrößerungs-/Verkleinerungsstufe (Vergr./Verkl.) gewählt wurde, können die Seitenmontage-Funktionen nicht verwendet werden.

#### <span id="page-39-1"></span>**Seitenmontage (N auf 1 oder Poster) <sup>4</sup>**

Mit der N-auf-1-Funktion können Sie Papier sparen. Sie ermöglicht es, zwei oder vier Seiten auf ein Blatt zu kopieren.

Sie können auch Poster anfertigen. Dazu druckt das Gerät die Vorlage entsprechend vergrößert auf mehreren Seiten aus, die dann zu einem Poster zusammengeklebt werden können. Verwenden Sie das Vorlagenglas, wenn Sie ein Poster erstellen möchten.

## **Hinweis**

- Vergewissern Sie sich, dass als Papierformat A4 oder Letter gewählt und das entsprechende Papierformat eingelegt ist.
- Für farbige Mehrfachkopien stehen die Nauf-1-Funktionen nicht zur Verfügung.
- Auch wenn für die N-auf-1-Funktionen als Papiersorte die Einstellung BroPhoto oder And.Foto gewählt ist, werden die Seiten so gedruckt, als wäre Normalpapier gewählt.
- $\bullet$  (H) bedeutet Hochformat, (Q) bedeutet Querformat.
- Beim Erstellen eines Posters können nicht mehrere Kopien angefertigt werden.
- Legen Sie die Vorlage ein.
- b Geben Sie die gewünschte Kopienanzahl ein.
- c Drücken Sie **a** oder **b**, um Seitenmontage zu wählen. Drücken Sie **OK**.

#### d Drücken Sie **a** oder **b**, um

Aus  $(1 \text{ auf } 1), 2 \rightarrow 1$   $(H),$  $2\rightarrow 1$  (O),  $4\rightarrow 1$  (H),  $4\rightarrow 1$  (O) oder Poster (3 x 3) zu wählen. Drücken Sie **OK**.

**6** Wenn Sie keine weiteren Einstellungen ändern möchten, drücken Sie **Start S/W** oder **Start Farbe**, um die Seite einzulesen.

> Wenn Sie ein Poster erstellen oder den Vorlageneinzug benutzen, liest das Gerät nun die Vorlage ein und beginnt zu drucken.

**Wenn Sie das Vorlagenglas verwen**den, gehen Sie zu @.

- <span id="page-40-1"></span>**6** Nachdem die Seite eingelesen wurde, drücken Sie **+** (Ja), um die nächste Seite einzulesen.
- <span id="page-40-2"></span>**Z** Legen Sie die nächste Seite auf das Vorlagenglas. Drücken Sie **OK**. Wiederholen Sie @ und @ [f](#page-40-1)ür die restlichen Seiten.
- **8** Nachdem alle Seiten eingelesen wurden, drücken Sie **-** (Nein), um die Funktion abzuschließen.

**Legen Sie die Vorlage mit der einzulesenden Seite nach unten in der gezeigten Richtung ein:**

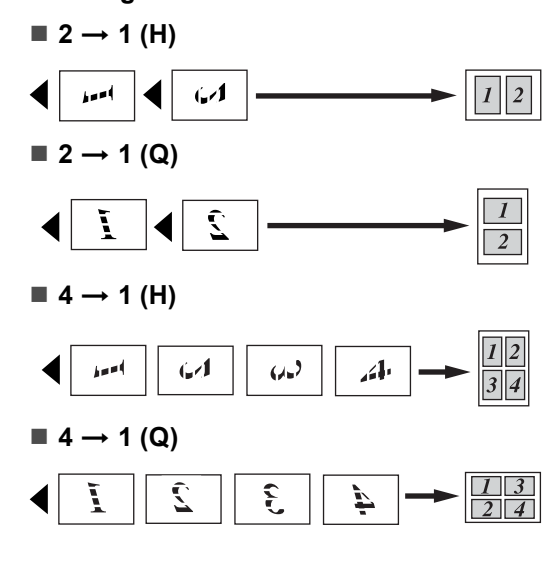

#### **Poster (3 x 3) <sup>4</sup>**

Sie können ein Foto zu einem Poster vergrößern lassen.

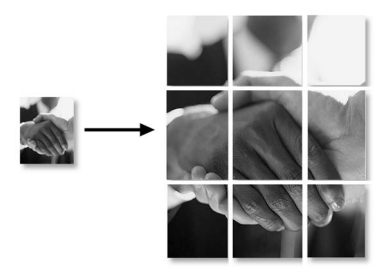

#### <span id="page-40-0"></span>**Sortiert kopieren mit dem Vorlageneinzug (nur DCP-540CN) <sup>4</sup>**

Sie können wählen, ob Kopien mehrseitiger Dokumente sortiert oder normal ausgegeben werden sollen. Die Seiten werden in umgekehrter Reihenfolge sortiert.

- Legen Sie die Vorlage ein.
- b Geben Sie die gewünschte Kopienanzahl ein.
- **3** Drücken Sie ▲ oder ▼, um Normal/Sortiert zu wählen. Drücken Sie **OK**.
- Drücken Sie ▲ oder ▼, um Sortiert zu wählen. Drücken Sie **OK**.
- Wenn Sie keine weiteren Einstellungen ändern möchten, drücken Sie **Start S/W** oder **Start Farbe**.

#### **Helligkeit, Kontrast und Farbeinstellungen <sup>4</sup>**

#### <span id="page-41-0"></span>**Helligkeit <sup>4</sup>**

Sie können die Helligkeit ändern, um eine hellere oder dunklere Kopie zu erhalten.

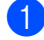

Legen Sie die Vorlage ein.

- 2 Geben Sie die gewünschte Kopienanzahl ein.
- c Drücken Sie **a** oder **b**, um Helligkeit zu wählen. Drücken Sie **OK**.
- d Drücken Sie **a** oder **b**, um die Kopie heller oder dunkler zu drucken. Drücken Sie **OK**.
- **5** Wenn Sie keine weiteren Einstellungen ändern möchten, drücken Sie **Start S/W** oder **Start Farbe**.

#### <span id="page-41-1"></span>**Kontrast <sup>4</sup>**

Durch eine höhere Kontrasteinstellung werden die Konturen schärfer und die Kopien sehen insgesamt lebendiger aus.

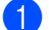

- Legen Sie die Vorlage ein.
- b Geben Sie die gewünschte Kopienanzahl ein.
- **3** Drücken Sie ▲ oder ▼, um Kontrast zu wählen. Drücken Sie **OK**.
- 4 Drücken Sie ▲, um den Kontrast zu erhöhen, oder drücken Sie **b**, um den Kontrast zu verringern. Drücken Sie **OK**.
- 5 Wenn Sie keine weiteren Einstellungen ändern möchten, drücken Sie **Start S/W** oder **Start Farbe**.

#### <span id="page-41-2"></span>**Farbabgleich <sup>4</sup>**

- **1** Legen Sie die Vorlage ein.
- 2 Geben Sie die gewünschte Kopienanzahl ein.
- **3** Drücken Sie ▲ oder ▼, um Farbabgleich zu wählen. Drücken Sie **OK**.
- <span id="page-41-3"></span>4 Drücken Sie ▲ oder ▼, um Rot, Grün oder Blau zu wählen. Drücken Sie **OK**.
- **6** Drücken Sie **A**, um den Farbanteil zu erhöhen, oder drücken Sie **b**, um den Farbanteil zu verringern. Drücken Sie **OK**.
- 6 Sie haben die folgenden Möglichkeiten:
	- Um die Einstellung einer weiteren [Farbe](#page-41-3) zu ändern, gehen Sie zurück zu **a**.
	- Wenn Sie die Farbabgleichseinstellungen beenden möchten, drücken Sie **a** oder **b**, um Beenden zu wählen.

Drücken Sie **OK**.

 Wenn Sie keine weiteren Einstellungen ändern möchten, drücken Sie **Start S/W** oder **Start Farbe**.

#### **Papiereinstellungen <sup>4</sup>**

#### <span id="page-42-0"></span>**Papiersorte <sup>4</sup>**

Wenn Sie auf Spezialpapier kopieren möchten, muss am Gerät die entsprechende Papiersorte eingestellt sein, um die optimale Druckqualität zu erhalten.

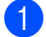

Legen Sie die Vorlage ein.

- Geben Sie die gewünschte Kopienanzahl ein.
- c Drücken Sie **a** oder **b**, um Papiersorte zu wählen. Drücken Sie **OK**.
- **4** Drücken Sie ▲ oder ▼, um Normal, Inkjet, BroPhoto (für Brother Photo-Papier BP61GL), And. Foto (für anderes Fotopapier) oder Folie zu wählen. Drücken Sie **OK**.
- **5** Wenn Sie keine weiteren Einstellungen ändern möchten, drücken Sie **Start S/W** oder **Start Farbe**.

#### <span id="page-42-1"></span>**Papierformat <sup>4</sup>**

Wenn auf anderes Papier als A4-Papier kopiert wird, müssen Sie die Papierformat-Einstellung ändern.

Es kann auf die Papierformate A4, A5, 10x15 cm, Letter und Legal kopiert werden.

- Legen Sie die Vorlage ein.
- Geben Sie die gewünschte Kopienanzahl ein.
- c Drücken Sie **a** oder **b**, um Papierformat zu wählen. Drücken Sie **OK**.
- Drücken Sie **▲** oder ▼, um Letter, Legal, A4, A5 oder 10x15cm zu wählen. Drücken Sie **OK**.
- Wenn Sie keine weiteren Einstellungen ändern möchten, drücken Sie **Start S/W** oder **Start Farbe**.

#### <span id="page-43-0"></span>**Änderungen als neue Standardeinstellungen speichern <sup>4</sup>**

Sie können die am häufigsten verwendeten Einstellungen für Qualität, Papiersorte, Helligkeit, Kontrast und Farbabgleich als Standardeinstellungen speichern. Diese Einstellungen bleiben wirksam, bis sie wieder geändert werden.

- **b** Drücken Sie ▲ oder ▼, um die neue Einstellung zu wählen. Drücken Sie **OK**. Wiederholen Sie diesen Schritt für jede Einstellung, die Sie ändern möchten.
- **2** Nachdem Sie die letzte Einstellung geändert haben, drücken Sie **a** oder **b**, um Als Standard zu wählen. Drücken Sie **OK**.
- **3** Drücken Sie **+**, um Ja zu wählen.
- 4 Drücken Sie **Stopp**.

#### <span id="page-43-1"></span>**Werkseitige Einstellungen wieder herstellen <sup>4</sup>**

Sie können die gespeicherten Standardeinstellungen wieder auf die werkseitigen Einstellungen zurücksetzen. Diese Einstellungen bleiben wirksam, bis sie wieder geändert werden. In den Funktionstabellen im Anhang sind die werkseitigen Einstellungen hervorgehoben.

**b** Drücken Sie ▲ oder ▼, um Werkseinstell. zu wählen. Drücken Sie **OK**.

- b Drücken Sie **+**, um Ja zu wählen.
- c Drücken Sie **Stopp**.

# **Teil III**

# **Fotodirektdruck**

- **[5. Bilder von der Speicherkarte drucken 36](#page-45-0)**
- **[6. Bilder via PictBridge drucken 49](#page-58-0)**

## <span id="page-45-0"></span>**5 Bilder von der Speicherkarte drucken <sup>5</sup>**

# **Speicherkarten-Funktionen <sup>5</sup>**

#### **Fotodirektdruck von der Speicherkarte ohne PC**

Auch wenn Ihr Gerät nicht mit einem Computer verbunden ist, kann es Fotos direkt von der Speicherkarte einer Digitalkamera ausdrucken. (Siehe *[Bilder drucken](#page-48-0)* auf Seite 39.)

### **Scannen auf eine Speicherkarte ohne PC**

Sie können Dokumente einscannen und direkt auf einer Speicherkarte speichern. (Siehe *[Scan to Speicherkarte](#page-56-0)* auf Seite 47.)

#### **Speicherkarten vom Computer aus verwenden <sup>5</sup>**

Sie können mit Ihrem Computer auf eine in das Gerät eingelegte Speicherkarte zugreifen und diese als Wechsellaufwerk verwenden sowie Daten der Speicherkarte vom Computer aus drucken.

(Siehe *Speicherkarten-Funktionen* für Windows® oder *Remote Setup und Speicherkarten-Funktionen* für Macintosh® im Software-Handbuch auf der CD-ROM.)

### **Verwendbare Speicherkarten <sup>5</sup>**

Das Gerät verfügt über Laufwerke (Einschübe) für gängige Digitalkamera-Speicherkarten: CompactFlash<sup>®</sup>, Memory Stick<sup>®</sup>, Memory Stick Pro™, SecureDigital™, Multi-MediaCard™ und xD-Picture Card™.

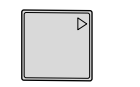

CompactFlash<sup>®</sup> Memory Stick<sup>®</sup>

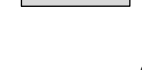

Memory Stick Pro™

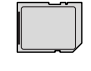

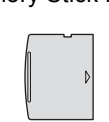

SecureDigital™ MultiMediaCard™ xD-Picture Card™

- Mit einem miniSD™-Adapter können auch miniSD™-Karten verwendet werden.
- Mit einem Memory Stick Duo™-Adapter können auch Memory Stick Duo™-Karten verwendet werden.
- Mit einem Memory Stick Pro Duo<sup>™</sup>-Adapter können auch Memory Stick Pro Duo™- Karten verwendet werden.
- Die Adapter sind nicht im Lieferumfang des Gerätes enthalten. Wenden Sie sich an den Fachhandel, wenn Sie einen Adapter benötigen.

Die Speicherkarten-Funktionen ermöglichen den Ausdruck digitaler Fotos einer Digitalkamera in hoher Auflösung mit Fotoqualität.

#### **Wichtige Hinweise zur Verwendung der Speicherkarten <sup>5</sup>**

Mit Ihrem Gerät können Sie moderne Speicherkarten und Dateiformate verwenden. Beachten Sie jedoch die folgenden Hinweise, um Fehler zu vermeiden:

- Die DPOF-Datei auf der Speicherkarte muss in einem gültigen Format sein (siehe *[DPOF-Ausdruck](#page-50-0)* auf Seite 41).
- Die Dateinamenerweiterung der Bilddateien muss JPG sein (JPEG, TIF, GIF und andere Dateinamenerweiterungen werden nicht erkannt).
- Auf Speicherkarten kann entweder über das Funktionstastenfeld des Gerätes oder vom Computer aus zugegriffen werden. (Die gleichzeitige Verwendung über die Tasten des Gerätes und über den Computer ist nicht möglich.)
- IBM Microdrive™ ist mit dem Gerät nicht kompatibel.
- Das Gerät kann bis zu 999 Dateien einer Speicherkarte lesen.
- CompactFlash<sup>®</sup> Typ II-Karten werden nicht unterstützt.
- Dieses Produkt unterstützt xD-Picture Card™ Typ M/Typ H (hohe Kapazität).

Bitte beachten Sie Folgendes:

- Beim Drucken eines Index oder von Bildern druckt das Gerät stets alle gültigen Bilddateien aus, auch wenn diese teilweise beschädigt sind. Dadurch kann es vorkommen, dass Teile eines defekten Bildes gedruckt werden.
- Das Gerät kann Daten von Speicherkarten lesen, die von einer Digitalkamera formatiert wurden.

Digitalkameras erstellen beim Formatieren der Speicherkarte einen Ordner, in dem die Bilddateien gespeichert werden. Wenn Sie auf der Speicherkarte gespeicherte Dateien am PC bearbeiten, sollten Sie die von der Kamera erstellte Ordnerstruktur auf der Karte nicht verändern. Neue oder geänderte Dateien sollten stets in dem auch von der Kamera verwendeten Ordner gespeichert werden. Das Gerät kann die Dateien sonst eventuell nicht lesen oder drucken.

# **Speicherkarte einlegen5**

Setzen Sie die Karte fest in den entsprechenden Einschub ein.

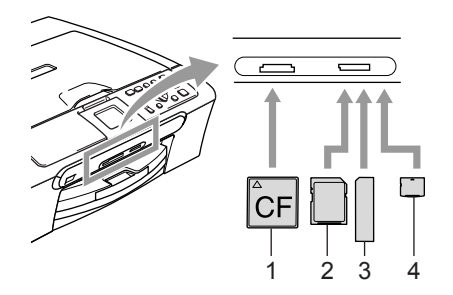

- **1 CompactFlash®**
- **2 SecureDigital™, MultiMediaCard™**
- **3 Memory Stick®, Memory Stick Pro™**
- **4 xD-Picture Card™**

Die Taste **Photo** zeigt den Speicherkartenstatus an:

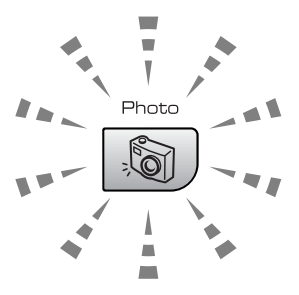

#### **Leuchtet**

Eine Speicherkarte ist richtig eingesetzt.

#### **Leuchtet nicht**

Es ist keine Speicherkarte eingesetzt oder die Speicherkarte ist nicht richtig eingesetzt.

**Blinkt**

Von der Speicherkarte wird gelesen oder auf die Karte wird geschrieben.

#### **VORSICHT**

Ziehen Sie nicht den Netzstecker des Gerätes und nehmen Sie die Speicherkarte nicht heraus, während das Gerät von der Karte liest oder auf die Karte schreibt (Taste **Photo** blinkt). **Dadurch werden Daten zerstört oder die Speicherkarte wird beschädigt.**

Das Gerät kann jeweils nur auf eine Karte zugreifen. Setzen Sie daher jeweils immer nur eine Karte ein.

#### **Fotodirektdruck einschalten <sup>5</sup>**

Drücken Sie nach Einlegen der Speicherkarte die Taste (**Photo**), so dass sie grün leuchtet. Das Display zeigt nun die Optionen für die Speicherkarten-Funktionen an:

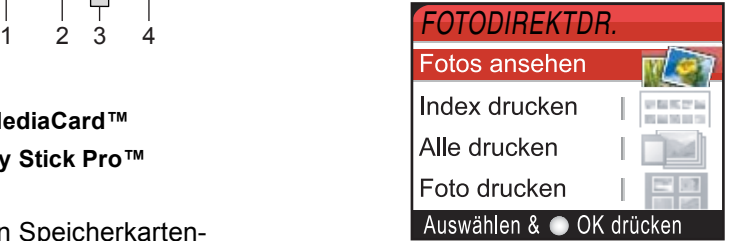

Drücken Sie **a** oder **b**, um durch die Speicherkarten-Funktionen zu blättern.

- Fotos ansehen (siehe [Seite 39\)](#page-48-1)
- Index drucken (siehe [Seite 39\)](#page-48-2)
- Alle drucken (siehe [Seite 40\)](#page-49-0)
- Foto drucken (siehe [Seite 40\)](#page-49-1)

#### **Hinweis**

Wenn Ihre digitale Kamera den DPOF-Druck unterstützt, lesen Sie *[DPOF-](#page-50-0)Ausdruck* [auf Seite 41](#page-50-0).

Wenn die gewünschte Funktion hervorgehoben ist, drücken Sie **OK**.

# <span id="page-48-0"></span>**Bilder drucken <sup>5</sup>**

#### <span id="page-48-1"></span>**Fotos ansehen <sup>5</sup>**

Sie können die Fotos vor dem Ausdrucken im Display ansehen und auswählen. Bei großen Bilddateien kann es ein wenig dauern, bis das Bild im Display angezeigt wird.

**1** Vergewissern Sie sich, dass Sie die Speicherkarte in den richtigen Einschub eingesetzt haben.

Drücken Sie (**Photo**).

- **b** Drücken Sie **▲** oder ▼, um Fotos ansehen zu wählen. Drücken Sie **OK**.
- <span id="page-48-3"></span>**63** Drücken Sie ◀ oder ▶, um das gewünschte Bild auszuwählen.
- <span id="page-48-4"></span>d Drücken Sie **+** oder **-**, um die Anzahl der Kopien zu erhöhen oder zu verringern.
- **b** Wiederholen Sie **@** und **@**, bis Sie alle gewünschten Bilder au[sgewä](#page-48-4)hlt haben.
- 6 Nachdem Sie alle gewünschten Bilder ausgewählt haben, haben Sie die folgenden Möglichkeiten:
	- Um die Druckeinstellungen zu ändern, drücken Sie **OK**. (Siehe [Seite 42](#page-51-0).)
	- Wenn Sie keine Einstellungen ändern möchten, drücken Sie **Start Farbe**, um zu drucken.

#### <span id="page-48-2"></span>**Index (Miniaturansichten) drucken <sup>5</sup>**

Das Gerät ordnet jedem Bild automatisch eine eigene Nummer zu (z.B. Nr.1, Nr.2, Nr.3 etc.).

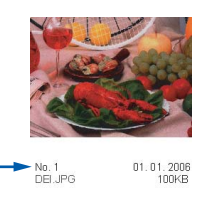

Nummern oder Namen, die Ihre digitale Kamera oder der Computer für die einzelnen Bilder verwendet, werden vom Gerät nicht erkannt. Im Index (Miniaturansichten mit 6 oder 5 Bildern je Zeile) werden alle Bilder der Speicherkarte mit den dazugehörigen Bildnummern ausgedruckt. Auch wenn ein Bild beschädigt sein sollte, werden eventuell Teile davon ausgedruckt.

**1** Vergewissern Sie sich, dass Sie die Speicherkarte in den richtigen Einschub eingesetzt haben.

Drücken Sie (**Photo**).

- b Drücken Sie **a** oder **b**, um Index drucken zu wählen. Drücken Sie **OK**.
- **3** Drücken Sie ▲ oder ▼, um 6 Bilder/ZeileEntwurf oder 5 Bilder/ZeileFoto zu wählen. Drücken Sie **OK**.

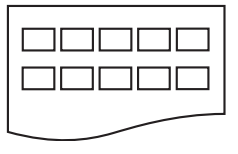

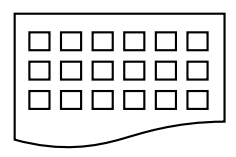

5 Bilder/Zeile Foto

6 Bilder/Zeile Entwurf

Die Druckgeschwindigkeit ist mit der Einstellung 5 Bilder/Zeile geringer als mit 6 Bilder/Zeile, die Druckqualität ist jedoch besser.

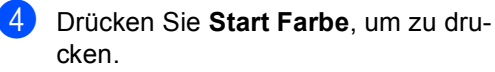

#### <span id="page-49-0"></span>**Alle Fotos drucken <sup>5</sup>**

Sie können alle Bilder einer Speicherkarte in einem Vorgang drucken.

**1** Vergewissern Sie sich, dass Sie die Speicherkarte in den richtigen Einschub eingesetzt haben.

Drücken Sie (**Photo**).

- **2** Drücken Sie ▲ oder ▼, um Alle drucken zu wählen. Drücken Sie **OK**.
- c Drücken Sie **+** oder **-**, um die Anzahl der Kopien zu wählen. Drücken Sie **OK**.
- 4 Sie haben die folgenden Möglichkeiten:
	- Ändern Sie die Druckeinstellungen. (Siehe [Seite 42](#page-51-0).)
	- Wenn Sie keine Einstellungen ändern möchten, drücken Sie **Start Farbe**, um zu drucken.

#### <span id="page-49-1"></span>**Foto drucken <sup>5</sup>**

Bevor Sie ein Einzelbild ausdrucken können, müssen Sie die im Index ausgedruckte Bildnummer kennen.

**1** Vergewissern Sie sich, dass Sie die Speicherkarte in den richtigen Einschub eingesetzt haben.

Drücken Sie (**Photo**).

**2** Drucken Sie den Index aus. (Siehe [In](#page-48-2)*[dex \(Miniaturansichten\)](#page-48-2)  drucken* [auf Seite 39](#page-48-2).)

**3** Drücken Sie ▲ oder ▼, um Foto drucken zu wählen. Drücken Sie **OK**.

- <span id="page-49-2"></span>d Drücken Sie wiederholt **+**, um die im Index ausgedruckte Nummer des zu druckenden Bildes auszuwählen. Um eine zweistellige Nummer auszuwählen, wählen Sie die erste Ziffer, drücken Sie **c** und wählen Sie dann die zweite Ziffer (zum Beispiel geben Sie 1, **►**, 6 für 16 ein). Drücken Sie **OK**.
- **5** Wiederholen Sie [Schritt](#page-49-2) **@**, bis Sie alle gewünschten Bilder eingegeben haben.

#### **Hinweis**

Mit **-** können Sie bei der Auswahl der Bildnummern zurück blättern.

- 6 Nachdem Sie alle gewünschten Bildnummern eingegeben haben, drücken Sie **OK**.
- g Drücken Sie **+** oder **-**, um die Anzahl der Kopien zu wählen. Drücken Sie **OK**.
- 8 Sie haben die folgenden Möglichkeiten:
	- Ändern Sie die Druckeinstellungen. (Siehe [Seite 42.](#page-51-0))
	- Wenn Sie keine Einstellungen ändern möchten, drücken Sie **Start Farbe**, um zu drucken.

#### <span id="page-50-0"></span>**DPOF-Ausdruck**

DPOF bedeutet Digital Print Order Format.

DPOF (Digital Print Order Format) ist ein von großen Digitalkamera-Herstellern (Canon Inc., Eastman Kodak Company, Fuji Photo Film Co. Ltd., Matsushita Electric Industrial Co., Ltd. und Sony Corporation) entwickelter Standard, der es erleichtert, mit digitalen Kameras fotografierte Bilder zu drucken.

Wenn Ihre digitale Kamera den DPOF-Druck unterstützt, können Sie im Display der digitalen Kamera die Bilder und die gewünschte Anzahl von Ausdrucken wählen.

Wenn anschließend die Speicherkarte (CompactFlash®, Memory Stick®, Memory Stick Pro™, SecureDigital™ MultiMediaCard™ oder xD-Picture Card™) mit den DPOF-Informationen in das Gerät eingeschoben wird, können die ausgewählten Bilder einfach ausgedruckt werden.

a Vergewissern Sie sich, dass Sie die Speicherkarte in den richtigen Einschub eingesetzt haben.

Drücken Sie (**Photo**). Im LC-Display erscheint die Frage, ob die DPOF-Einstellungen verwendet werden sollen.

- 2 Drücken Sie +, um Ja zu wählen.
- **3** Sie haben die folgenden Möglichkeiten:
	- Ändern Sie die Druckeinstellungen. (Siehe [Seite 42.](#page-51-0))
	- Wenn Sie keine Einstellungen ändern möchten, drücken Sie **Start Farbe**, um zu drucken.

# <span id="page-51-0"></span>**Druckeinstellungen für Fotodirektdruck <sup>5</sup>**

Sie können die Druckeinstellungen temporär, das heißt für den nächsten Ausdruck ändern.

Die so gewählten Einstellungen werden nach 3 Minuten wieder auf die Standardeinstellungen zurückgesetzt.

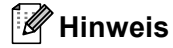

Sie können die Druckeinstellungen, die Sie meistens verwenden, als Standardeinstellungen speichern. (Siehe *[Änderungen als neue Standardeinstellungen speichern](#page-55-0)* auf Seite 46.)

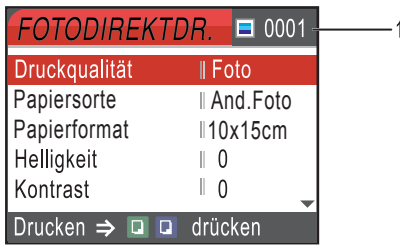

#### **1 Anzahl der Ausdrucke**

Fotos ansehen:

Zeigt die Gesamtzahl der zu druckenden Fotos an.

Alle drucken bzw. Foto drucken:

Zeigt an, wie oft jedes Foto gedruckt wird.

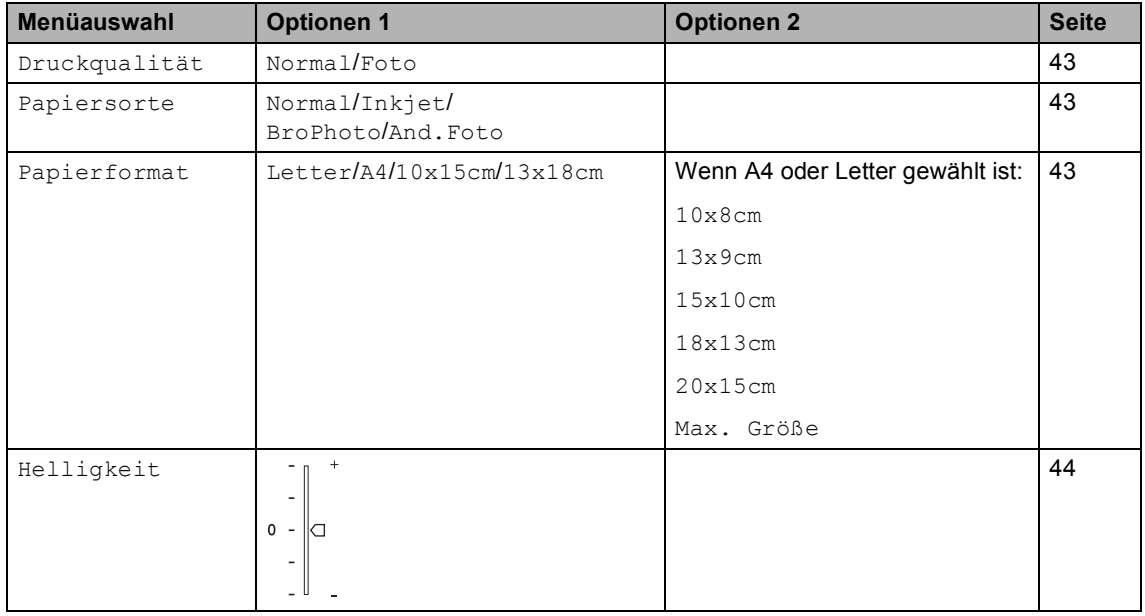

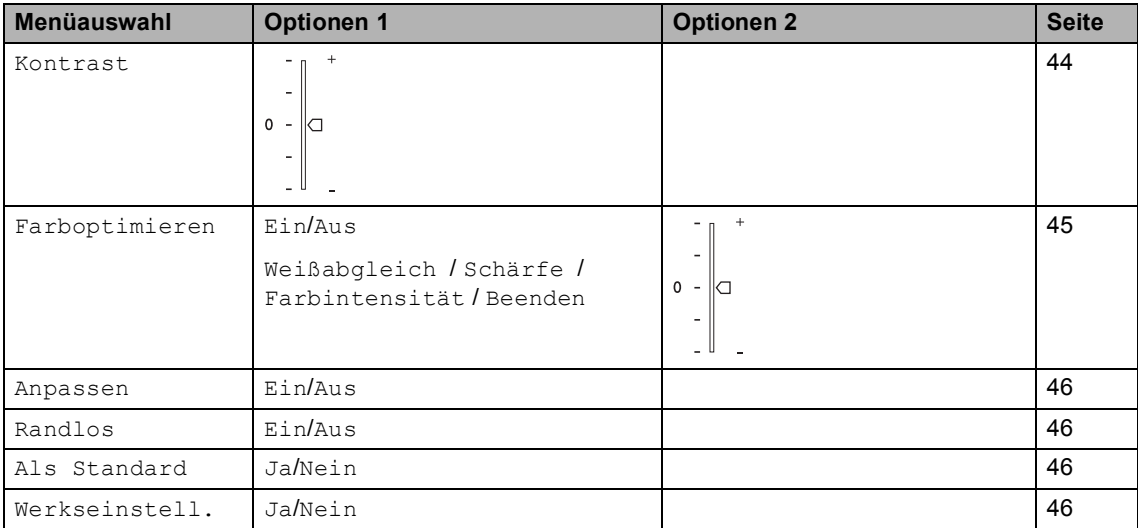

#### <span id="page-52-0"></span>**Druckqualität erhöhen <sup>5</sup>**

- **1** Drücken Sie ▲ oder ▼, um Druckqualität zu wählen. Drücken Sie **OK**.
- **2** Drücken Sie ▲ oder ▼, um Normal oder Foto zu wählen. Drücken Sie **OK**.
- **3** Wenn Sie keine weiteren Einstellungen ändern möchten, drücken Sie **Start Farbe**, um zu drucken.

#### **Papiereinstellungen <sup>5</sup>**

#### <span id="page-52-1"></span>**Papiersorte <sup>5</sup>**

- a Drücken Sie **a** oder **b**, um Papiersorte zu wählen. Drücken Sie **OK**.
- **2** Drücken Sie ▲ oder ▼, um die Papiersorte entsprechend dem verwendeten Papier zu wählen: Normal, Inkjet, BroPhoto (für Brother Photo-Papier BP61GL) oder And.Foto (für anderes Fotopapier). Drücken Sie **OK**.
- **3** Wenn Sie keine weiteren Einstellungen ändern möchten, drücken Sie **Start Farbe**, um zu drucken.

#### **Papierformat und Druckformat wählen <sup>5</sup>**

- a Drücken Sie **a** oder **b**, um Papierformat zu wählen. Drücken Sie **OK**.
- **2** Drücken Sie ▲ oder ▼, um das Papierformat entsprechend dem verwendeten Papier zu wählen: Letter, 10x15cm, 13x18cm oder A4. Drücken Sie **OK**.
- **3** Wenn Sie Letter oder A4 gewählt haben, drücken Sie **a** oder **b**, um das gewünschte Druckformat zu wählen. Drücken Sie **OK**.

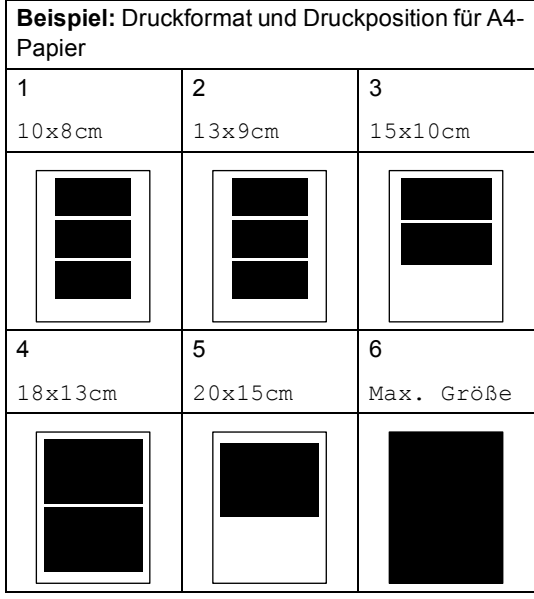

4 Wenn Sie keine weiteren Einstellungen ändern möchten, drücken Sie **Start Farbe**, um zu drucken.

#### **Helligkeit, Kontrast und Farbeinstellungen <sup>5</sup>**

#### <span id="page-53-0"></span>**Helligkeit <sup>5</sup>**

- **a** Drücken Sie ▲ oder ▼, um Helligkeit zu wählen. Drücken Sie **OK**.
- **b** Drücken Sie ▲ oder ▼, um den Ausdruck heller oder dunkler einzustellen. Drücken Sie **OK**.
- **3** Wenn Sie keine weiteren Einstellungen ändern möchten, drücken Sie **Start Farbe**, um zu drucken.

#### <span id="page-53-1"></span>**Kontrast <sup>5</sup>**

Sie können die Kontrasteinstellungen ändern. Durch eine höhere Kontrasteinstellung werden die Konturen schärfer und die Ausdrucke sehen insgesamt lebendiger aus.

- 1 Drücken Sie ▲ oder ▼, um Kontrast zu wählen. Drücken Sie **OK**.
- **2** Drücken Sie ▲ oder ▼, um den Kontrast zu erhöhen oder zu verringern. Drücken Sie **OK**.
- **3** Wenn Sie keine weiteren Einstellungen ändern möchten, drücken Sie **Start Farbe**, um zu drucken.

#### <span id="page-54-0"></span>**Farboptimierung <sup>5</sup>**

Wenn die Farboptimierung eingeschaltet ist, werden die Bilder in lebhafteren Farben gedruckt. Die Druckgeschwindigkeit verringert sich.

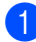

**a** Drücken Sie **A** oder  $\nabla$ , um Farboptimieren zu wählen. Drücken Sie **OK**.

2 Sie haben die folgenden Möglichkeiten:

- Wenn Sie den Weißabgleich, die Schärfe oder die Farbintensität anpassen wollen, drücken Sie **d** oder **c**, um Ein zu wählen. Gehen Sie zu [Schritt](#page-54-2)  $\mathbf{\Theta}$ .
- Wenn Sie die Einstellungen nicht anpassen wollen, drücken Sie **d** oder **c**, um Aus zu wählen. Drücken Sie **OK** und lesen Sie dann bei [Schritt](#page-54-1) **@** weiter.
- <span id="page-54-2"></span>**3** Drücken Sie ▲ oder ▼, um Weißabgleich, Schärfe oder Farbintensität zu wählen. Drücken Sie **OK**.
- d Drücken Sie **a** oder **b**, um die gewünschte Einstellung vorzunehmen. Drücken Sie **OK**.

**6** Sie haben die folgenden Möglichkeiten:

- Wenn Sie weitere Farboptimierungseinstellungen vornehmen möchten, drücken Sie **a** oder **b**, um die entsprechende Funktion zu wählen.
- Wenn Sie die Farboptimierungseinstellungen abschließen möchten, drücken Sie **a** oder **b**, um Beenden zu wählen. Drücken Sie dann **OK**.
- <span id="page-54-1"></span>6 Wenn Sie keine weiteren Einstellungen ändern möchten, drücken Sie **Start Farbe**, um zu drucken.

#### **Hinweis**

#### • **Weißabgleich**

Diese Einstellung korrigiert die Verfärbung von weißen Bereichen innerhalb eines Bildes. Beleuchtung, Kameraeinstellungen und andere Bedingungen können eine Färbung der weißen Bereiche hervorrufen. Dadurch können die weißen Bereiche leicht gelblich, rosa oder in einer anderen Farbe getönt erscheinen. Mit dem Weißabgleich können Sie diese Verfärbung korrigieren, um vollkommen weiße Bereiche zu erhalten.

#### • **Schärfe**

Diese Einstellung hebt die Details eines Bildes hervor. Sie entspricht der Feinfokussierung mit einer Kamera. Wenn ein Bild nicht scharfgestellt ist, können Sie feine Details des Bildes nicht sehen.

#### • **Farbintensität**

Sie können die Farbintensität erhöhen oder vermindern, um die Qualität eines zu blassen oder zu bunten Bildes zu verbessern.

#### <span id="page-55-1"></span>**Größe anpassen <sup>5</sup>**

Wenn das Foto zu hoch oder zu breit ist, um auf das gewählte Format zu passen, kann es mit dieser Funktion automatisch zurechtgeschnitten und an das Druckformat angepasst werden.

Die werkseitige Einstellung ist Ein. Wenn Sie möchten, dass das Bild vollständig ausgedruckt wird, wählen Sie die Einstellung Aus.

- **1** Drücken Sie **A** oder  $\nabla$ , um Anpassen zu wählen. Drücken Sie **OK**.
- **Drücken Sie ▲ oder ▼, um Ein (oder** Aus) zu wählen. Drücken Sie **OK**.
- **3** Wenn Sie keine weiteren Einstellungen ändern möchten, drücken Sie **Start Farbe**, um zu drucken.

## **Anpassen: Aus <sup>5</sup>**

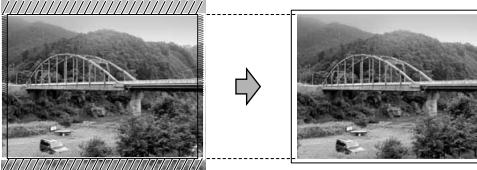

**Anpassen: Ein <sup>5</sup>**

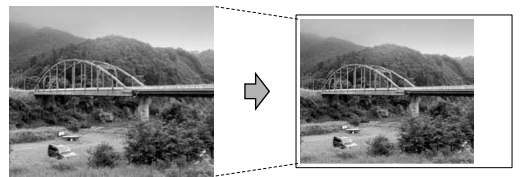

#### <span id="page-55-2"></span>**Randlos drucken**

Diese Funktion erweitert den bedruckbaren Bereich, so dass bis an die Kanten des Papiers heran gedruckt werden kann. Die Druckgeschwindigkeit verringert sich ein wenig.

a Drücken Sie **a** oder **b**, um Randlos zu wählen. Drücken Sie **OK**.

- b Drücken Sie **a** oder **b**, um Aus (oder Ein) zu wählen. Drücken Sie **OK**.
- **3** Wenn Sie keine weiteren Einstellungen ändern möchten, drücken Sie **Start Farbe**, um zu drucken.

#### <span id="page-55-0"></span>**Änderungen als neue Standardeinstellungen speichern <sup>5</sup>**

Sie können die am häufigsten verwendeten Druckeinstellungen als Standardeinstellungen speichern. Diese Einstellungen bleiben wirksam, bis sie wieder geändert werden.

- a Drücken Sie **a** oder **b**, um die neue Einstellung zu wählen. Drücken Sie **OK**. Wiederholen Sie diesen Schritt für jede Einstellung, die Sie ändern möchten.
- 2 Nachdem Sie die letzte Einstellung geändert haben, drücken Sie **a** oder **b**, um Als Standard zu wählen. Drücken Sie **OK**.
- **3** Drücken Sie **+**, um Ja zu wählen.
- Drücken Sie Stopp.

#### <span id="page-55-3"></span>**Werkseitige Einstellungen wieder herstellen <sup>5</sup>**

Sie können die gespeicherten Standardeinstellungen wieder auf die werkseitigen Einstellungen zurücksetzen. Diese Einstellungen bleiben wirksam, bis sie wieder geändert werden. In den Funktionstabellen im Anhang sind die werkseitigen Einstellungen hervorgehoben.

- **a** Drücken Sie **A** oder  $\nabla$ , um Werkseinstell. zu wählen. Drücken Sie **OK**.
	- b Drücken Sie **+**, um Ja zu wählen.
	- c Drücken Sie **Stopp**.

# <span id="page-56-0"></span>**Scan to Speicherkarte**

#### **Scannerbetrieb einschalten**

Wenn Sie auf eine Speicherkarte scannen möchten, drücken Sie (**Scanner**).

Das LC-Display zeigt:

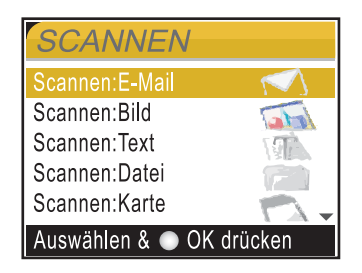

Drücken Sie **a** oder **b**, um Scannen:Karte zu wählen.

Drücken Sie **OK**.

Wenn kein Computer angeschlossen ist wird nur "Scannen:Karte" angezeigt.

(Weitere Informationen zu den anderen Funktionen im Scannen-Menü finden Sie im *Software-Handbuch auf der CD-ROM*.)

#### **Scan to Speicherkarte verwenden <sup>5</sup>**

Sie können schwarzweiße und farbige Dokumente und Fotos einscannen und direkt auf einer Speicherkarte speichern. Schwarzweiße Dokumente werden im PDF- (\*.PDF) oder TIFF-Format (\*.TIF) gespeichert. Bei farbigen Originalen können Sie zwischen dem PDFoder JPEG-Dateityp (\*.PDF bzw. \*.JPG) wählen. Die werkseitige Einstellung für die Scanqualität farbiger Dokumente ist 150 dpi Farbe, für das Dateiformat PDF. Die werkseitige Einstellung für die Scanqualität schwarzweißer Dokumente ist 200x100dpi SW, für das Dateiformat TIFF.

Als Dateiname wird automatisch das aktuelle Datum verwendet. (Weitere Informationen dazu finden Sie in der Installationsanleitung.) Zum Beispiel wird das fünfte Bild, das am 15. Juli 2006 eingescannt wird,15070605.PDF genannt. Sie können die Einstellungen für Farbe bzw. Schwarzweiß und Qualität sowie den Dateityp ändern.

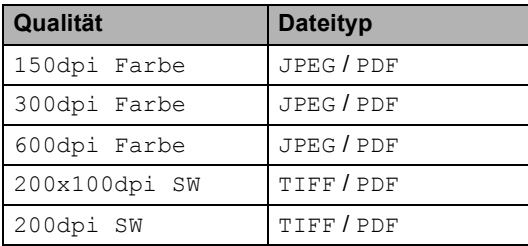

Schieben Sie die Speicherkarte (CompactFlash®, Memory Stick®, Memory Stick Pro™, SecureDigital™, MultiMediaCard™ oder xD-Picture Card™) in den entsprechenden Einschub am Gerät.

#### **WARNUNG**

Um eine Beschädigung der Karte oder der gespeicherten Daten zu vermeiden, nehmen Sie die Speicherkarte nicht aus dem Gerät heraus, während die Taste **Photo** blinkt.

- Legen Sie die Vorlage ein.
- 

**Drücken Sie (Scanner).** 

- Drücken Sie ▲ oder ▼, um Scannen:Karte zu wählen. Sie haben dann die folgenden Möglichkeiten:
	- Zum Ändern der Qualität drücken Sie **OK** und gehen Sie dann zu Schritt b.
	- Um den Scanvorgang zu starten drücken Sie **Start S/W** oder **Start Farbe**.
- <span id="page-57-0"></span>**b** Drücken Sie ▲ oder ▼, um die Qualität zu wählen. Sie haben dann die folgenden Möglichkeiten:
	- Um einen anderen Dateityp zu wähl[en, drü](#page-57-1)cken Sie **OK** und gehen Sie  $zu$   $\odot$ .
	- Um den Scanvorgang zu starten drücken Sie **Start S/W** oder **Start Farbe**.
- <span id="page-57-1"></span>**f b** Drücken Sie ▲ oder ▼, um den gewünschten Dateityp zu wählen. Drücken Sie dann **Start S/W** oder **Start Farbe**.

# **Fehlermeldungen <sup>5</sup>**

Sind die möglichen Fehlerquellen beim Verwenden von Speicherkarten bekannt, lassen sich auftretende Probleme leicht erkennen und beheben.

Kartenfehler

Diese Meldung erscheint, wenn Sie eine Speicherkarte einsetzen, die nicht richtig formatiert oder defekt ist oder ein Laufwerkfehler aufgetreten ist. Nehmen Sie die Speicherkarte aus dem Gerät.

■ Keine Datei

Diese Meldung erscheint, wenn Sie versuchen, auf die Speicherkarte zuzugreifen und auf der Karte keine JPG-Datei vorhanden ist.

Speicher voll

Diese Meldung erscheint, wenn die Bilder zu groß für den verfügbaren Speicher des Gerätes sind.

**6**

# <span id="page-58-0"></span>**Bilder via PictBridge drucken <sup>6</sup>**

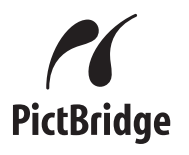

Ihr Brother-Gerät unterstützt den PictBridge-Standard, wodurch Sie eine PictBridge-kompatible Kamera direkt an Ihr Gerät anschließen und die Fotos ausdrucken können.

# **Vor der Verwendung von PictBridge <sup>6</sup>**

#### **PictBridge-Voraussetzungen <sup>6</sup>**

Um Fehler zu vermeiden, beachten Sie bitte die folgenden Punkte:

- Ihr Gerät und die Kamera müssen mit einem geeigneten USB-Kabel verbunden werden.
- Die Dateinamenerweiterung der Bilddateien muss JPG sein (JPEG, TIF, GIF und andere Dateinamenerweiterungen werden nicht erkannt).
- Während die PictBridge-Funktionen verwendet werden, stehen keine Speicherkarten-Funktionen zur Verfügung.

## **PictBridge verwenden <sup>6</sup> Digitale Kamera einstellen <sup>6</sup>**

Vergewissern Sie sich, dass sich die Kamera im PictBridge-Modus befindet. Einige der unten aufgelisteten Einstellungen stehen eventuell nicht für Ihre PictBridge-kompatible digitale Kamera zur Verfügung.

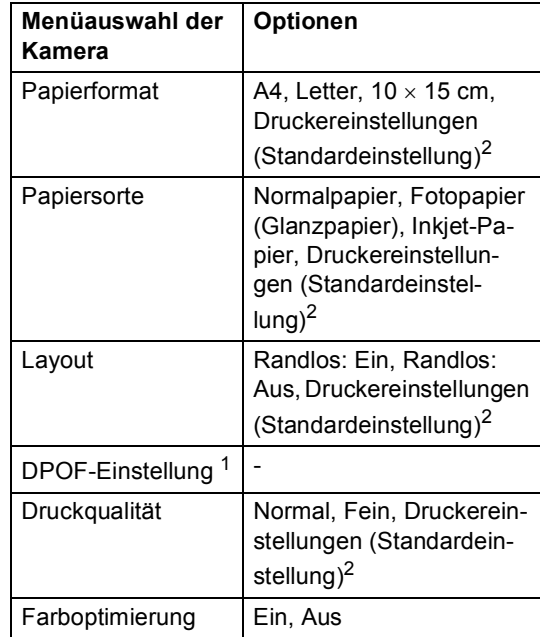

<sup>1</sup> Weitere Informationen dazu finden Sie unter *[DPOF-](#page-59-0)Ausdruck* [auf Seite 50.](#page-59-0)

<span id="page-58-1"></span><sup>2</sup> Wenn Ihre Kamera so eingestellt ist, dass sie die Druckereinstellungen verwendet (Standardeinstellung), druckt Ihr Gerät die Fotos mit den folgenden Einstellungen:)

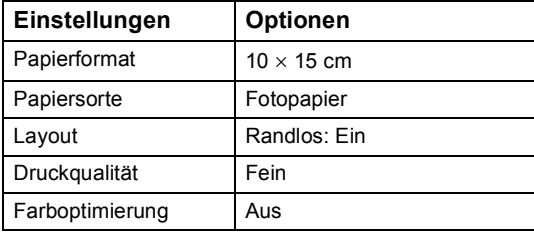

Lesen Sie bitte die Dokumentation Ihrer Kamera, um detaillierte Informationen zum Ändern der PictBridge-Einstellungen zu erhalten.

## **Bilder drucken <sup>6</sup>**

#### **Hinweis**

Nehmen Sie alle Speicherkarten aus dem Gerät, bevor Sie die digitale Kamera anschließen.

**1** Vergewissern Sie sich, dass die Kamera ausgeschaltet ist. Schließen Sie dann die Kamera mit dem USB-Kabel an den PictBridge-Anschluss (1) Ihres Gerätes an.

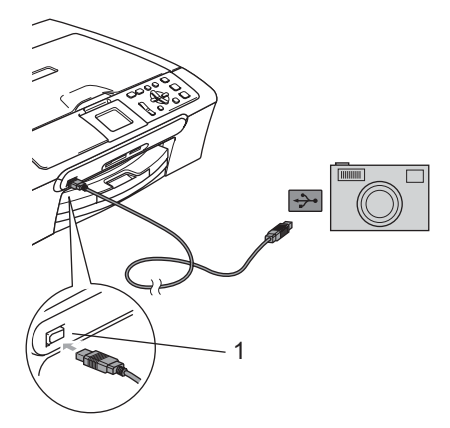

**1 PictBridge-Anschluss**

Schalten Sie die Kamera ein. Wenn das Gerät die Kamera erkennt, wird im LC-Display

Kamera verbunden angezeigt. Wenn das Gerät mit dem Ausdruck beginnt, zeigt das Display: Ausdruck.

#### **WARNUNG**

Um Schäden am Gerät zu vermeiden, schließen Sie nur PictBridge-kompatible Kameras am PictBridge-Anschluss an.

#### <span id="page-59-0"></span>**DPOF-Ausdruck <sup>6</sup>**

DPOF bedeutet Digital Print Order Format.

DPOF (Digital Print Order Format) ist ein von großen Digitalkamera-Herstellern (Canon Inc., Eastman Kodak Company, Fuji Photo Film Co. Ltd., Matsushita Electric Industrial Co., Ltd. und Sony Corporation) entwickelter Standard, der es erleichtert, mit digitalen Kameras fotografierte Bilder zu drucken.

Wenn Ihre digitale Kamera den DPOF-Druck unterstützt, können Sie im Display der digitalen Kamera die Bilder und die gewünschte Anzahl von Ausdrucken wählen.

# **Fehlermeldungen <sup>6</sup>**

Sind die möglichen Fehlerquellen beim Verwenden von PictBridge bekannt, lassen sich auftretende Probleme leicht erkennen und beheben.

Speicher voll

Diese Meldung erscheint, wenn die Bilder zu groß für den verfügbaren Speicher des Gerätes sind.

USB-Gerät falsch

Diese Meldung wird angezeigt, wenn Sie eine nicht PictBridge-kompatible oder eine defekte Kamera am PictBridge-Anschluss anschließen. Um den Fehler zu beheben, lösen Sie den Anschluss der Kamera und drücken dann die Ein/Aus-Taste, um das Gerät aus- und wieder einzuschalten.

Weitere Informationen dazu finden Sie unter *[Fehlermeldungen](#page-76-0)* auf Seite 67.

# **Teil IV**

 $\blacktriangleright$ 

# **Software**

**[7. Software- und Netzwerk-Funktionen 52](#page-61-0)**

# <span id="page-61-0"></span>**Software- und Netzwerk-Funktionen <sup>7</sup>**

Auf der CD-ROM befindet sich das Software-Handbuch und für das DCP-540CN und DCP-750CW auch ein Netzwerkhandbuch, in dem alle Funktionen ausführlich erklärt sind, die nach Anschluss des Gerätes an einen Computer verwendet werden können (zum Beispiel das Drucken und Scannen). In diesem Handbuch können Sie einfach durch Anklicken von Links zu den verschiedenen Funktionsbeschreibungen gelangen.

Sie finden Informationen zu den folgenden Funktionen:

Drucken

**7**

- Scannen
- ControlCenter3 (für Windows<sup>®</sup>)
- ControlCenter2 (für Macintosh<sup>®</sup>)
- Scannen im Netz (nur DCP-540CN und DCP-750CW)
- Speicherkarten-Funktionen
- Drucken im Netzwerk (nur DCP-540CN und DCP-750CW)
- Wireless-Netzwerk (nur DCP-750CW)

#### **HTML-Handbuch lesen**

Hier ist kurz beschrieben, wie das HTML-Handbuch aufgerufen werden kann.

Unter Windows®

## **Hinweis**

Wenn Sie die Software nicht installiert haben, lesen Sie *[Handbücher ansehen](#page-12-0)* auf [Seite 3.](#page-12-0)

**1** Wählen Sie in der Programmgruppe des **Start**-Menüs **Brother**, **DCP-XXXX** (**XXXX** steht für den Namen Ihres Modells) und klicken Sie dann auf **Benutzerhandbuch**.

**2** Klicken Sie im Hauptmenü auf SOFT-**WARE-HANDBUCH** bzw. **NETZ-WERKHANDBUCH** (nur DCP-540CN und DCP-750CW).

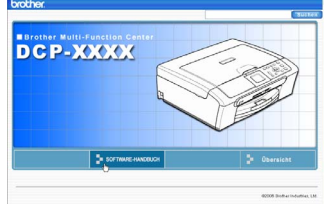

Klicken Sie in der Liste links im Fenster auf das Thema, das Sie lesen möchten.

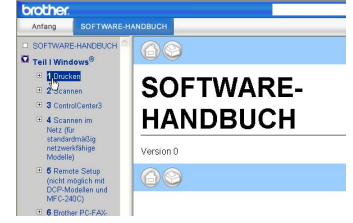

#### Unter Macintosh<sup>®</sup>

- **1** Vergewissern Sie sich, dass der Macintosh<sup>®</sup> eingeschaltet ist. Legen Sie die mitgelieferte CD-ROM für Macintosh<sup>®</sup> in das CD-ROM-Laufwerk ein.
- b Doppelklicken Sie auf **Documentation**.
- **3** Doppelklicken Sie auf den Ordner für Ihre Sprache und doppelklicken Sie dann auf die Anfangsseite (Top).
- $\overline{4}$  Klicken Sie im obersten Menü auf **SOFTWARE-HANDBUCH** bzw. **NETZ-WERKHANDBUCH** (nur DCP-540CN und DCP-750CW). Klicken Sie dann in der Liste links im Fenster auf das Thema, das Sie lesen möchten.

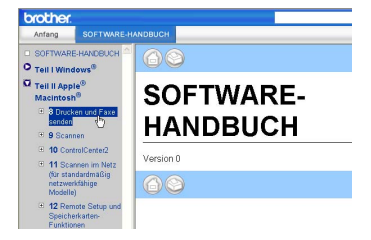

# **Teil V**

# Anhang

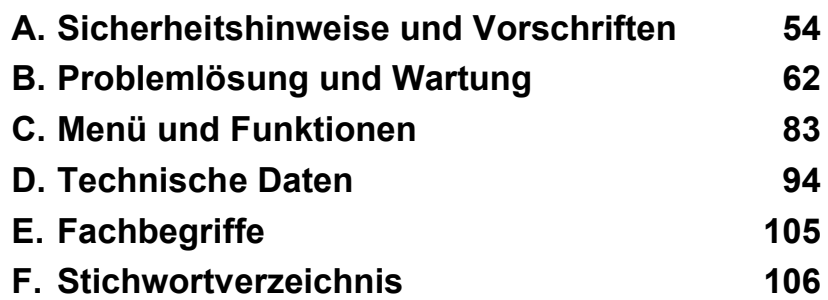

# <span id="page-63-0"></span>**Sicherheitshinweise und Norschriften**

# **Standortwahl**

**A**

Stellen Sie das Gerät auf eine ebene und stabile Fläche, wie z.B. einen Schreibtisch. Der Standort sollte vibrations- und erschütterungsfrei sein. In der Nähe sollte sich eine jederzeit leicht zugängliche, geerdete Netzsteckdose befinden. Achten Sie darauf, dass die Raumtemperatur zwischen 10 °C und 35 °C liegt.

#### **VORSICHT** Œ

- Stellen Sie das Gerät nicht auf einen Teppich.
- Stellen Sie das Gerät nicht in der Nähe von Heizkörpern, Klimaanlagen, Kühlschränken, medizinischen Einrichtungen, Chemikalien oder Wasserquellen auf.
- Achten Sie darauf, dass das Gerät nicht direkter Sonneneinstrahlung, extremer Hitze, Feuchtigkeit oder Staub ausgesetzt ist.
- Schließen Sie das Gerät nicht an Netzsteckdosen mit Schalter oder Zeitschaltuhren an.
- Durch Stromunterbrechungen können gespeicherte Daten gelöscht werden.
- Achten Sie darauf, dass an derselben Steckdose keine größeren Geräte mit hohem Energieverbrauch angeschlossen sind, die Stromunterbrechungen verursachen können.
- Stellen Sie das Gerät nicht in der Nähe von Störungsquellen, wie z.B. Lautsprechern oder der Feststation eines schnurlosen Telefons, auf.

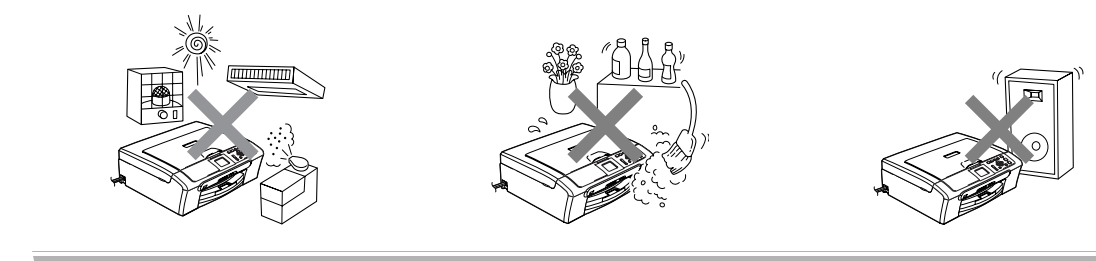

### **Hinweise zur sicheren Verwendung des Gerätes A**

Bewahren Sie diese Hinweise zum Nachschlagen sorgfältig auf. Beachten Sie diese Hinweise besonders, bevor Sie Wartungs- und Reinigungsarbeiten am Gerät vornehmen.

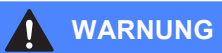

Im Innern des Gerätes befinden sich unter hoher Spannung stehende Elektroden. Um Stromschlag zu vermeiden, sollten Sie daher den Netzstecker aus der Steckdose ziehen, bevor Sie das Gerät reinigen.

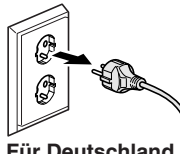

**Für Deutschland und Österreich**

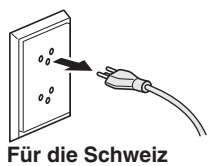

Fassen Sie den Netzstecker nicht mit nassen oder feuchten Händen an, um Stromschlag zu vermeiden.

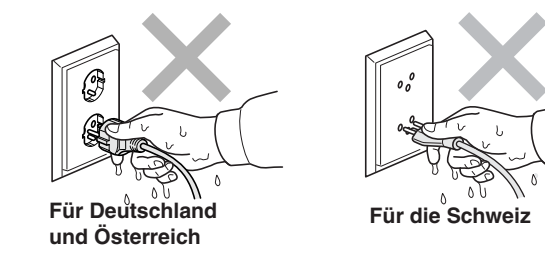

Ziehen Sie stets am Netzstecker und nicht am Kabel, um den Netzanschluss zu lösen.

Um Verletzungen zu vermeiden, legen Sie die Hand bei geöffneter Vorlagenglas-Abdeckung oder bei geöffnetem Gehäusedeckel nicht auf die Gehäusekante.

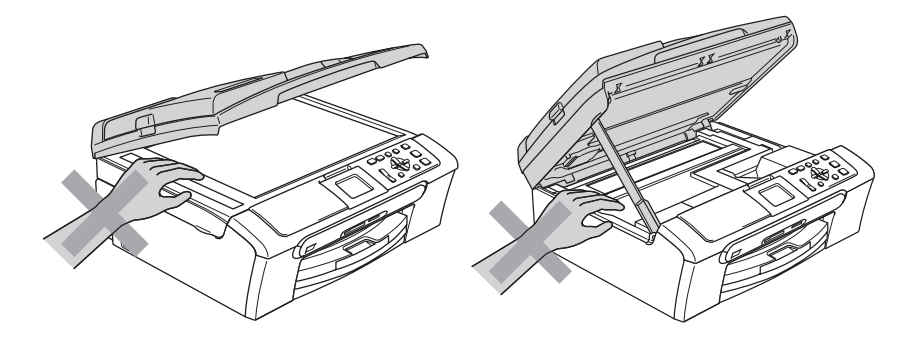

Um Verletzungen zu vermeiden, legen Sie die Hand nicht unter die geöffnete Abdeckung der Papierkassette.

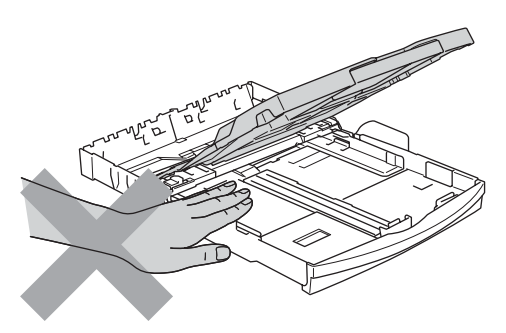

Berühren Sie nicht die Papiereinzugsrolle, um Verletzungen zu vermeiden.

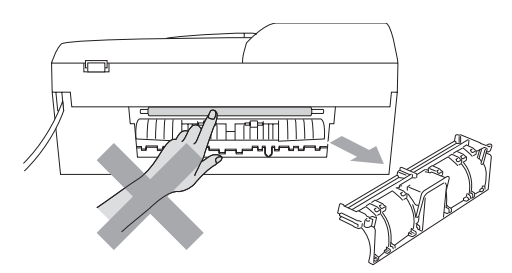

Fassen Sie nicht an die in den Abbildungen grau schattierten Bereiche, um Verletzungen zu vermeiden.

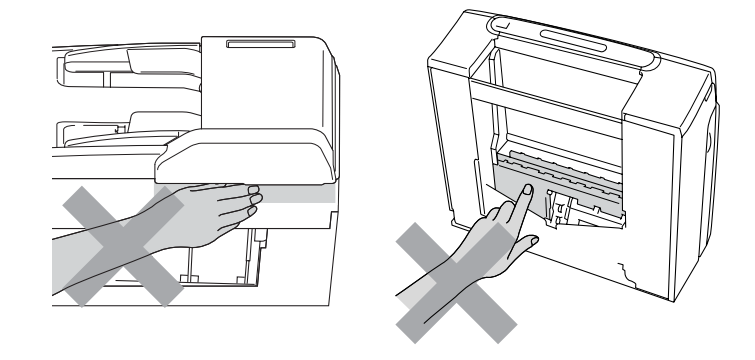

Zum Transport des Gerätes fassen Sie es seitlich am Gehäuseboden an, wie in der Abbildung gezeigt. Halten Sie es NICHT am Gehäusedeckel.

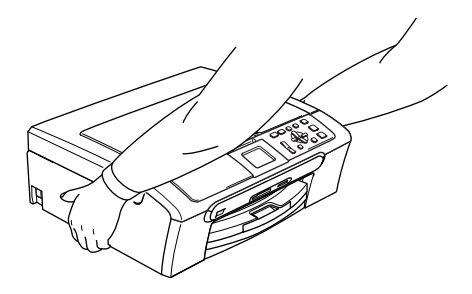

Wenn das Gerät heiß wird, raucht oder ungewöhnliche Gerüche ausströmen, schalten Sie es sofort aus und ziehen Sie den Netzstecker. Wenden Sie sich dann an Ihren Brother-Vertriebspartner.

Wenn Metallgegenstände oder Flüssigkeiten in das Gerät gelangt sind, schalten Sie das Gerät sofort aus und ziehen Sie den Netzstecker. Wenden Sie sich dann an Ihren Brother-Vertriebspartner.

#### **WARNUNG**

- Das Gerät muss an eine geerdete, jederzeit leicht zugängliche Netzsteckdose angeschlossen werden. Um im Notfall die Stromversorgung vollständig zu unterbrechen, muss der Netzstecker gezogen werden.
- Vergewissern Sie sich beim Anschließen des Netzsteckers stets, dass er richtig in der Steckdose sitzt.

#### **Wichtige Sicherheitshinweise**

- 1 Lesen Sie die folgenden Hinweise aufmerksam durch.
- 2 Bewahren Sie diese Sicherheitshinweise zum Nachschlagen sorgfältig auf.
- 3 Befolgen Sie alle am Gerät angebrachten Warn- und Sicherheitshinweise.
- 4 Ziehen Sie vor Reinigungsarbeiten im Innern des Gerätes den Netzstecker aus der Steckdose. Reinigen Sie das Gerät nicht mit flüssigen Reinigungsmitteln oder Sprühreinigern. Verwenden Sie zur Reinigung ein leicht angefeuchtetes Tuch.
- 5 Verwenden Sie das Gerät nicht in der Nähe von Wasserquellen, wie Handwaschbecken.
- 6 Stellen Sie das Gerät nicht auf instabilen Standflächen auf. Es könnte herunterfallen und beschädigt werden.
- 7 Die Schlitze und Öffnungen an der Rück- oder Unterseite des Gehäuses dienen zur Belüftung. Um einen zuverlässigen Betrieb des Gerätes zu ermöglichen und um die Überhitzung des Gerätes zu vermeiden, dürfen die Belüftungsschlitze und Öffnungen nicht zugestellt oder durch Vorhänge, weiche Unterlagen wie Decken oder Teppiche usw. abgedeckt werden. Stellen Sie das Gerät nie auf oder in der Nähe von Heizkörpern oder anderen Wärmequellen auf. Das Gerät darf nicht in Einbauschränken oder abgeschlossenen Regalen aufgestellt werden, wenn nicht für ausreichende Belüftung gesorgt ist. Die Luft muss frei um das Gerät zirkulieren können.
- 8 Das Gerät darf nur an eine Steckdose angeschlossen werden, die den auf dem Aufkleber angegebenen technischen Daten entspricht. Wenden Sie sich an Ihren Brother Vertriebspartner oder einen Elektriker, falls Sie sich nicht sicher sind, ob Ihr Netzanschluss geeignet ist.
- 9 Verwenden Sie nur das mit dem Gerät gelieferte Netzkabel.
- 10 Schließen Sie das Gerät an einer jederzeit leicht zugänglichen, geerdeten Netzsteckdose an, um es im Notfall schnell vom Netz trennen zu können. Dies ist eine Sicherheitsfunktion. Verwenden Sie nur ein geerdetes Netzkabel mit geerdetem Netzstecker. Deaktivieren Sie auf keinen Fall den Schutzleiter des Steckers, da er eine wichtige Sicherheitsfunktion darstellt.
- 11 Stellen Sie keine Gegenstände auf das Netzkabel. Verlegen Sie das Netzkabel so, dass niemand darauf treten oder darüber stolpern kann.
- 12 Stellen oder legen Sie keine Gegenstände vor das Gerät, die die Ausgabe der bedruckten Seiten behindern.
- 13 Warten Sie, bis das Gerät die Seiten vollständig ausgegeben hat, bevor Sie die Seiten entnehmen.
- 14 Unter den folgenden Umständen sollten Sie den Netzstecker ziehen und sich an Ihren Brother-Vertriebspartner wenden:
	- wenn das Netzkabel durchgescheuert bzw. beschädigt oder der Netzstecker defekt ist
	- wenn Flüssigkeit in das Gerät gelangt ist
	- wenn das Gerät Regen, Wasser oder extremer Feuchtigkeit ausgesetzt wurde
	- wenn das Gerät nicht mehr richtig arbeitet, obwohl es entsprechend den Anweisungen in den mitgelieferten Dokumentationen bedient wurde. Nehmen Sie nur die in den mitgelieferten Dokumentationen beschriebenen Einstellungen vor. Durch die Änderung anderer Einstellungen können Geräteteile beschädigt und teure Reparaturen notwendig werden.
	- wenn das Gerät heruntergefallen oder das Gehäuse beschädigt ist
	- wenn das Gerät nicht mehr wie gewohnt arbeitet, so dass Wartungsarbeiten notwendig sind
- 15 Um das Gerät vor Überspannungsspitzen zu sichern, empfehlen wir die Verwendung eines Überspannungsschutzes.
- 16 Beachten Sie die folgenden Hinweise, um Brandgefahr, Stromschlag und die Verletzung von Personen zu vermeiden:
	- Verwenden Sie das Gerät nicht in der Nähe von Wasserquellen oder in extrem feuchter Umgebung.
	- Verwenden Sie das Gerät nicht während eines Gewitters.

#### **WICHTIG - Für Ihre Sicherheit**

Schließen Sie das Gerät nur an einer geerdeten Steckdose an.

Die Tatsache, dass das Gerät richtig arbeitet, bedeutet nicht, dass der Netzanschluss richtig geerdet und vollkommen sicher ist. Falls Sie nicht ganz sicher sind, ob der Netzanschluss korrekt geerdet ist, wenden Sie sich bitte an einen qualifizierten Elektriker.

### LAN-Anschluss (nur DCP-540CN und DCP-750CW)

#### **A** VORSICHT

Schließen Sie das Gerät nur in einem Netzwerk an, in dem keine Überspannungen entstehen können.

#### **Maschinenlärminformations-Verordnung 3. GPSGV A**

Der höchste Schalldruckpegel beträgt 70 dB(A) oder weniger gemäß EN ISO 7779.

#### **EU-Richtlinien 2002/96/EC und EN50419 A**

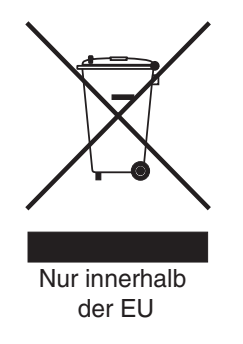

Dieses Produkt trägt das oben gezeigte Recycling-Symbol. Das bedeutet, dass das Gerät am Ende der Nutzungszeit kostenlos bei einer kommunalen Sammelstelle zum Recyceln abgegeben werden muss. Eine Entsorgung über den Haus-/Restmüll ist nicht gestattet. Dies ist ein aktiver Beitrag zum Umweltschutz.

#### **Gesetzliche Vorschriften zum Kopieren**

Das Kopieren bestimmter Dokumente oder Gegenstände ist nicht erlaubt und kann zu straf- oder zivilrechtlicher Verfolgung führen. Die folgende Liste erhebt keinen Anspruch auf Vollständigkeit. Falls Sie nicht sicher sind, ob Sie gegen geltendes Recht verstoßen, erkundigen Sie sich bitte bei den zuständigen Behörden.

Die folgenden Dokumente dürfen zum Beispiel nicht kopiert werden:

- Papiergeld
- Wertpapiere, Obligationen, Schuldverschreibungen
- Depositen-Dokumente
- Dokumente von Streitkräften und militärischen Einrichtungen
- Ausweise
- Briefmarken (gestempelt und ungestempelt)
- Einwanderungspapiere, Visa
- Sozialhilfe-Dokumente
- Schecks und Zahlungsanweisungen von Staats-, Regierungsämtern und Behörden
- Identifikationsdokumente, wie Dienstmarken oder Ehrenabzeichen
- Lizenzen und Fahrzeugpapiere

Werke mit Copyright-Vermerk dürfen nicht kopiert werden. Teile von Dokumenten mit Copyright können unter Umständen für die "private Verwendung" kopiert werden. Mehrfachkopien weisen auf eine nicht private Nutzung hin.

Kunstwerke werden wie urheberrechtlich geschützte Werke behandelt.

#### Warenzeichen

Das Brother Logo ist ein eingetragenes Warenzeichen von Brother Industries, Ltd.

Brother ist ein eingetragenes Warenzeichen von Brother Industries, Ltd.

Multi-Function Link ist ein eingetragenes Warenzeichen der Brother International Corporation.

© 2006 Brother Industries, Ltd. Alle Rechte vorbehalten.

Windows und Microsoft sind eingetragene Warenzeichen von Microsoft in den USA und anderen Ländern.

Macintosh und TrueType sind eingetragene Warenzeichen von Apple Computer, Inc.

PaperPort ist ein eingetragenes Warenzeichen von ScanSoft, Inc.

Presto! PageManager ist ein eingetragenes Warenzeichen der NewSoft Technology Corporation.

Microdrive ist ein Warenzeichen der International Business Machine Corporation.

CompactFlash ist ein eingetragenes Warenzeichen der SanDisk Corporation.

Memory Stick ist ein eingetragenes Warenzeichen der Sony Corporation.

SecureDigital ist ein Warenzeichen der Matsushita Electric Industrial Co. Ltd., SanDisk Corporation und der Toshiba Corporation.

SanDisk ist Lizenzinhaber der SD- und miniSD-Warenzeichen.

MultiMediaCard ist ein Warenzeichen von Infineon Technologies und für die MultiMediaCard Associaton lizenziert.

xD-Picture Card ist ein Warenzeichen der Fujifilm Co. Ltd., der Toshiba Corporation und der Olympus Optical Co. Ltd.

PictBridge ist ein Warenzeichen.

Memory Stick Pro, Memory Stick Pro Duo, Memory Stick Duo und MagicGate sind Warenzeichen der Sony Corporation.

BROADCOM, SecureEasySetup und das SecureEasySetup-Logo sind Warenzeichen bzw. eingetragene Warenzeichen der Broadcom Corporation in den USA und/oder anderen Ländern.

Alle Firmen, deren Programmnamen in diesem Handbuch erwähnt sind, haben spezielle Lizenzvereinbarungen für die zu Ihrem Eigentum gehörenden Programme.

**Alle anderen im Benutzer-, Software- und Netzwerkhandbuch erwähnten Produktnamen und Produktbezeichnungen sind Warenzeichen oder eingetragene Warenzeichen der betreffenden Firmen.**

**B**

# <span id="page-71-0"></span>**Problemlösung und Wartung**

# **Problemlösung B**

Falls einmal ein Problem auftreten sollte, versuchen Sie, es mit Hilfe der folgenden Tabelle zu lösen.

Sie können die meisten Probleme leicht selbst beheben. Falls Sie weitere Hilfe benötigen, finden Sie auf der Brother-Homepage bzw. im Brother Solutions Center Antworten auf häufig gestellte Fragen (FAQ) sowie Tipps, um Störungen zu beheben. Besuchen Sie unsere Websites <www.brother.de>, <www.brother.ch> und [http://solutions.brother.com.](http://solutions.brother.com)

#### **Probleme und Abhilfe**

#### **Drucken Brucken Brucken Brucken Brucken**

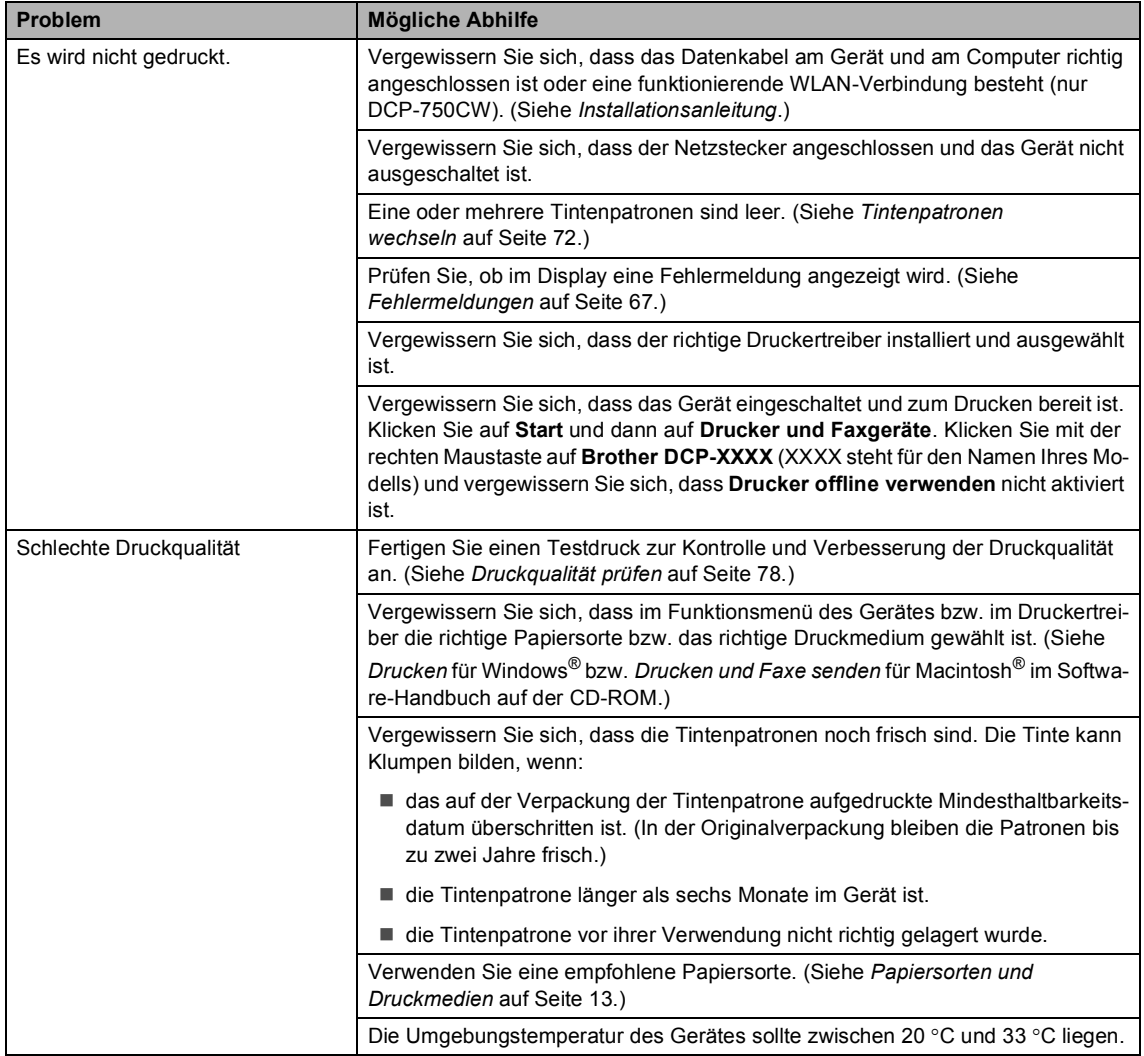
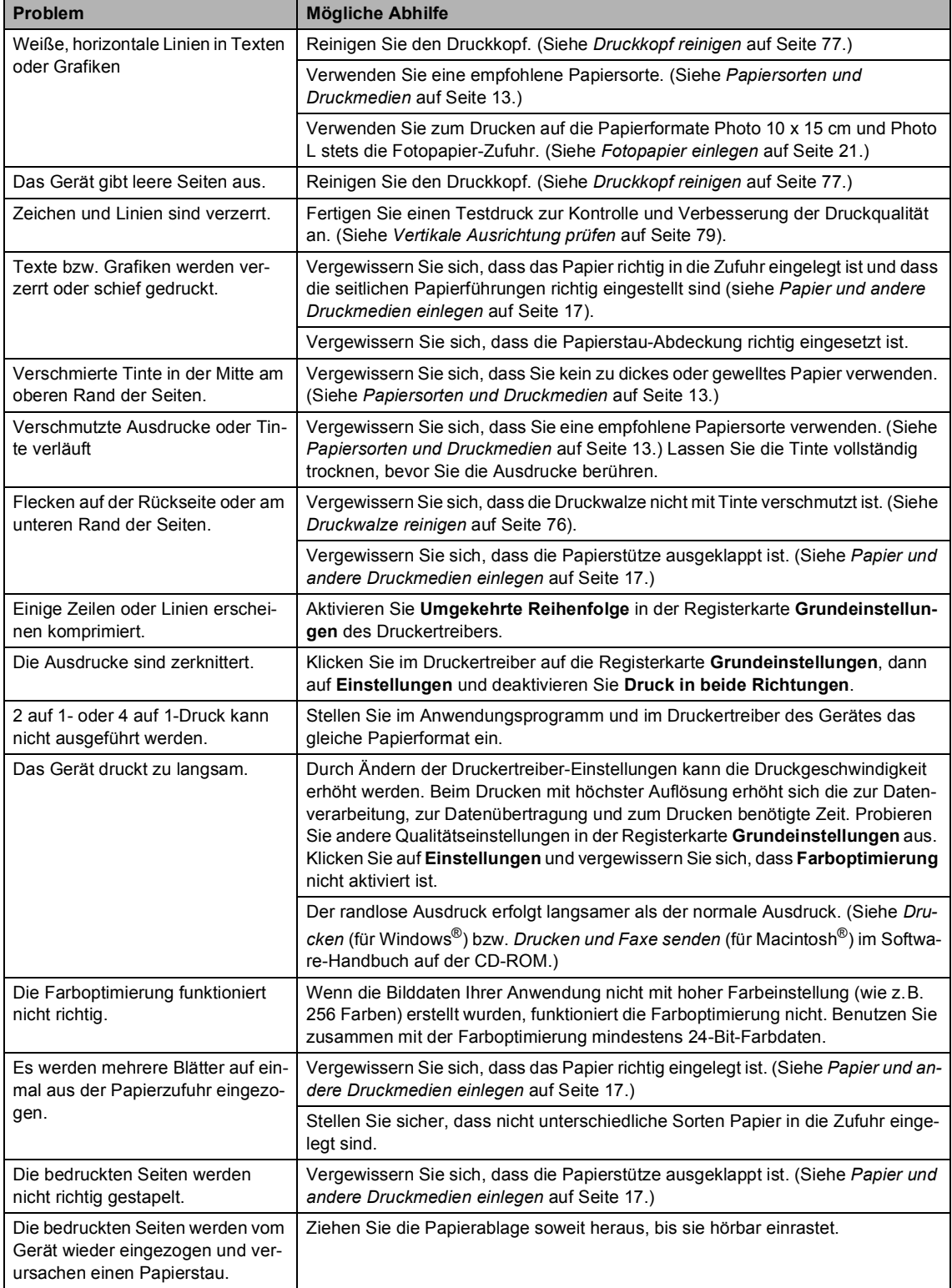

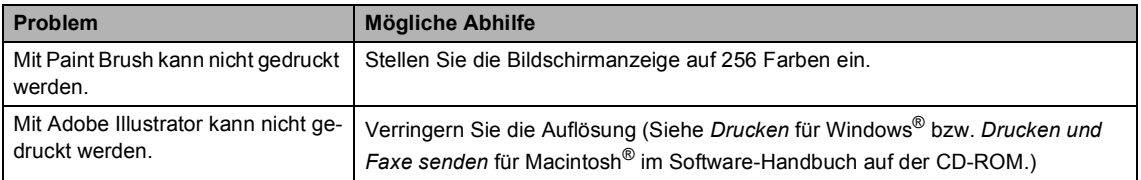

### **Kopierprobleme**

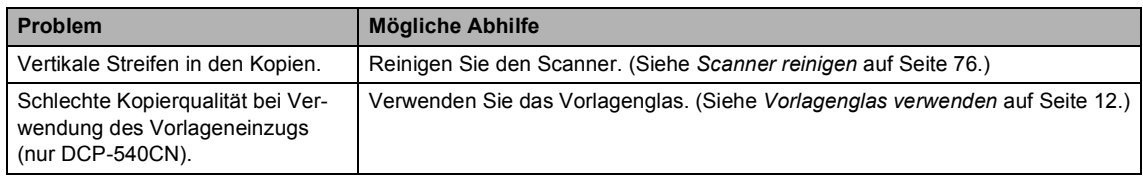

#### **Scanner-Probleme**

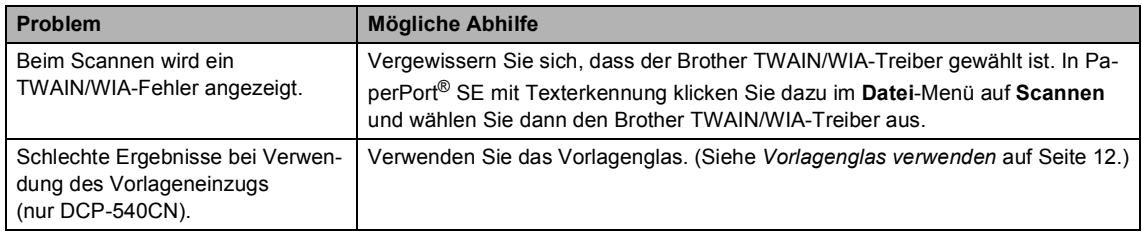

#### **Software-Probleme**

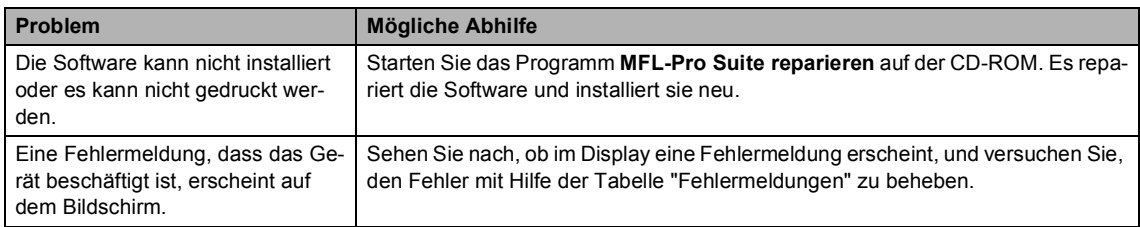

#### **Speicherkarten-Funktionen**

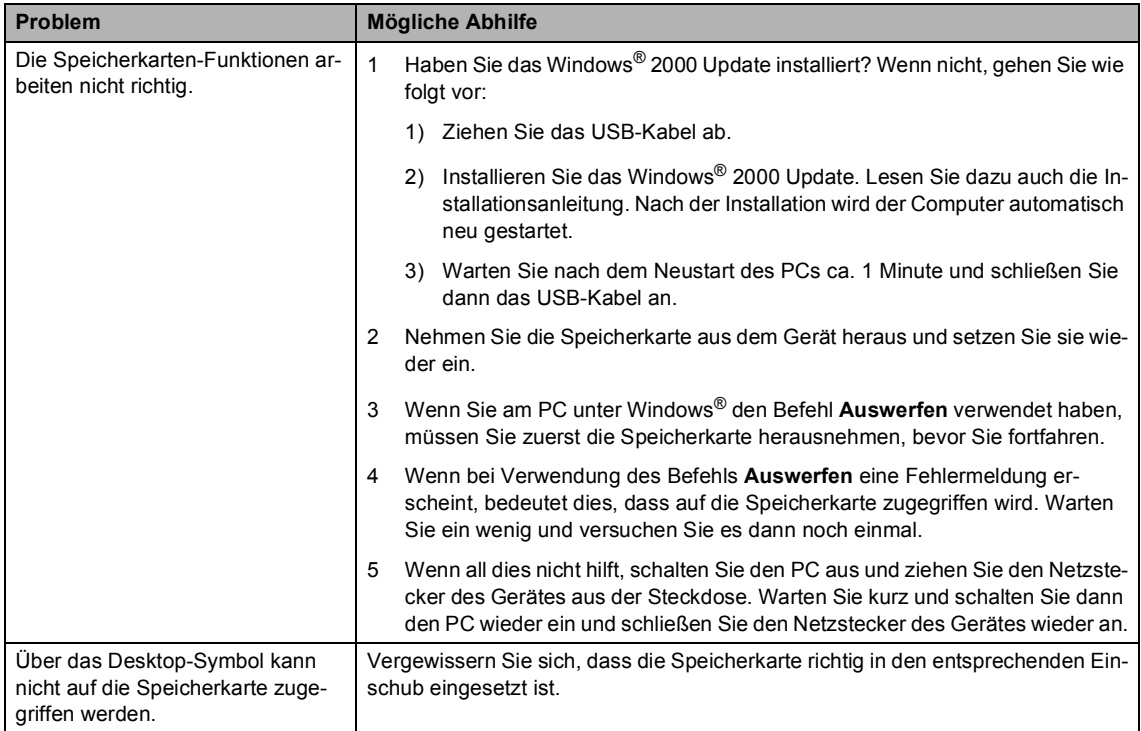

### **Netzwerk (nur DCP-540CN und DCP-750CW) B**

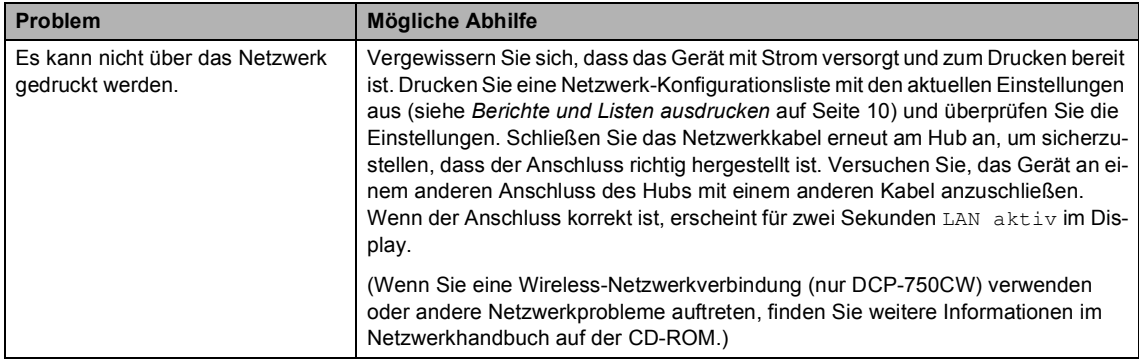

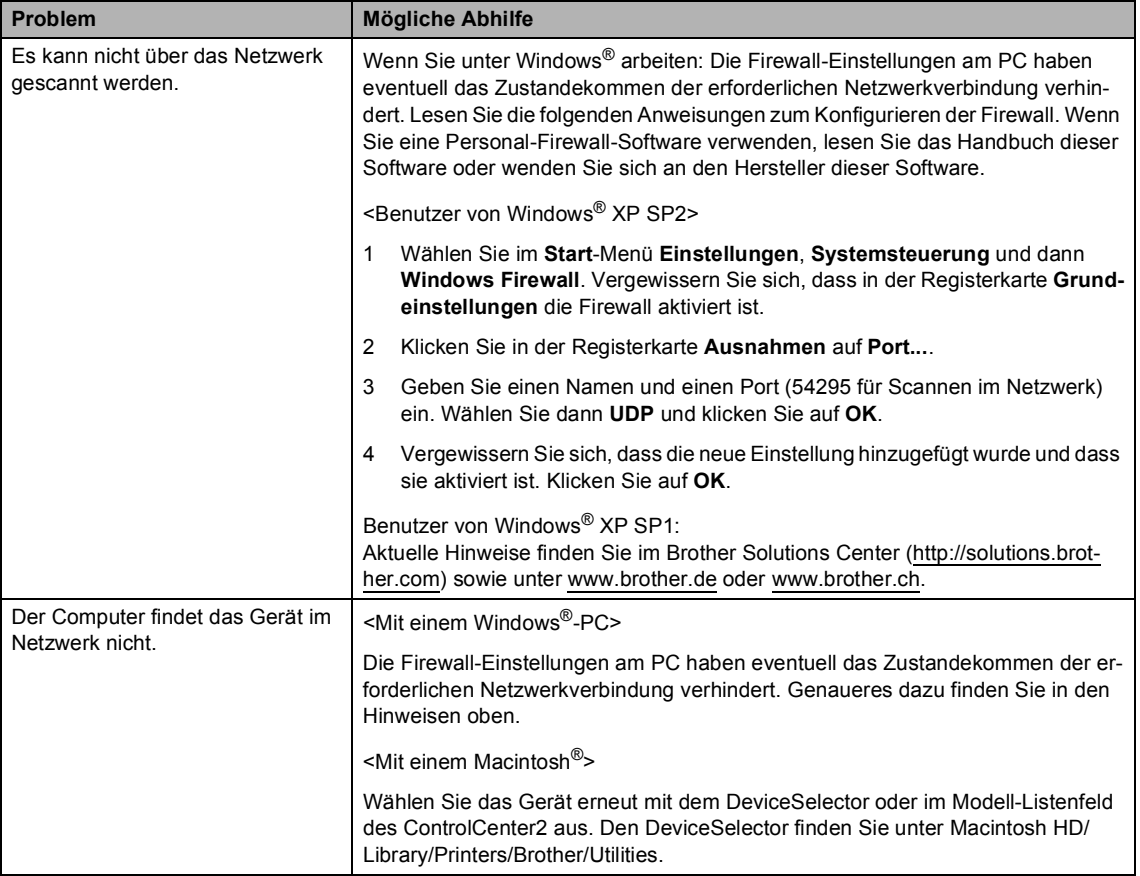

## **Fehlermeldungen**

Sollten einmal Fehler oder Probleme durch Fehlbedienung auftreten, erkennt das Gerät meist selbst die Fehlerursache und zeigt einen entsprechenden Hinweis im Display an. Im Folgenden werden die Fehlermeldungen erklärt und Hinweise zur Abhilfe gegeben.

Falls Sie weitere Hilfe benötigen, finden Sie auf der Brother-Homepage bzw. im Brother Solutions Center Antworten auf häufig gestellte Fragen (FAQ) sowie Tipps, um Störungen zu beheben.

Besuchen Sie unsere Websites [www.brother.de](http:// www.brother.de), [www.brother.ch](http:// www.brother.ch) und <http://solutions.brother.com>.

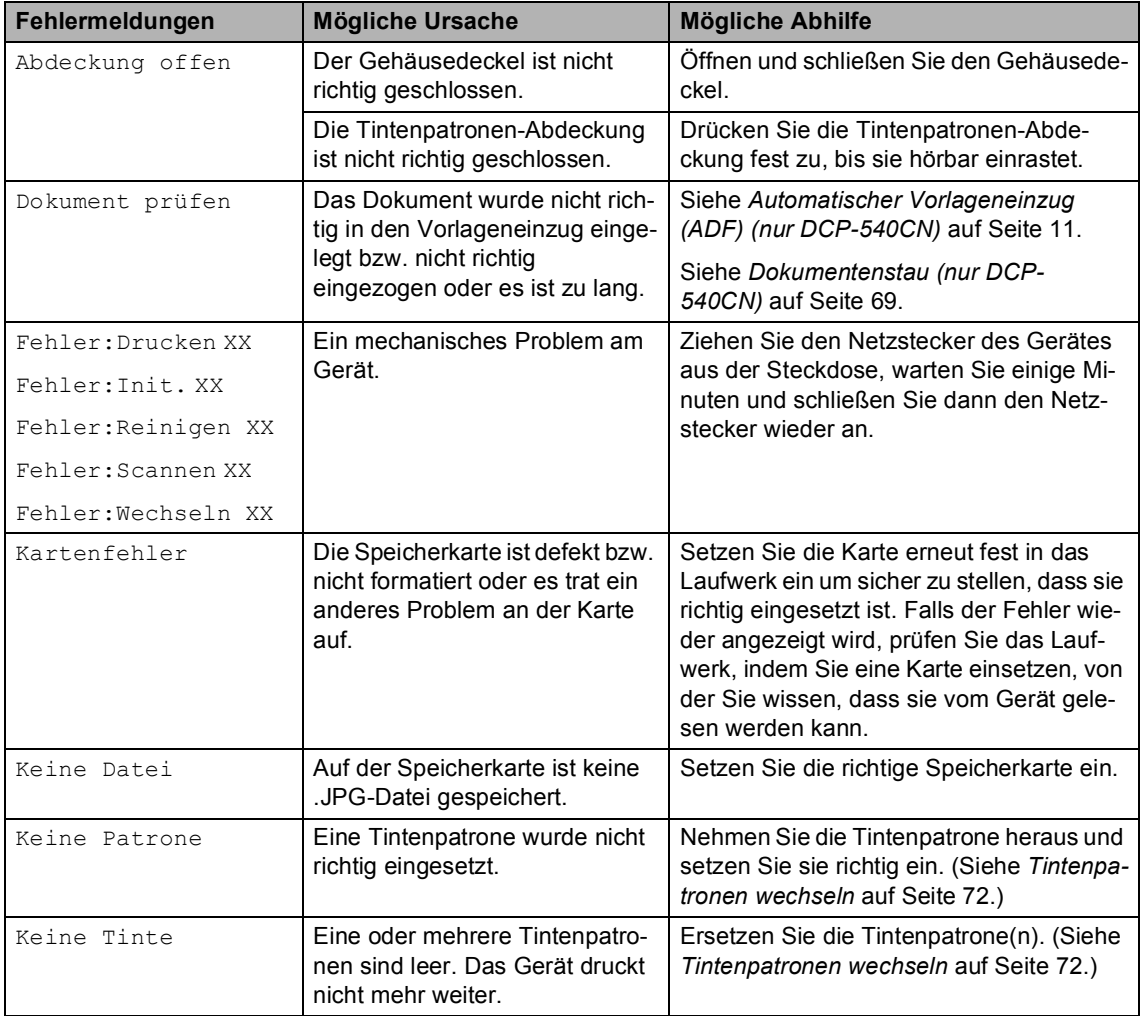

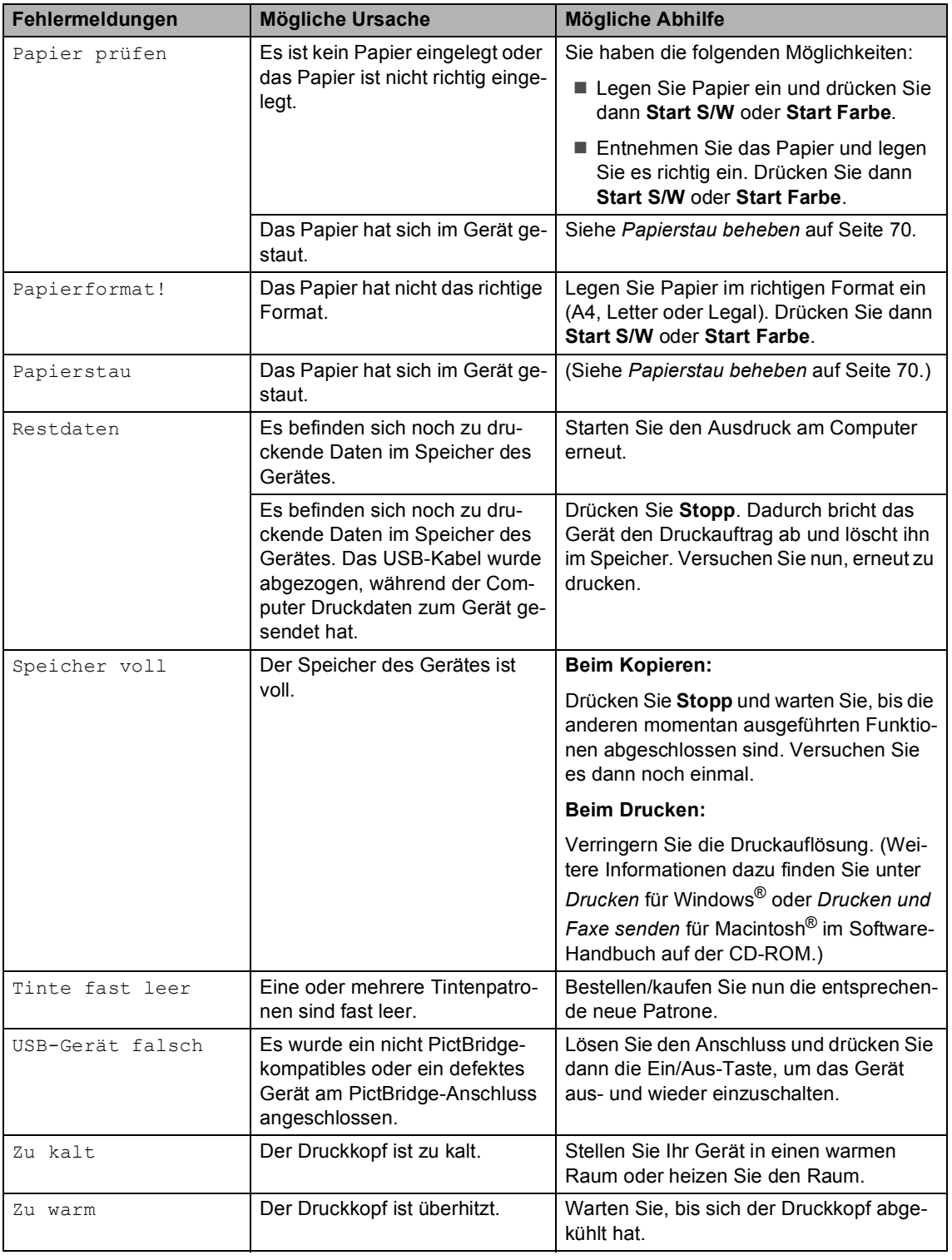

## <span id="page-78-1"></span>**LCD-Sprache wählen**

Sie können wählen, in welcher Sprache die LCD-Anzeigen erscheinen sollen.

**1** Drücken Sie Menü.

- Drücken Sie ▲ oder ▼, um Inbetriebnahme zu wählen. Drücken Sie **OK**.
- **C** Drücken Sie  $\triangle$  oder  $\nabla$ , um Displaysprache zu wählen. Drücken Sie **OK**.
- d Drücken Sie **a** oder **b**, um die gewünschte Sprache zu wählen. Drücken Sie **OK**.
- **b** Drücken Sie Stopp.

### <span id="page-78-0"></span>**Dokumentenstau (nur DCP-540CN) B**

Ein Dokumentenstau kann auftreten, wenn das Dokument nicht richtig in den Vorlageneinzug eingelegt bzw. nicht richtig eingezogen wurde oder wenn das Dokument zu lang ist.

#### **Dokumentenstau oben im Einzug B**

- **A Nehmen Sie alle nicht gestauten Seiten** des Dokumentes aus dem Vorlageneinzug.
- 2 Öffnen Sie die Abdeckung des Vorlageneinzugs.
- **3** Ziehen Sie das gestaute Dokument nach rechts oder links heraus.

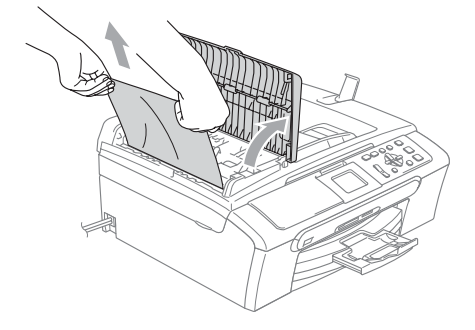

- Schließen Sie wieder die Abdeckung des Vorlageneinzugs.
- **5** Drücken Sie Stopp.

#### **Hinweis**

Um weitere Dokumentenstaus zu vermeiden, schließen Sie die Abdeckung des Vorlagenzugs vollständig, indem Sie sie vorsichtig in der Mitte zudrücken.

#### **Dokumentenstau im Innern des Einzugs**

- **A** Nehmen Sie alle nicht gestauten Seiten des Dokumentes aus dem Vorlageneinzug.
- **2** Öffnen Sie die Vorlagenglas-Abdeckung.
- **3** Ziehen Sie das gestaute Dokument nach links heraus.

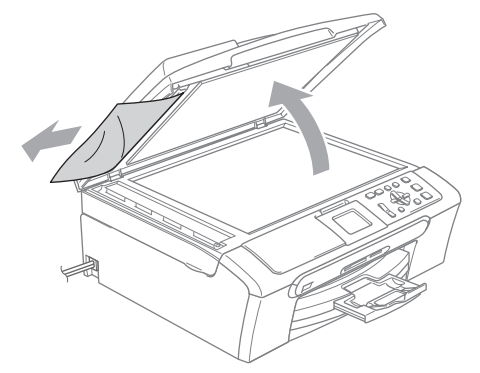

- 4 Schließen Sie die Vorlagenglas-Abdeckung.
- **5** Drücken Sie Stopp.

## <span id="page-79-0"></span>**Papierstau beheben**

Entfernen Sie das gestaute Papier wie im Folgenden beschrieben. Öffnen Sie dann den Gehäusedeckel und schließen Sie ihn wieder, um die Fehlermeldung zu löschen.

**1** Ziehen Sie die Papierzufuhr (1) vollständig aus dem Gerät heraus.

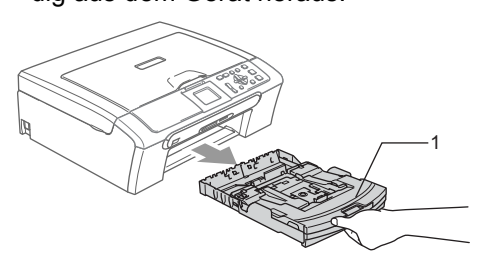

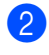

2 Ziehen Sie das gestaute Papier heraus  $(1).$ 

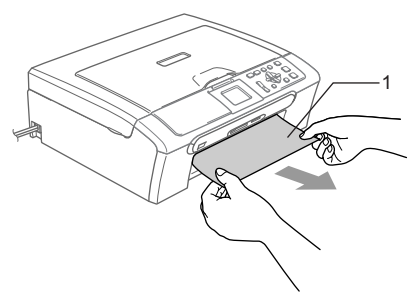

■ Falls Sie das gestaute Papier nicht nach vorne herausziehen können oder die Fehlermeldung auch nach dem Entfernen des Papiers weiter erscheint, gehen Sie zum nächsten **Schritt** 

**3** Entfernen Sie die Papierstau-Abdeckung (1). Ziehen Sie das gestaute Papier heraus.

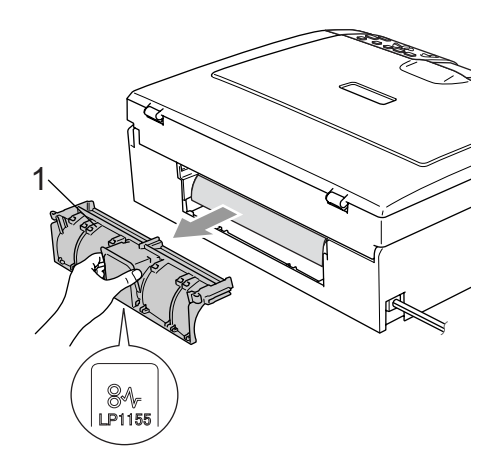

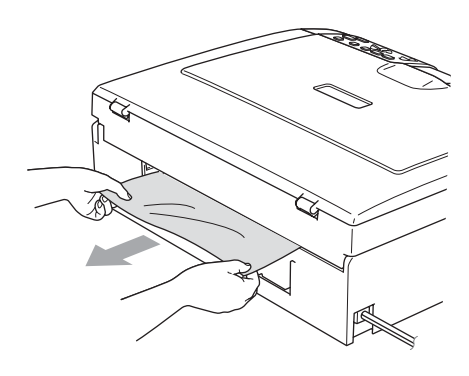

4 Befestigen Sie die Papierstau-Abdeckung wieder. Vergewissern Sie sich, dass sie richtig eingesetzt ist.

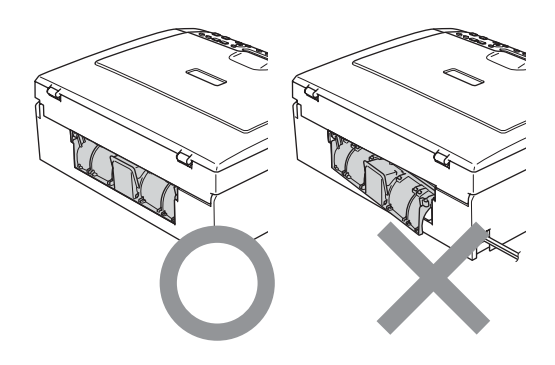

**b** Heben Sie den Gehäusedeckel (1) vorne an, bis er sicher einrastet. Vergewissern Sie sich, dass sich kein gestautes Papier im Gerät befindet.

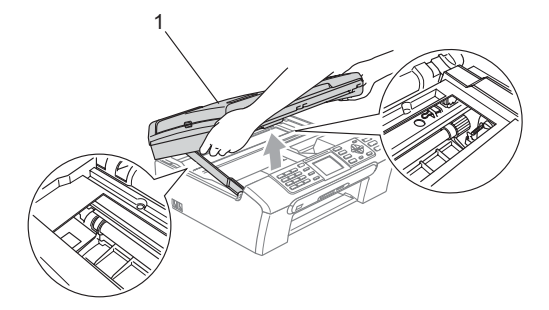

### **Hinweis**

Falls sich das Papier unter dem Druckkopf gestaut hat, ziehen Sie den Netzstecker des Gerätes. Sie können dann den Druckkopf verschieben, um das gestaute Papier zu entfernen.

**6** Heben Sie den Gehäusedeckel an (1), um die Stütze zu lösen (2). Drücken Sie dann die Stütze vorsichtig nach unten und schließen Sie den Gehäusedeckel (3).

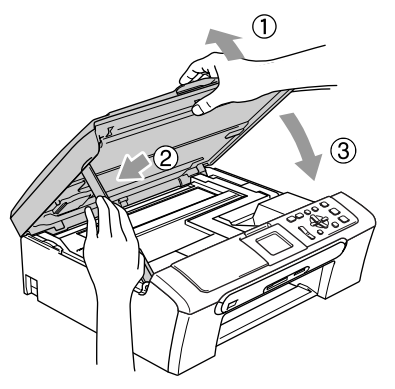

g Schieben Sie die Papierkassette wieder fest in das Gerät ein. Halten Sie die Papierkassette fest und ziehen Sie die Papierablage heraus (1), bis sie hörbar einrastet, und klappen Sie die Papierstütze aus (2).

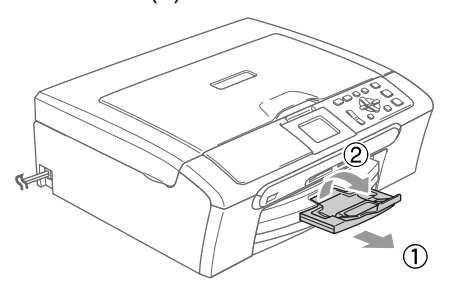

## **Regelmäßige Wartung**

### <span id="page-81-0"></span>**Tintenpatronen wechseln**

Das Gerät ist mit einem Tintenpunktzähler ausgestattet. Dieser überwacht automatisch den Tintenvorrat der einzelnen Patronen. Wenn der Tintenvorrat zu Ende geht, erscheint eine entsprechende Meldung im Display.

Das Display zeigt an, welche Tintenpatrone fast leer oder leer ist. Folgen Sie den Hinweisen im Display, damit Sie die Farben in der richtigen Reihenfolge ersetzen.

Wenn das Gerät anzeigt, dass eine Tintenpatrone leer ist, befindet sich noch ein kleiner Tintenrest in der Patrone. Dieser kleine Rest Tinte ist notwendig, um den Druckkopf vor dem Austrocknen und dadurch entstehenden Schäden zu schützen.

**1** Öffnen Sie die Tintenpatronen-Abdeckung.

> Wenn eine oder mehrere Tintenpatronen leer sind, zum Beispiel die Patrone mit schwarzer Tinte, wird im Display Keine Tinte angezeigt.

**2** Klappen Sie den Befestigungshebel für die im Display angezeigte Tintenpatrone herunter und nehmen Sie die Tintenpatrone heraus.

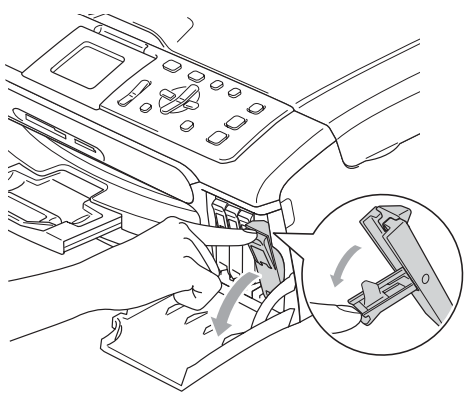

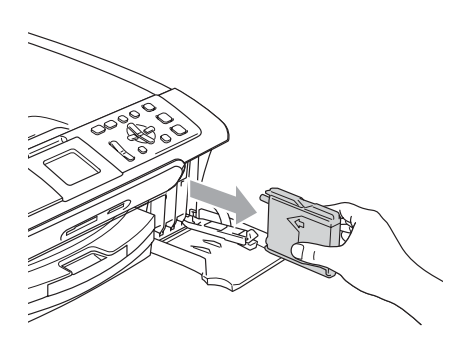

**3** Packen Sie die neue Tintenpatrone mit der im Display angezeigten Farbe aus.

4 Entfernen Sie den gelben Verschluss (1) der Tintenpatrone.

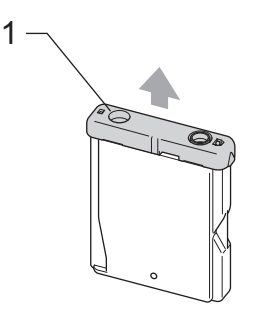

### **Nicht möglich**

Berühren Sie nicht den in der Abbildung unten gezeigten Bereich.

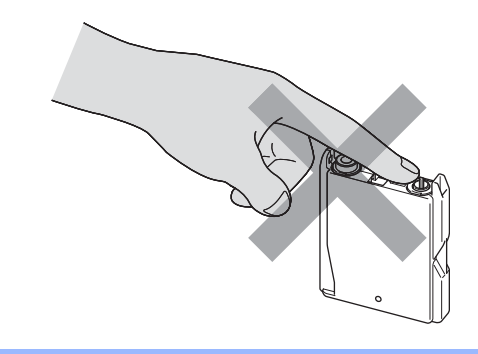

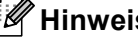

### **Hinweis**

Auch wenn sich beim Öffnen des Beutels der gelbe Verschluss der Tintenpatrone gelöst hat, ist die Patrone nicht beschädigt.

**6** Achten Sie darauf, dass die Tintenpatronen jeweils an der richtigen Farbposition eingesetzt werden. Setzen Sie die Patrone entsprechend der Pfeilrichtung auf dem Aufkleber ein.

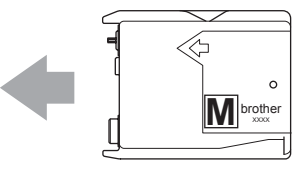

6 Klappen Sie den Befestigungshebel wieder hoch und drücken Sie ihn fest, bis er hörbar einrastet. Schließen Sie dann die Tintenpatronen-Abdeckung.

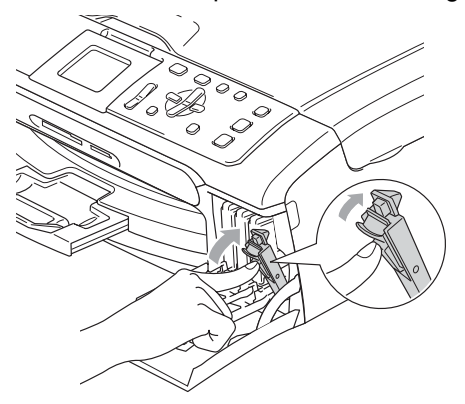

Falls Sie eine Tintenpatrone ersetzt haben, werden Sie eventuell aufgefordert zu bestätigen, dass eine ganz neue Patrone eingesetzt wurde. (Zum Beispiel Ausgetauscht? Schwarz.) Drücken Sie für jede neu installierte Farbe **+** (Ja), um den Tintenzähler für diese Farbe zurückzusetzen. Wenn die eingesetzte Tintenpatrone nicht unbenutzt war, drücken Sie **-** (Nein).

Wird eine Tintenpatrone erst ersetzt, wenn im LC-Display

Tinte fast leer oder Keine Tinte angezeigt wird, setzt das Gerät den Tintenpunktzähler für diese Patrone automatisch zurück.

#### **Hinweis**

Wenn nach der Installation von Tintenpatronen im LC-Display angezeigt wird, dass eine neue Patrone eingesetzt werden soll, überprüfen Sie, ob die Tintenpatronen richtig eingesetzt sind.

#### **WARNUNG**

Falls Tinte in Ihre Augen gelangt, waschen Sie sie sofort mit Wasser aus und suchen Sie wenn nötig einen Arzt auf.

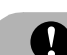

#### **A VORSICHT**

Nehmen Sie die Tintenpatronen nur heraus, wenn sie gewechselt werden müssen. Andernfalls kann sich die Tintenmenge verringern und das Gerät kann den Tintenvorrat nicht mehr richtig erkennen.

Berühren Sie nicht die Tintenpatronenschächte im Gerät. Dadurch könnte Tinte auf die Haut gelangen.

Falls Tinte auf Kleidung oder Haut gelangt, sollten Sie diese sofort mit Seife oder Waschmittel entfernen.

Falls sich die Farben vermischt haben, weil eine Patrone an der falschen Position eingesetzt wurde, müssen Sie den Druckkopf mehrmals reinigen, nachdem Sie die Patronen richtig eingesetzt haben.

Setzen Sie eine neue Tintenpatrone direkt nach dem Öffnen in das Gerät ein und verbrauchen Sie sie innerhalb von 6 Monaten. Für ungeöffnete Patronen beachten Sie bitte das Mindesthaltbarkeitsdatum.

Nehmen Sie Tintenpatronen nicht auseinander und nehmen Sie keine Veränderungen an ihnen vor. Dadurch könnte Tinte auslaufen.

Versuchen Sie nicht, leere Tintenpatronen wieder aufzufüllen, und verwenden Sie keine wieder aufgefüllten Tintenpatronen. Verwenden Sie nur original Brother Tintenpatronen. Die Verwendung von Verbrauchsmaterial, das nicht den Spezifikationen von Brother entspricht und/oder nicht von gleicher Qualität und Eignung wie das von Brother gelieferte oder freigegebene ist, kann zu Schäden am Gerät und zum Verlust von Gewährleistungsansprüchen führen.

## Gehäuse reinigen

### **VORSICHT**

Verwenden Sie nur neutrale Reinigungsmittel. Durch Reinigen des Gerätes mit flüchtigen Reinigungsmitteln wie Verdünner oder Benzin wird das Gehäuse beschädigt.

Verwenden Sie keine Reingungsmittel, die Ammoniak enthalten.

Verwenden Sie keinen Isopropyl-Alkohol zum Reinigen des Funktionstastenfeldes. Es könnte dadurch reißen.

**Reinigen Sie das Gehäuse des Gerätes**  wie folgt:

Ziehen Sie die Papierkassette (1) vollständig aus dem Gerät heraus.

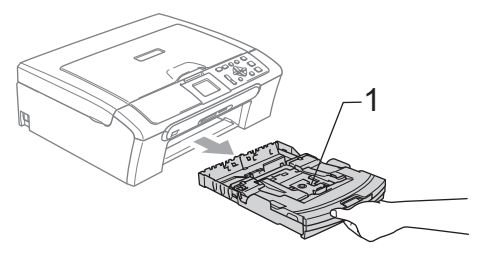

**2** Wischen Sie das Gehäuse des Gerätes mit einem weichen Tuch ab, um Staub zu entfernen.

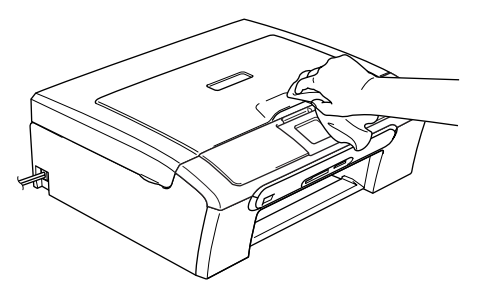

**3** Klappen Sie die Abdeckung der Papierkassette auf. Falls sich Papierreste oder ähnliches in der Kassette befinden, nehmen Sie diese heraus.

4 Wischen Sie die Kassette innen und außen mit einem weichen Tuch ab, um Staub zu entfernen.

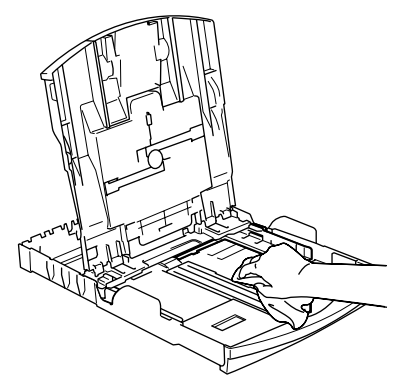

**5** Schließen Sie die Abdeckung und schieben Sie die Kassette fest in das Gerät ein.

### <span id="page-85-1"></span>**Scanner reinigen**

1 Öffnen Sie die Vorlagenglas-Abdeckung (1). Reinigen Sie das Vorlagenglas (2) und die weiße Folie (3) mit einem fusselfreien, leicht mit Isopropylalkohol angefeuchteten weichen Tuch.

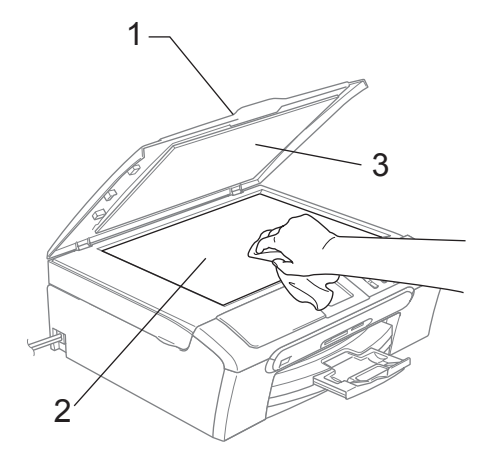

**2** Reinigen Sie den weißen Streifen (1) und den gegenüberliegenden Glasstreifen (2) mit einem fusselfreien, leicht mit Isopropylalkohol angefeuchteten weichen Tuch.

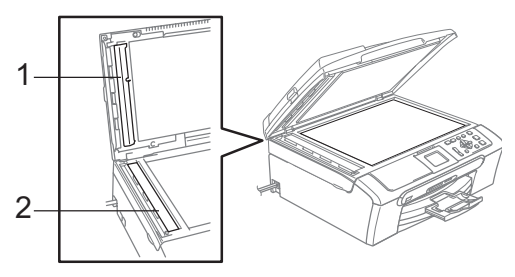

### <span id="page-85-0"></span>**Druckwalze reinigen**

#### **WARNUNG**

Ziehen Sie den Netzstecker des Gerätes, bevor Sie die Druckwalze (1) reinigen.

Falls sich Tinte auf der Druckwalze oder im Bereich der Druckwalze (1) befindet, entfernen Sie diese mit einem trockenen weichen, fusselfreien Tuch.

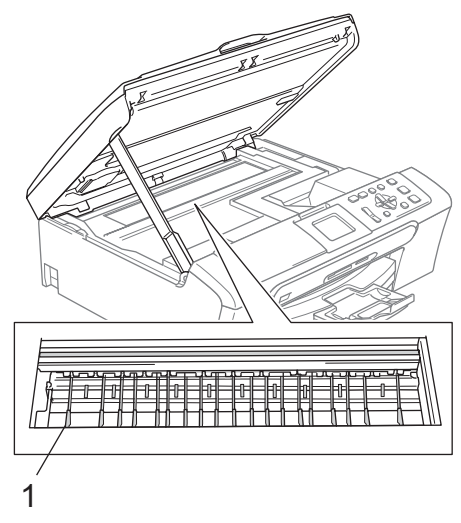

## **Papiereinzugsrolle reinigen**

- **1** Ziehen Sie die Papierkassette vollständig aus dem Gerät heraus.
- **2** Ziehen Sie den Netzstecker des Gerätes und nehmen Sie die Papierstau-Abdeckung (1) ab.

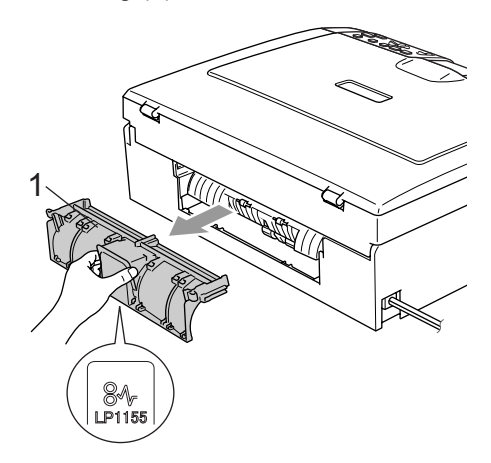

**3** Reinigen Sie die Papiereinzugsrolle (1) mit einem mit Isopropylalkohol angefeuchteten Wattestäbchen.

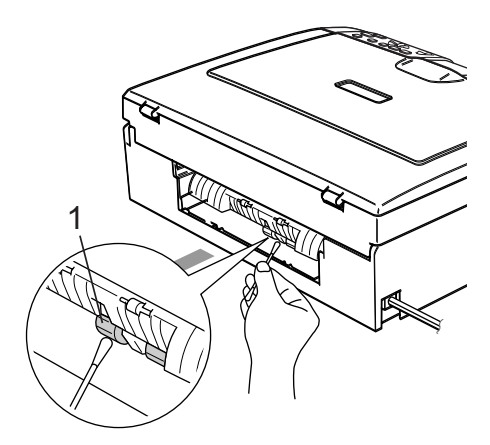

- 4 Befestigen Sie die Papierstau-Abdeckung wieder. Vergewissern Sie sich, dass sie richtig eingesetzt ist.
- Schließen Sie den Netzstecker wieder an.
- 6 Schieben Sie die Papierkassette langsam wieder vollständig in das Gerät ein.

## <span id="page-86-0"></span>**Druckkopf reinigen**

Um die bestmögliche Druckqualität zu erhalten, reinigt das Gerät den Druckkopf automatisch in regelmäßigen Abständen. Bei Bedarf können Sie die Druckkopfreinigung auch manuell starten.

Reinigen Sie den Druckkopf und die Tintenpatronen, wenn in Texten und Grafiken eine horizontale Linie erscheint. Sie können entweder nur Schwarz oder drei Farben auf einmal (Gelb/Cyan/Magenta) oder alle vier Farben auf einmal reinigen.

Bei der Druckkopfreinigung wird Tinte verbraucht. Durch zu häufiges Reinigen wird unnötig Tinte verschwendet.

### **VORSICHT**

Berühren Sie den Druckkopf NICHT. Das Berühren des Druckkopfes führt zu dauerhaften Schäden am Druckkopf und zum Verlust des Garantieanspruches.

a Drücken Sie **Tinte**.

b Drücken Sie **a** oder **b**, um Reinigen zu wählen. Drücken Sie **OK**.

c Drücken Sie **a** oder **b**, um Schwarz, Farbe oder Alle zu wählen. Drücken Sie **OK**.

Der Druckkopf wird nun automatisch gereinigt. Nach Abschluss der Reinigung wechselt das Gerät automatisch wieder zur Bereitschaftsanzeige.

### **Hinweis**

Falls die Druckqualität sich nach mindestens fünfmaligem Reinigen nicht verbessert hat, wenden Sie sich bitte an Ihren Brother Vertriebspartner.

## **Druckqualität prüfen**

Wenn die Farben blass sind oder Streifen in Bildern oder Texten zu sehen sind, können verstopfte Tintendüsen die Ursache sein. Sie können dies anhand eines Testausdruckes überprüfen.

- a Drücken Sie **Tinte**.
- **Drücken Sie ▲ oder ▼, um Testdruck** zu wählen. Drücken Sie **OK**.
- **3** Drücken Sie ▲ oder ▼, um Druckqualität zu wählen. Drücken Sie **OK**.
- d Drücken Sie **Start Farbe**. Das Gerät druckt eine Testseite zur Überprüfung der Druckqualität aus.
- <span id="page-87-1"></span>**5** Prüfen Sie die Druckqualität der vier Farbblöcke auf der Testseite.
- **6** Sie haben die folgenden Möglichkeiten:
	- Wenn alle kurzen Striche klar und deutlich zu sehen sind, drücken Sie **+**[, um](#page-87-0) Ja zu wählen. Gehen Sie dann  $71.6$
	- Falls wie unten gezeigt einige Striche fehlen, drücken Sie **-** für Nein.

OK Schlecht

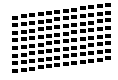

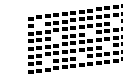

- Sie werden gefragt, ob die Druckqualität des schwarzen und der drei farbigen Blöcke gut ist. Drücken Sie **+** (Ja) oder **-** (Nein).
- 8 Im LC-Display erscheint die Frage, ob die Reinigung gestartet werden soll. Drücken Sie **+** (Ja). Das Gerät beginnt, den Druckkopf zu reinigen.

Nachdem der Reinigungsvorgang abgeschlossen ist, drücken Sie **Start Farbe**. Das Gerät druckt nochmals die Testseite. Gehen Sie wieder wie a[b Schritt](#page-87-1)  $\bullet$ beschrieben vor.

#### <span id="page-87-0"></span>**10** Drücken Sie Stopp.

Wenn Sie den Reinigungsvorgang mindestens 5-mal wiederholt haben und im Testdruck immer noch Striche fehlen, sollten Sie die entsprechende Tintenpatrone austauschen.

Fertigen Sie nach dem Austauschen der Tintenpatrone erneut einen Testdruck an. Besteht das Problem weiter, wiederholen Sie den Reinigungsvorgang und den Testdruck mit der neuen Patrone mindestens 5-mal. Fehlt anschließend noch immer Tinte im Ausdruck, wenden Sie sich an Ihren Brother Vertriebspartner.

#### **A VORSICHT**

Berühren Sie den Druckkopf NICHT. Das Berühren des Druckkopfes führt zu dauerhaften Schäden am Druckkopf und zum Verlust des Garantieanspruches.

## **Hinweis**

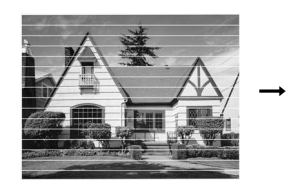

Wenn eine Druckkopf-Düse verstopft ist, sind horizontale Streifen im Ausdruck zu sehen.

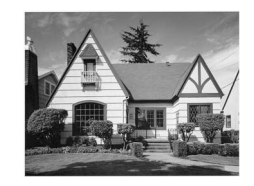

Nach der Reinigung sind keine horizontalen Streifen mehr zu sehen.

## <span id="page-88-0"></span>**Vertikale Ausrichtung prüfen**

Die vertikale Ausrichtung des Druckkopfes sollte überprüft werden, falls nach einem Transport des Gerätes gedruckter Text verschwommen aussieht oder gedruckte Bilder blass erscheinen.

- a Drücken Sie **Tinte**.
- **Drücken Sie ▲ oder ▼, um Testdruck** zu wählen.

Drücken Sie **OK**.

**3** Drücken Sie ▲ oder ▼, um Ausrichtung zu wählen.

Drücken Sie **OK**.

Drücken Sie Start S/W oder **Start Farbe**.

Das Gerät druckt eine Testseite zur Überprüfung der vertikalen Ausrichtung aus.

- **5** Überprüfen Sie anhand der Testmuster für 600 dpi und 1200 dpi, ob das Muster Nr. 5 am besten dem Beispiel "0" entspricht.
	- Wenn Nr. 5 für 600 dpi und für 1200 dpi am besten dem Beispiel "0" entspricht, drücken Sie **+** (Ja), um den Test zu beenden. Gehen Sie dann zu [Schritt](#page-88-1)  $\mathbf{\Omega}$ .
	- Falls ein anderes Testmuster dem Beispiel "0" für 600 dpi oder 1200 dpi besser entspricht, drücken Sie **-** (Nein), um das entsprechende Testmuster zu wählen.
- f Drücken Sie **d** oder **c**, um für 600 dpi die Nummer des Testmusters zu wählen, das dem Beispiel "0" am besten entspricht. Drücken Sie **OK**.
- Drücken Sie ◀ oder ▶, um für 1200 dpi die Nummer des Testmusters zu wählen, das dem Beispiel "0" am besten entspricht. Drücken Sie **OK**.

## **Tintenvorrat überprüfen B**

Sie können den Tintenvorrat der Patronen überprüfen.

- **1** Drücken Sie Tinte.
	- b Drücken Sie **a** oder **b**, um Tintenvorrat zu wählen. Drücken Sie **OK**. Im Display wird der Tintenvorrat angezeigt.
- **3** Drücken Sie Stopp.

### **Hinweis**

Sie können den Tintenvorrat auch von Ihrem Computer aus überprüfen. (Weitere Informationen dazu finden Sie unter *Drucken* für Windows® oder *Drucken und Faxe senden* für Macintosh® im Software-Handbuch auf der CD-ROM.)

<span id="page-88-1"></span>

## <span id="page-89-0"></span>Geräteinformationen

### **Seriennummer anzeigen**

Sie können sich die Seriennummer Ihres Gerätes wie folgt im Display anzeigen lassen:

- a Drücken Sie **Menü**.
- **Drücken Sie ▲ oder ▼, um Gerä**te-Info zu wählen. Drücken Sie **OK**.
- **3** Drücken Sie  $\triangle$  oder  $\nabla$ , um Serien-Nr. zu wählen. Drücken Sie **OK**.
- d Drücken Sie **Stopp**.

## **Verpacken des Gerätes**  für einen Transport

Zum Transport des Gerätes sollten Sie es wieder mit dem Originalmaterial, in dem es geliefert wurde, verpacken. Wenn das Gerät nicht richtig verpackt wird, erlischt der Garantieanspruch.

#### **A** VORSICHT

Es ist wichtig, dass das Gerät den Druckkopf nach dem Drucken wieder in die richtige Position bringen kann. Warten Sie daher stets, bis alle Druckaufträge abgeschlossen sind und kein mechanisches Geräusch mehr zu hören ist, bevor Sie den Netzstecker ziehen. Wenn der Netzstecker zu früh gezogen wird, können Probleme beim Drucken und Schäden am Druckkopf entstehen.

**i** Öffnen Sie die Tintenpatronen-Abdeckung.

**2** Nehmen Sie alle Tintenpatronen aus dem Gerät heraus. (Siehe *[Tintenpatro](#page-81-0)[nen wechseln](#page-81-0)* auf Seite 72.)

**3** Setzen Sie den gelben Transportschutz ein. Klappen Sie alle Befestigungshebel hoch und drücken Sie jeden Hebel fest, bis er hörbar einrastet. Schließen Sie dann die Tintenpatronen-Abdeckung.

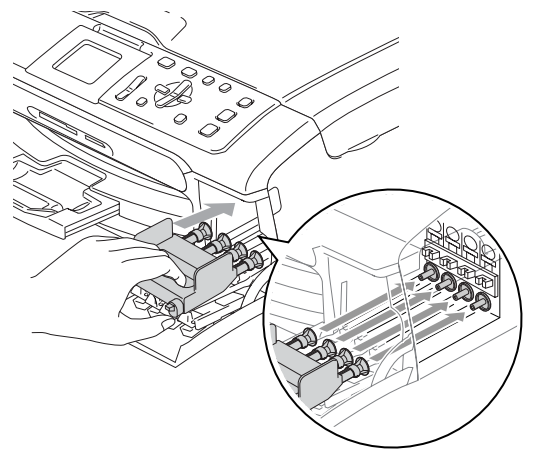

### **VORSICHT**

Wenn Sie den gelben Transportschutz nicht mehr haben, sollten Sie die Tintenpatronen vor dem Transport NICHT entfernen. Das Gerät darf nur mit Transportschutz oder mit eingesetzten Tintenpatronen versandt werden. Der Versand des Gerätes ohne eingesetzte Tintenpatronen oder Transportschutz kann zu Schäden am Gerät und zum Verlust von Gewährleistungsansprüchen führen.

- 4. Ziehen Sie den Netzstecker des Gerätes.
- **E** Heben Sie mit beiden Händen den Gehäusedeckel an den seitlichen Plastikgriffen an und klappen Sie ihn auf, bis er sicher einrastet. Ziehen Sie dann das Datenkabel ab.
- 6 Heben Sie den Gehäusedeckel (1) an, um die Stütze zu lösen. Drücken Sie dann die Stütze (2) vorsichtig nach unten und schließen Sie den Gehäusedeckel (3).

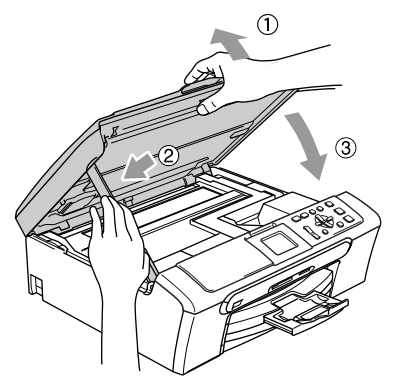

g Packen Sie das Gerät zuerst in den Plastikbeutel und dann mit den Originalverpackungsmaterialien in den Originalkarton.

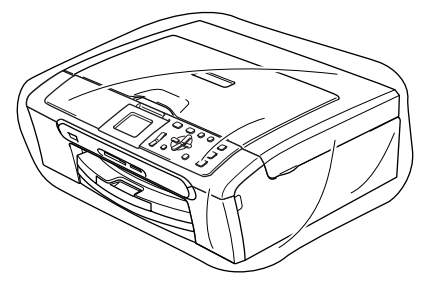

8 Packen Sie die gedruckten Materialien in den Karton. Packen Sie keine gebrauchten Tintenpatronen in den Karton.

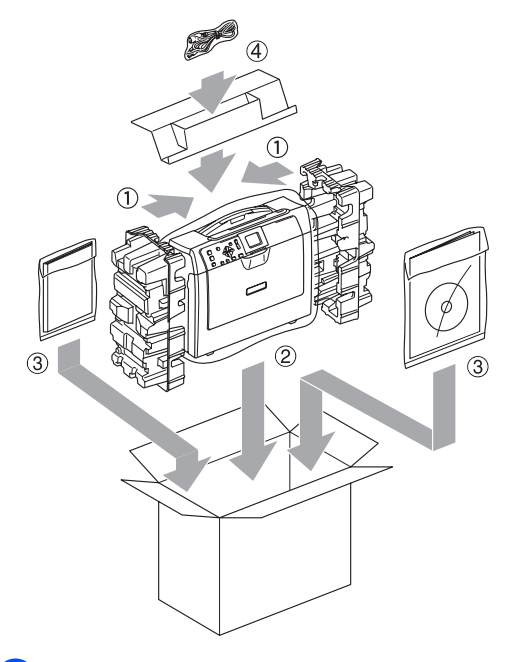

9 Schließen Sie den Karton und kleben Sie ihn zu.

**C**

## **Menü und Funktionen**

## **Benutzerfreundliche Bedienung**

Die Funktionen des Gerätes werden entweder durch Tastendruck oder in einem übersichtlichen und leicht zu bedienenden Displaymenü eingestellt. Alle Menüfunktionen werden nach dem gleichen Prinzip eingestellt, so dass Sie schnell mit der Bedienung des Gerätes vertraut sind.

Das Display zeigt Ihnen jeweils Schritt für Schritt an, was zu tun ist. Sie müssen nur den Anweisungen im Display zur Auswahl von Menüs und Einstellungen folgen.

## **Funktionstabellen**

Wenn Sie mit den Funktionen Ihres Gerätes vertraut sind, können Sie die Einstellungen auch einfach mit Hilfe der Funktionstabellen [ab Seite 84](#page-93-0) vornehmen. In diesen Tabellen finden Sie alle Menüfunktionen und die möglichen Einstellungen.

## **Menütasten**

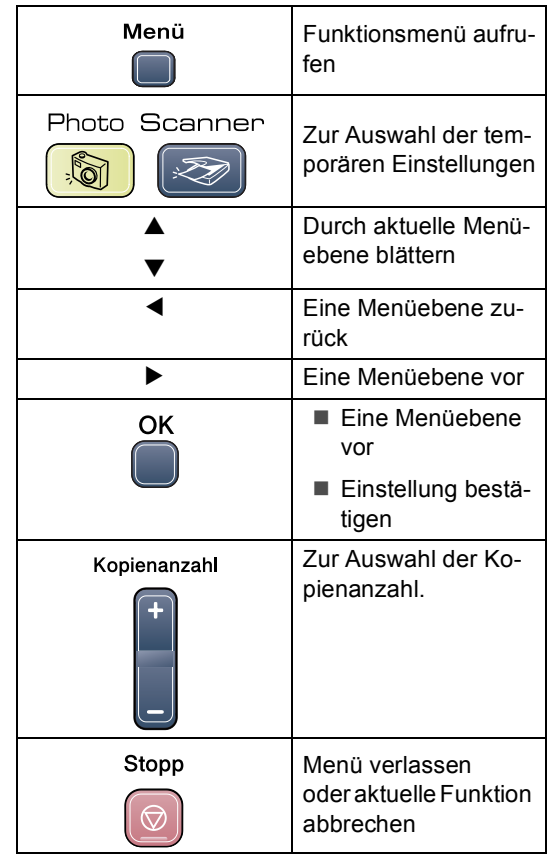

## <span id="page-93-0"></span>**Funktionstabellen**

Die Funktionstabelle zeigt die verfügbaren Menüs und Funktionseinstellungen. Die werkseitigen Einstellungen sind fettgedruckt und mit einem Sternchen markiert.

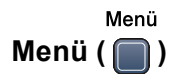

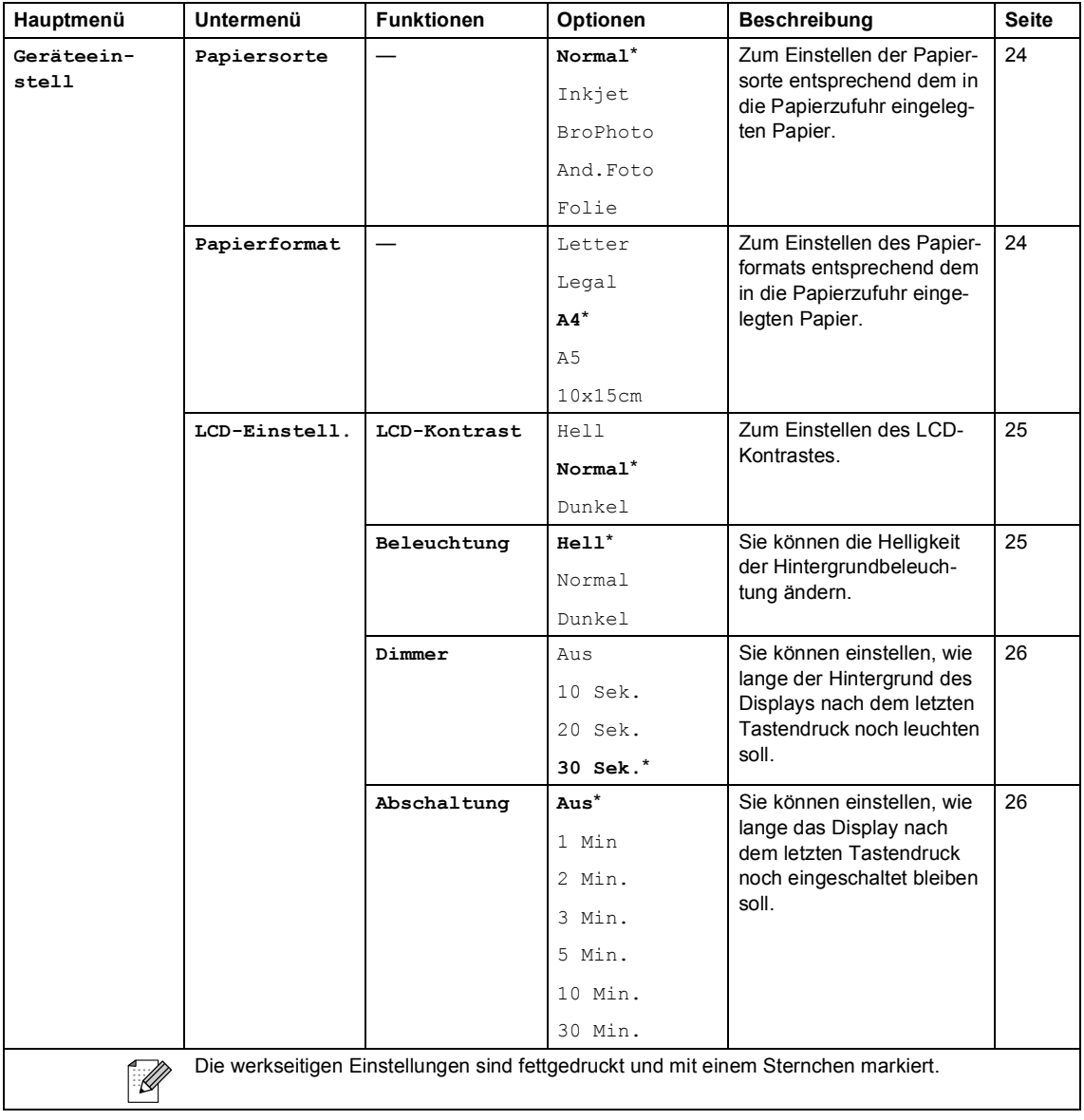

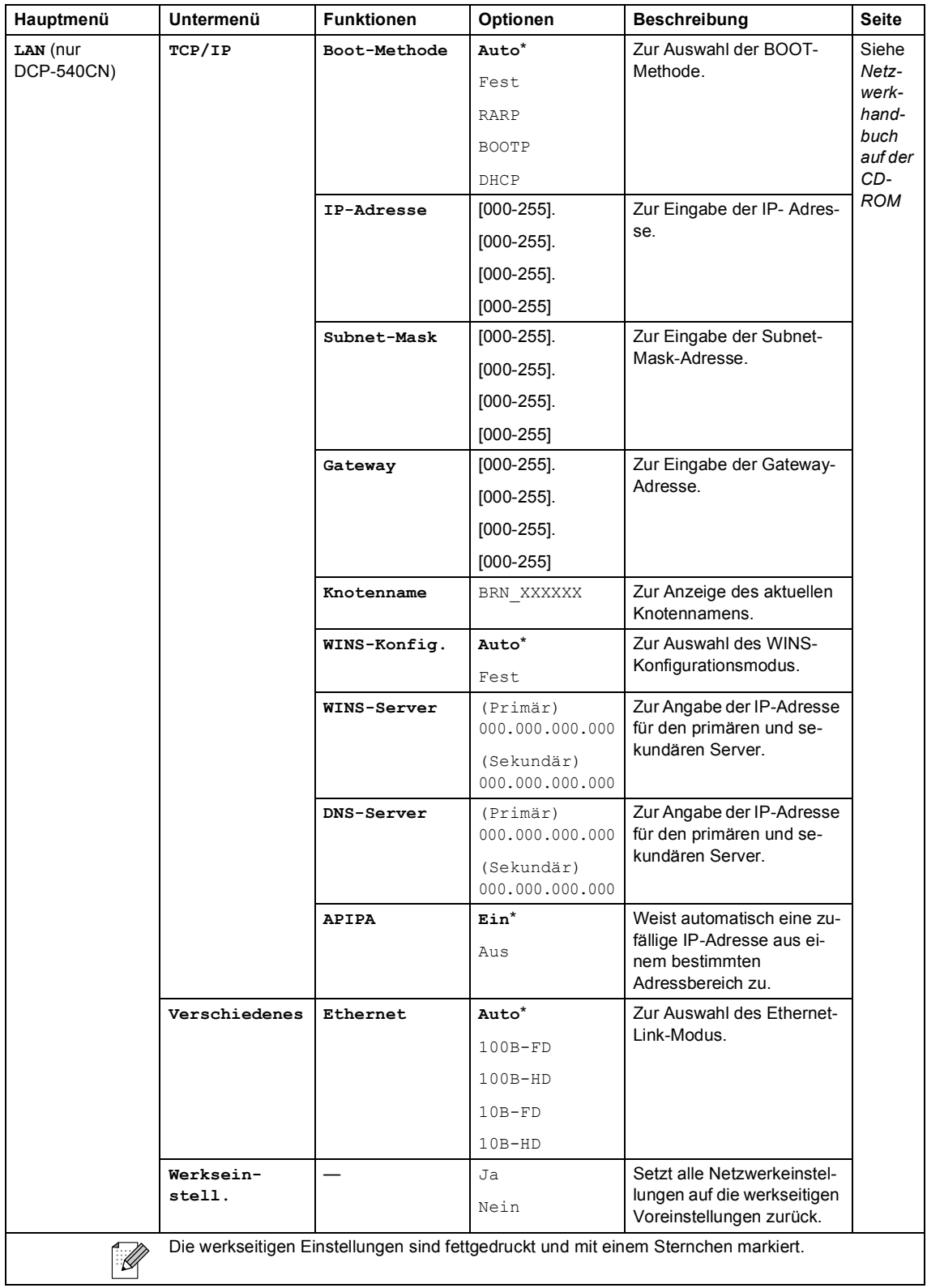

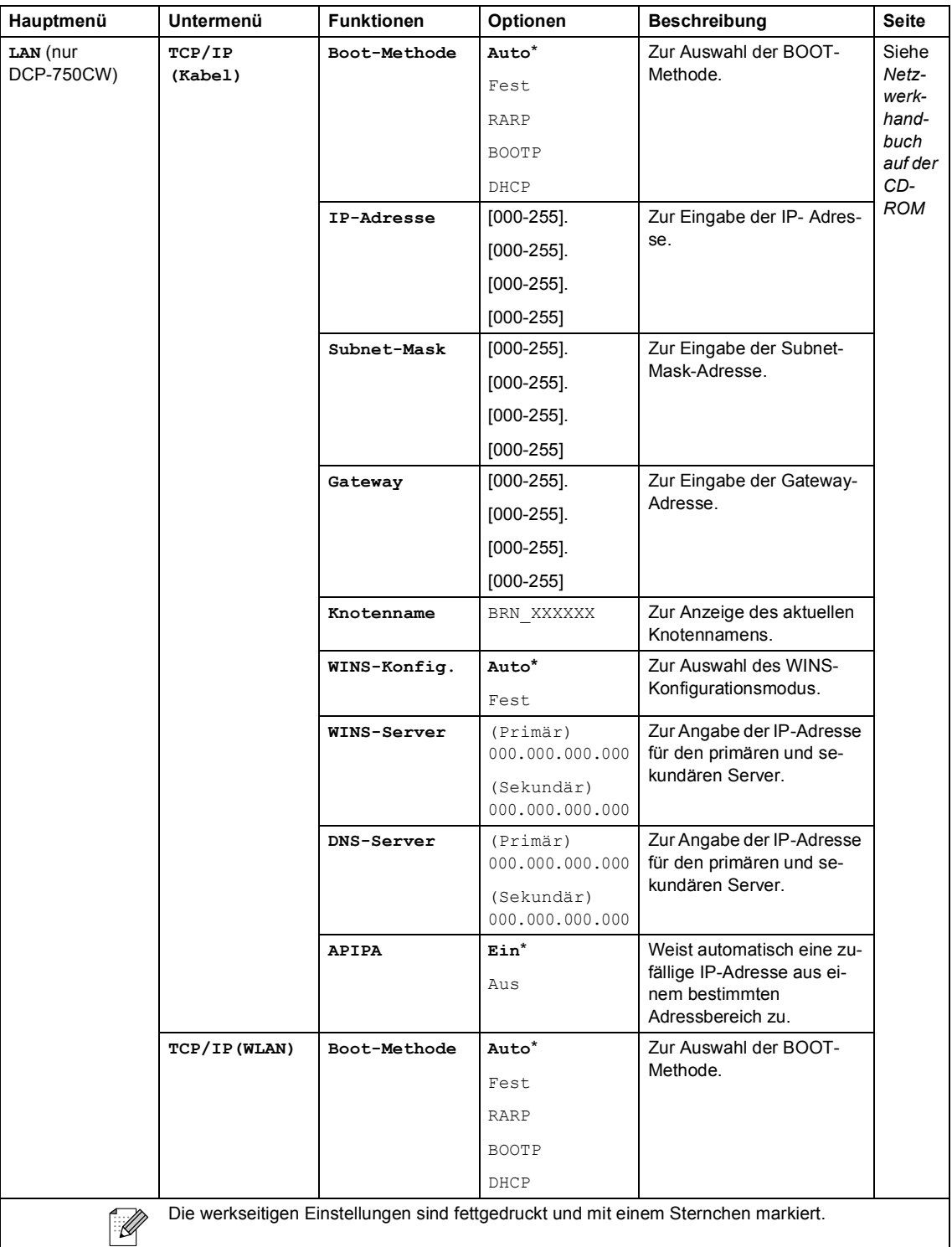

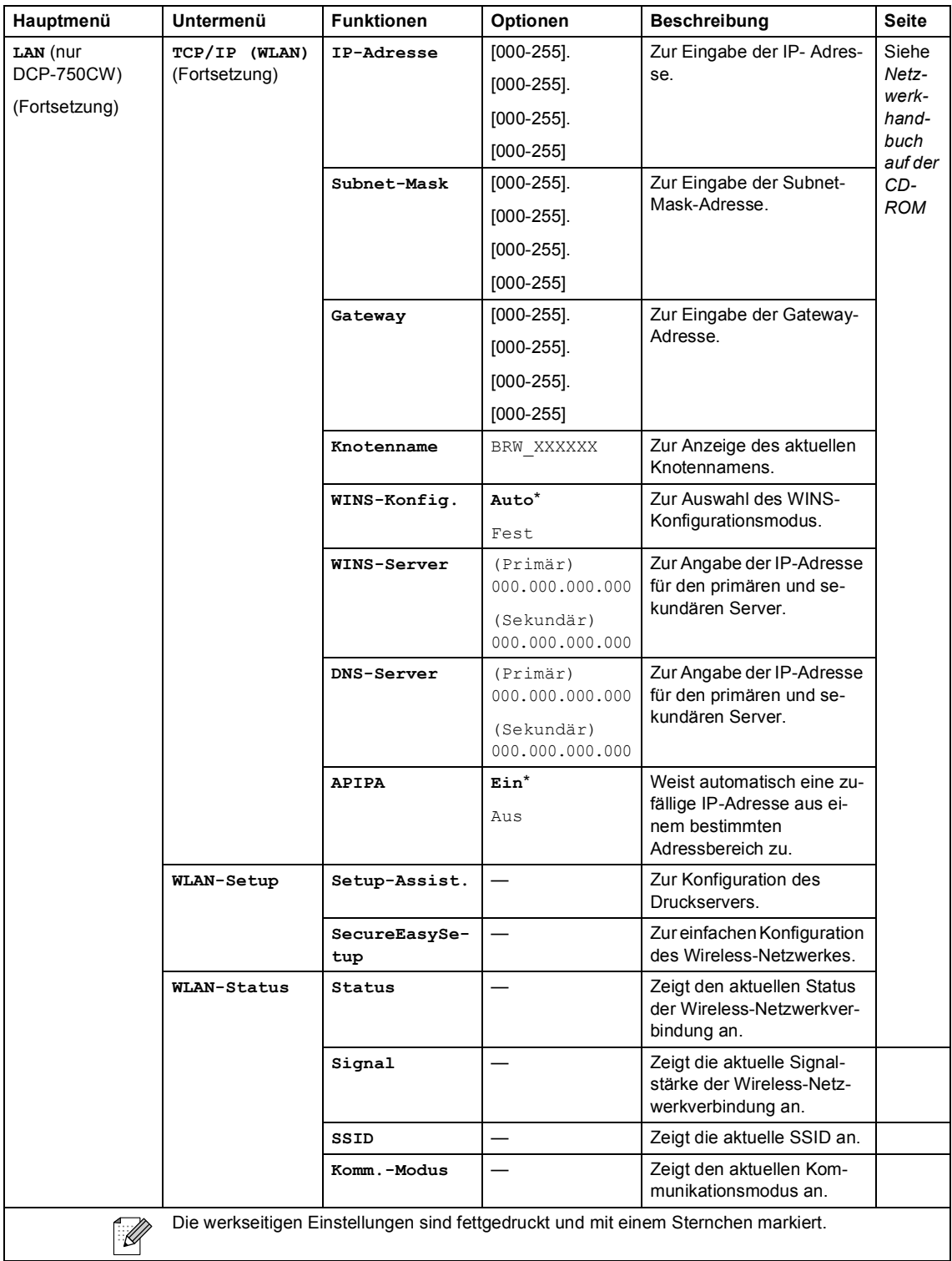

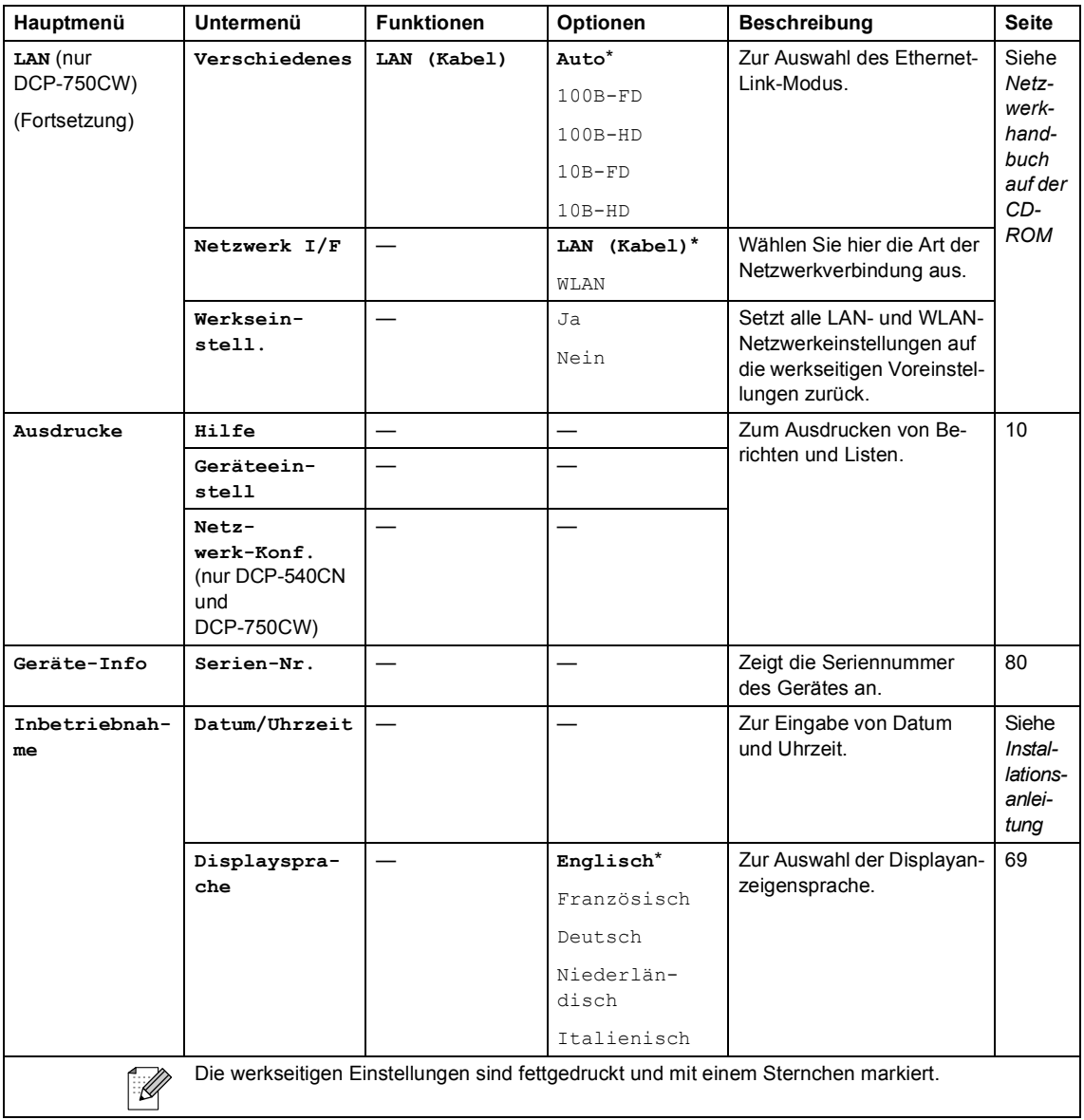

Menü und Funktionen

## **Photo** (50)

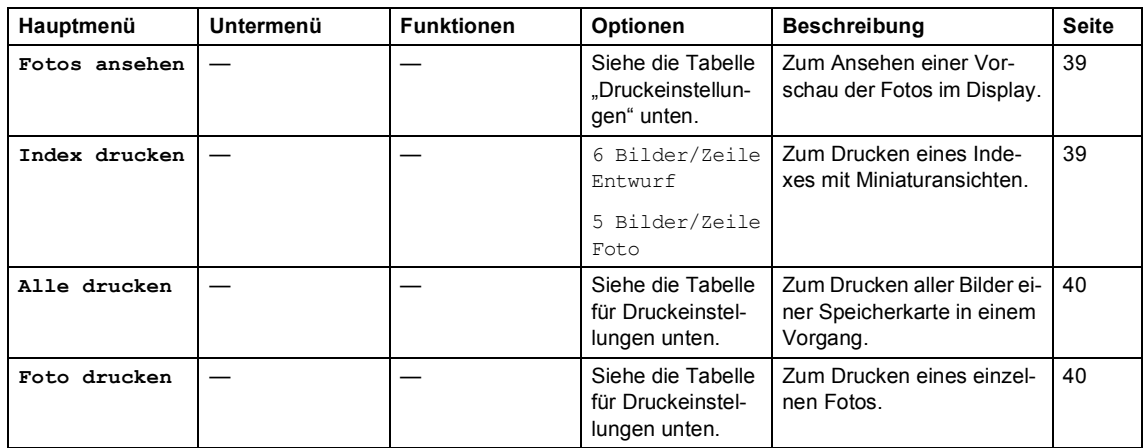

#### **Druckeinstellungen**

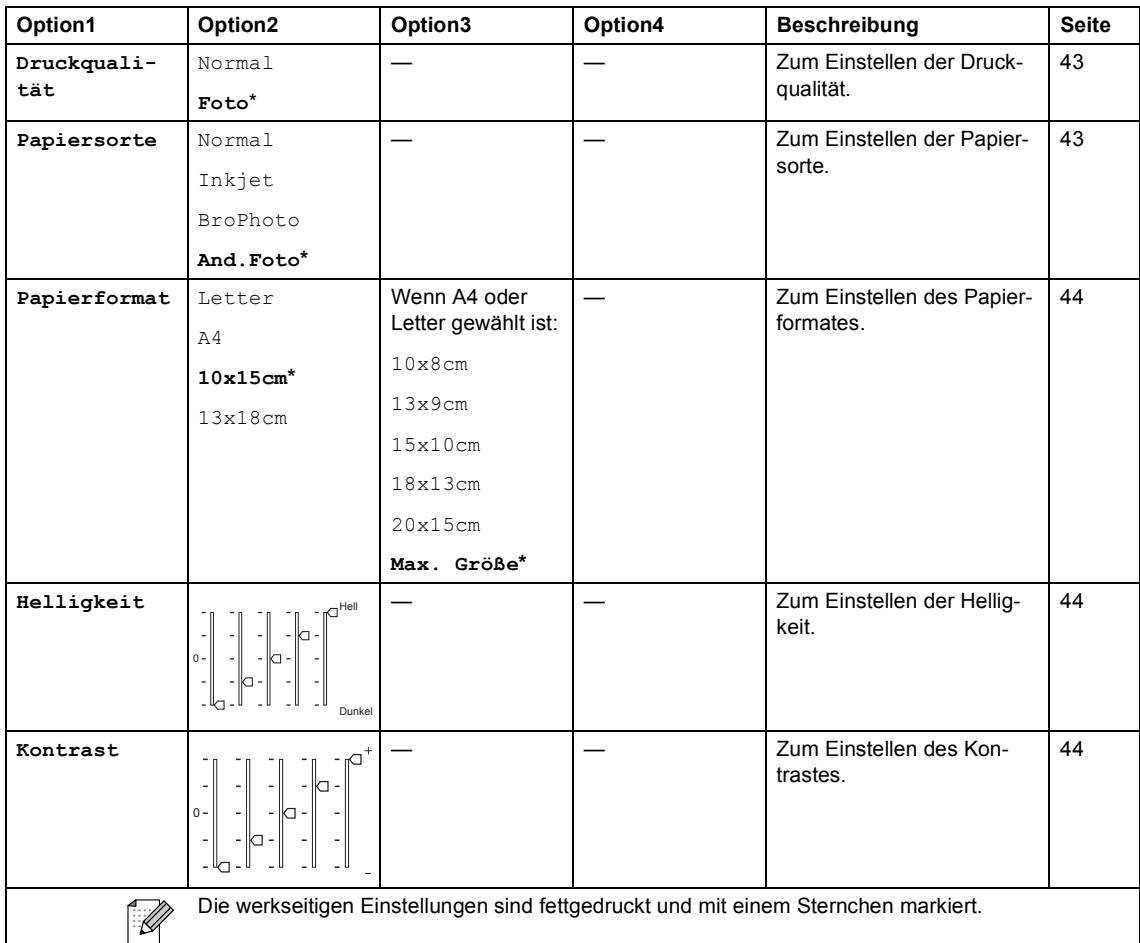

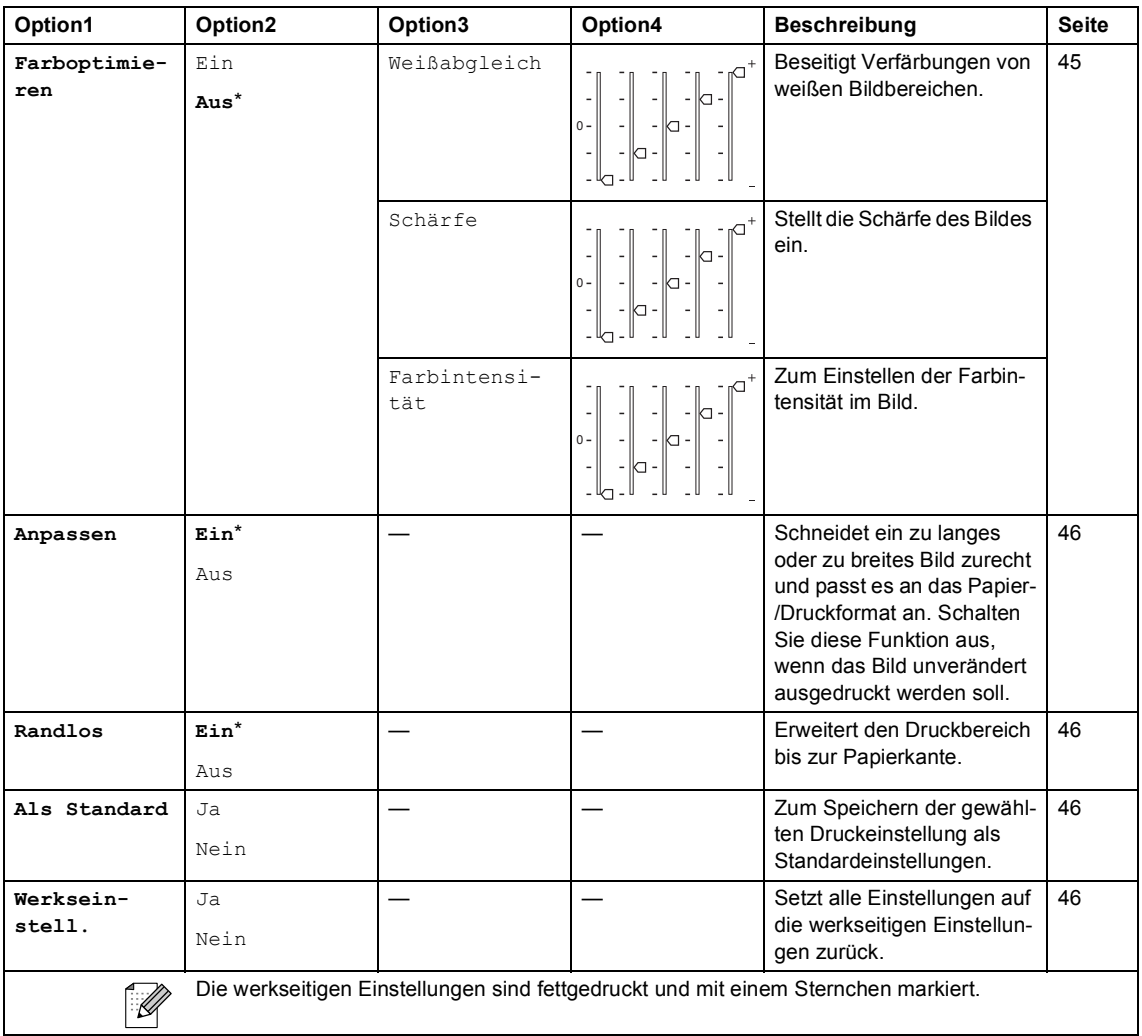

### **Kopierer (Standardanzeige)**

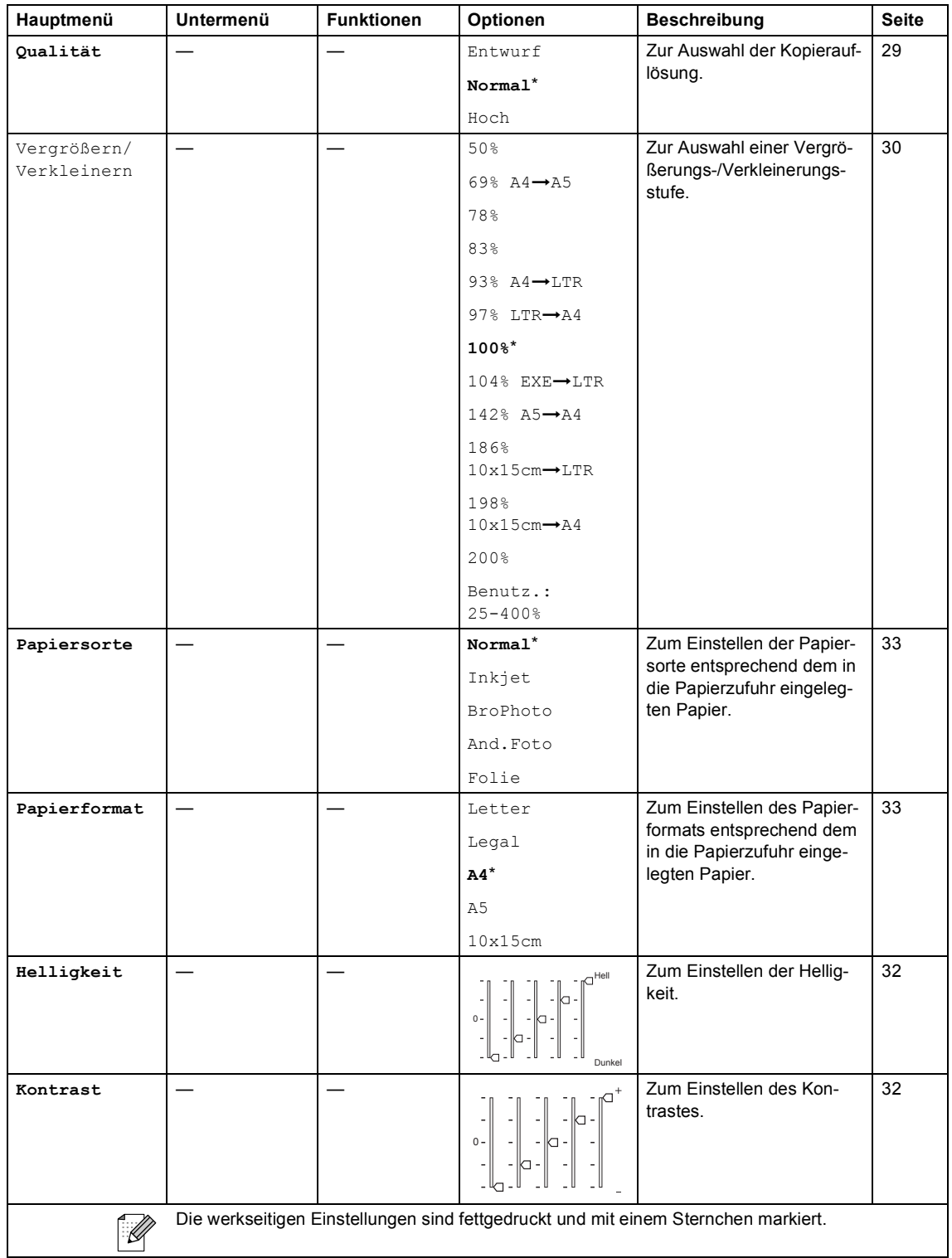

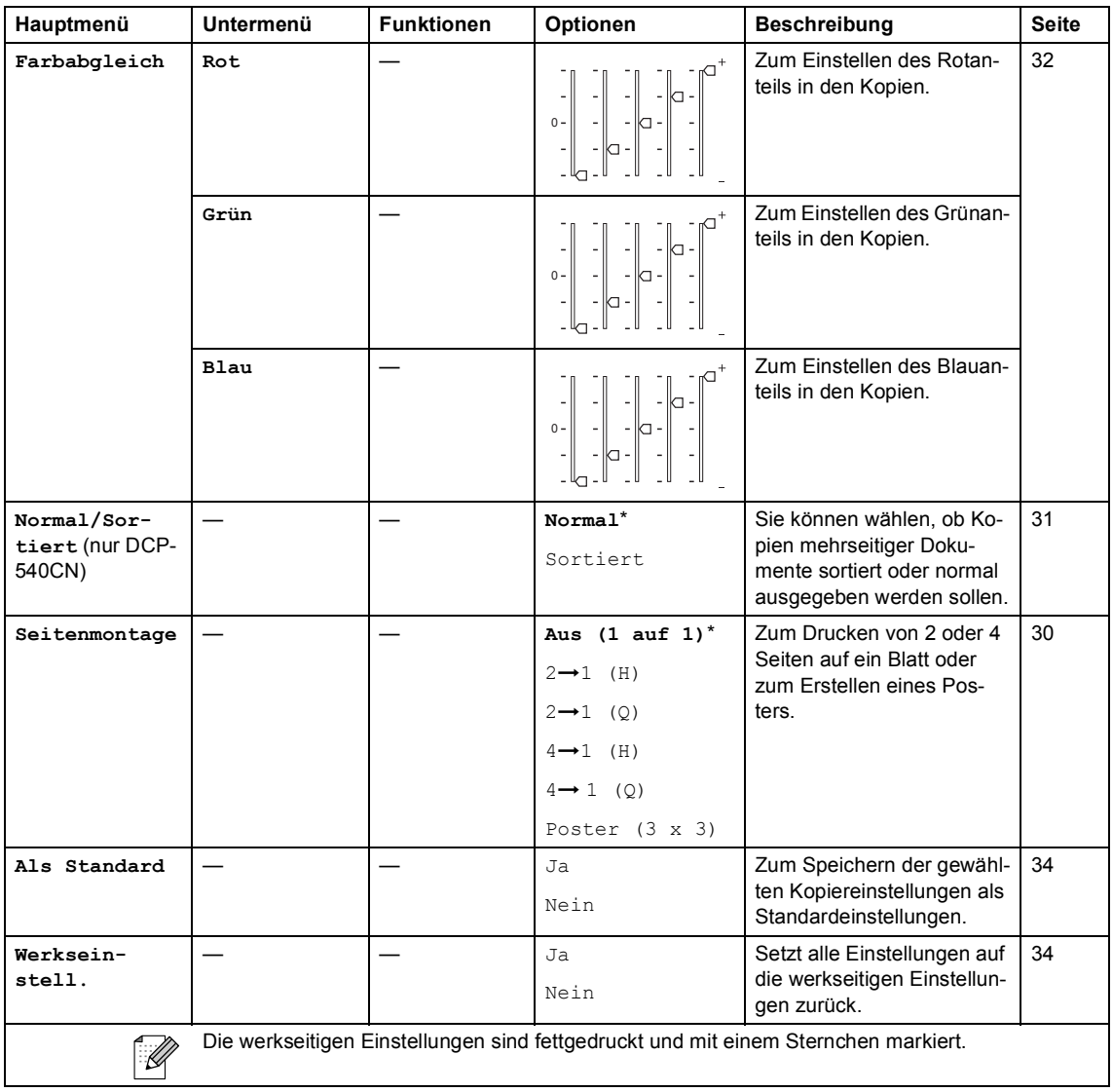

Menü und Funktionen

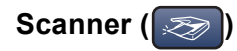

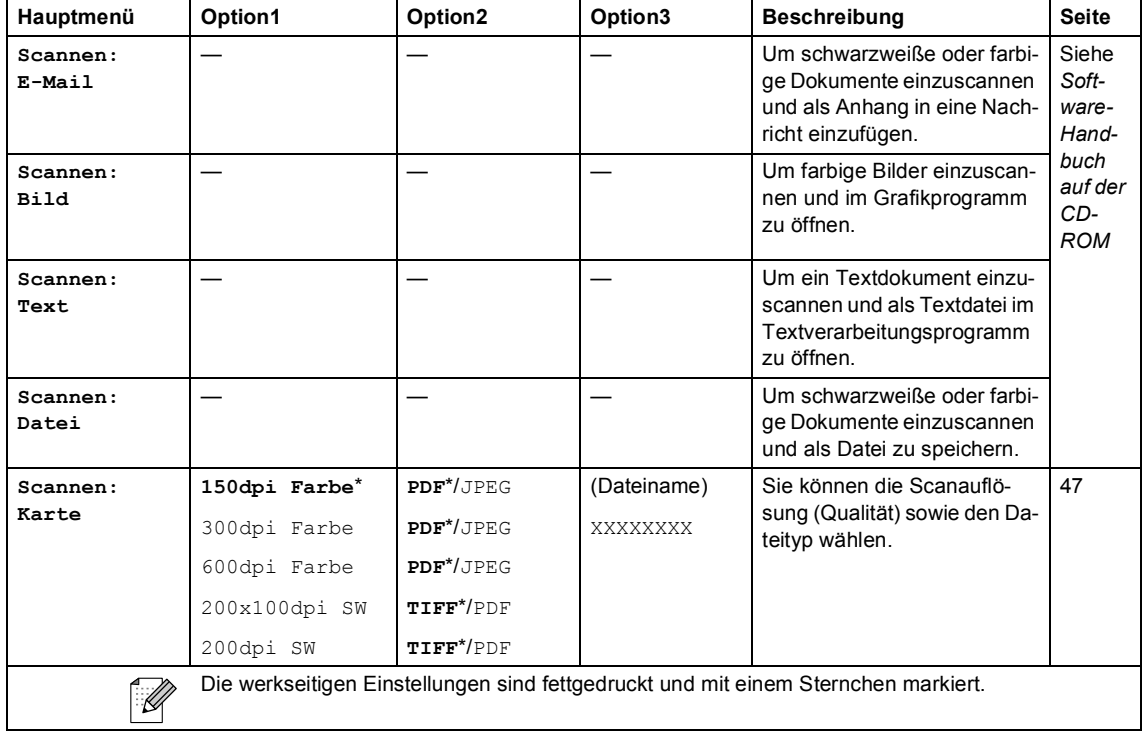

**D**

# **Technische Daten**

## **Allgemeines**

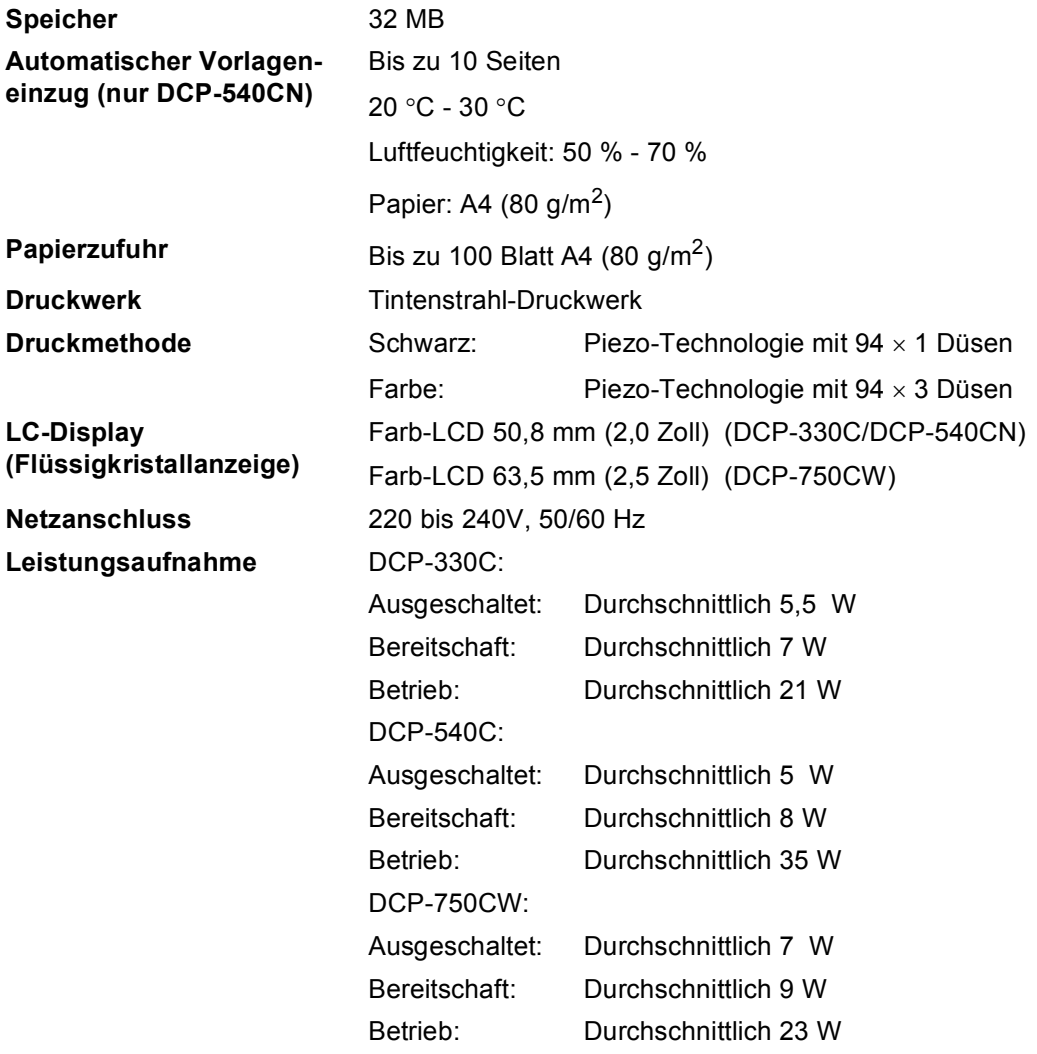

#### **Abmessungen**

**DCP-330C und DCP-750CW DCP-540CN**

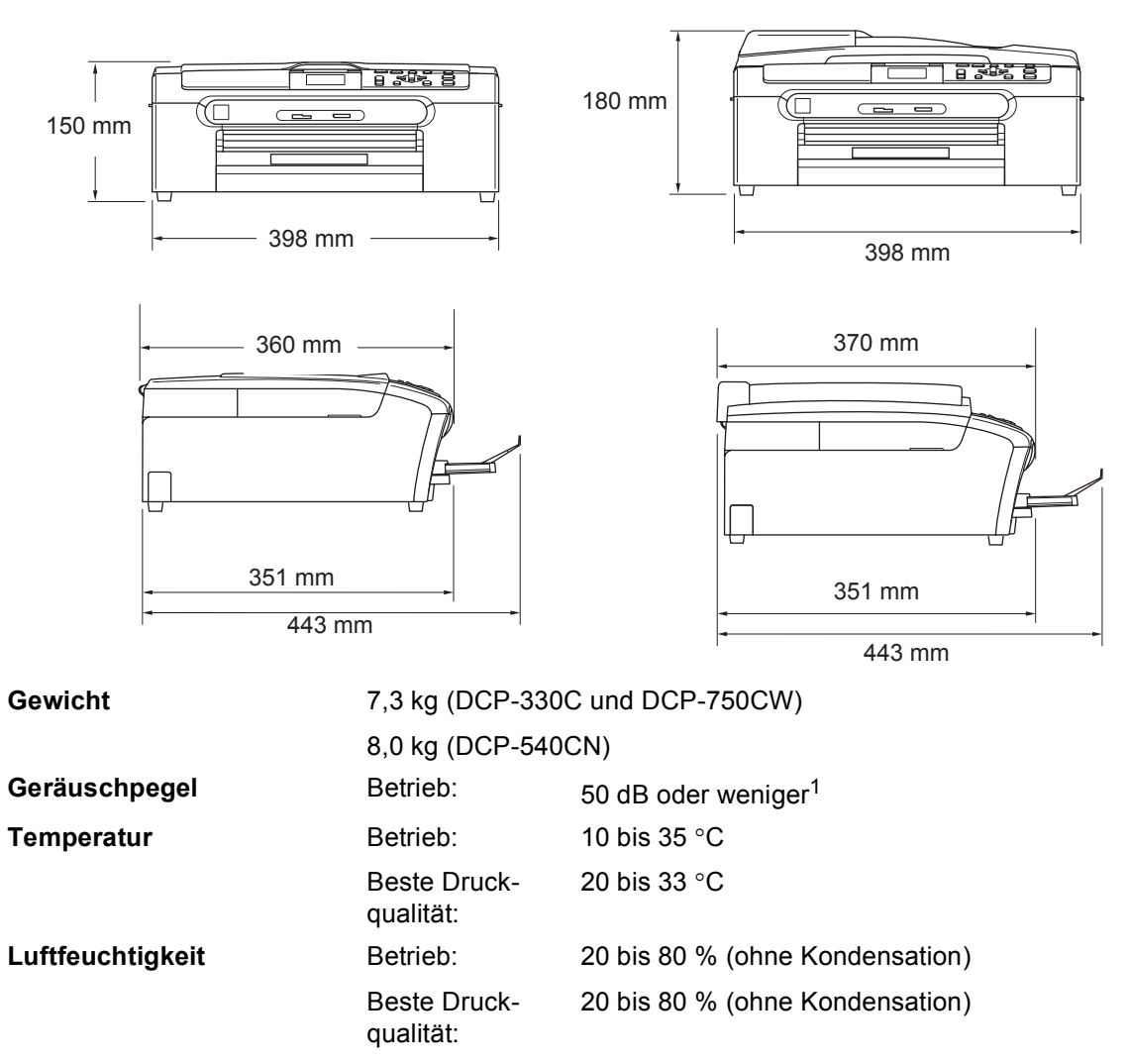

<span id="page-104-0"></span><sup>1</sup> Abhängig von den Druckbedingungen

## **Druckmedien D**

#### **Papierzufuhr Papierzufuhr**

Papiersorten:

Normalpapier, Inkjet-Papier (beschichtetes Papier), Fotopapier<sup>2</sup>, Folien<sup>[1](#page-105-1)[2](#page-105-0)</sup> und Umschläge

Papierformat:

A4, A5, A6, JIS B5, Letter, Legal, Executive, Umschläge (COM 10, DL, C5, Monarch, JE4), Photo 2L, Karteikarte (Photo 2) und Postkarte<sup>[3](#page-105-2)</sup>.

Genaueres finden Sie unter *[Papiergewicht, Papierstärke](#page-25-0)  [und Kapazität der Papierzufuhr](#page-25-0)* auf Seite 16.

 Maximale Papierkapazität: Ca. 100 Blatt Normalpapier  $(80 g/m<sup>2</sup>)$ 

#### **Fotopapier-Zufuhr**

Papiersorten:

Normalpapier, Inkjet-Papier (beschichtetes Papier) und Fotopapier<sup>[2](#page-105-0)</sup>

Papierformat:

Photo 10×15 cm (4×6 Zoll) und Photo L

Fassungsvermögen der Papierzufuhr:

Ca. 20 Blatt

#### **Papierausgabefach** Ca. 50 Blatt A4-Normalpapier

(Ausgabe mit der Druckseite nach oben)[2](#page-105-0)

- <span id="page-105-1"></span><sup>1</sup> Verwenden Sie nur speziell für Tintenstrahlgeräte empfohlene Folien.
- <span id="page-105-0"></span><sup>2</sup> Es wird empfohlen, bedruckte Fotopapiere und Folien direkt nach dem Ausdruck von der Papierablage zu nehmen, um das Verschmieren der Schrift zu vermeiden.
- <span id="page-105-2"></span><sup>3</sup> Siehe *[Papiersorten und Papierformate](#page-24-0)* auf Seite 15.

## **Kopierer**

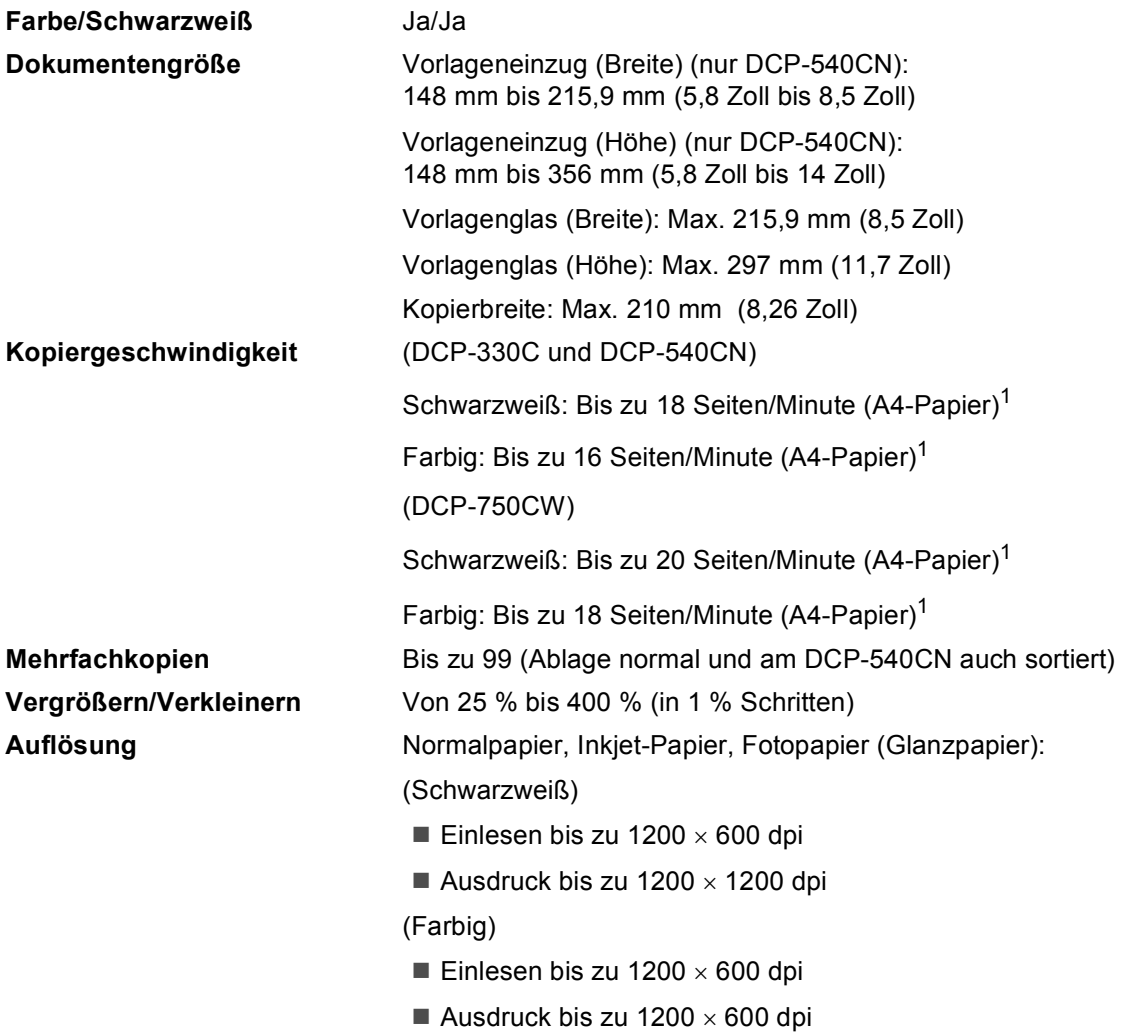

<span id="page-106-0"></span><sup>1</sup> Nach Brother-Standard-Test (Entwurfsdruck, gestapelt). Die Kopiergeschwindigkeit hängt von der Komplexität der zu kopierenden Vorlagen ab.

## **Fotodirektdruck**

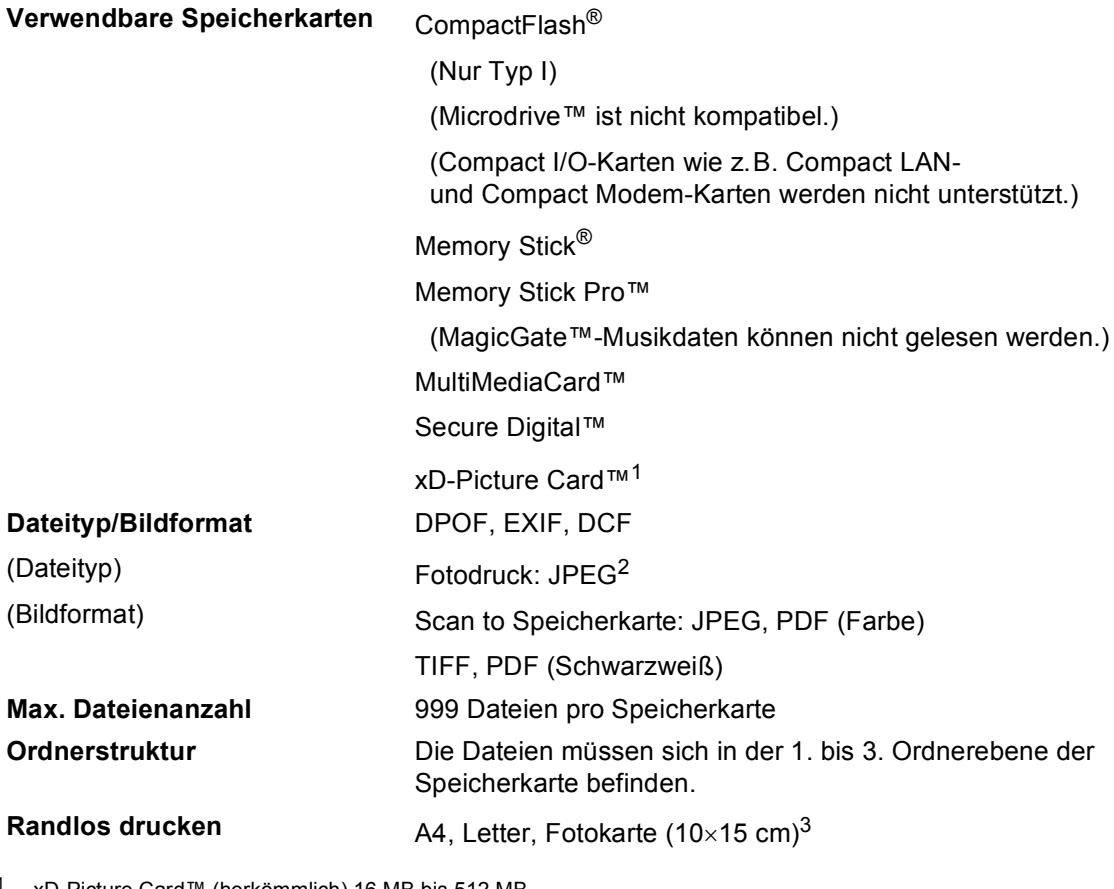

- <span id="page-107-0"></span><sup>1</sup> xD-Picture Card™ (herkömmlich) 16 MB bis 512 MB xD-Picture Card™ Typ M 256 MB bis 1 GB xD-Picture Card™ Typ H 256 MB bis 1 GB
- <span id="page-107-1"></span><sup>2</sup> Das Progressive JPEG-Format wird nicht unterstützt.

<span id="page-107-2"></span><sup>3</sup> Siehe *[Papiersorten und Papierformate](#page-24-0)* auf Seite 15.

## **PictBridge**

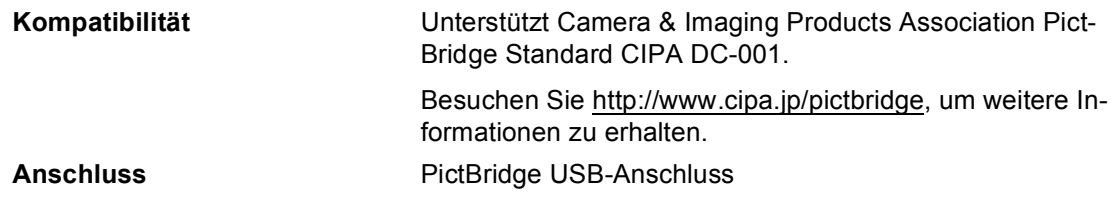
# <span id="page-108-2"></span>**Scanner**

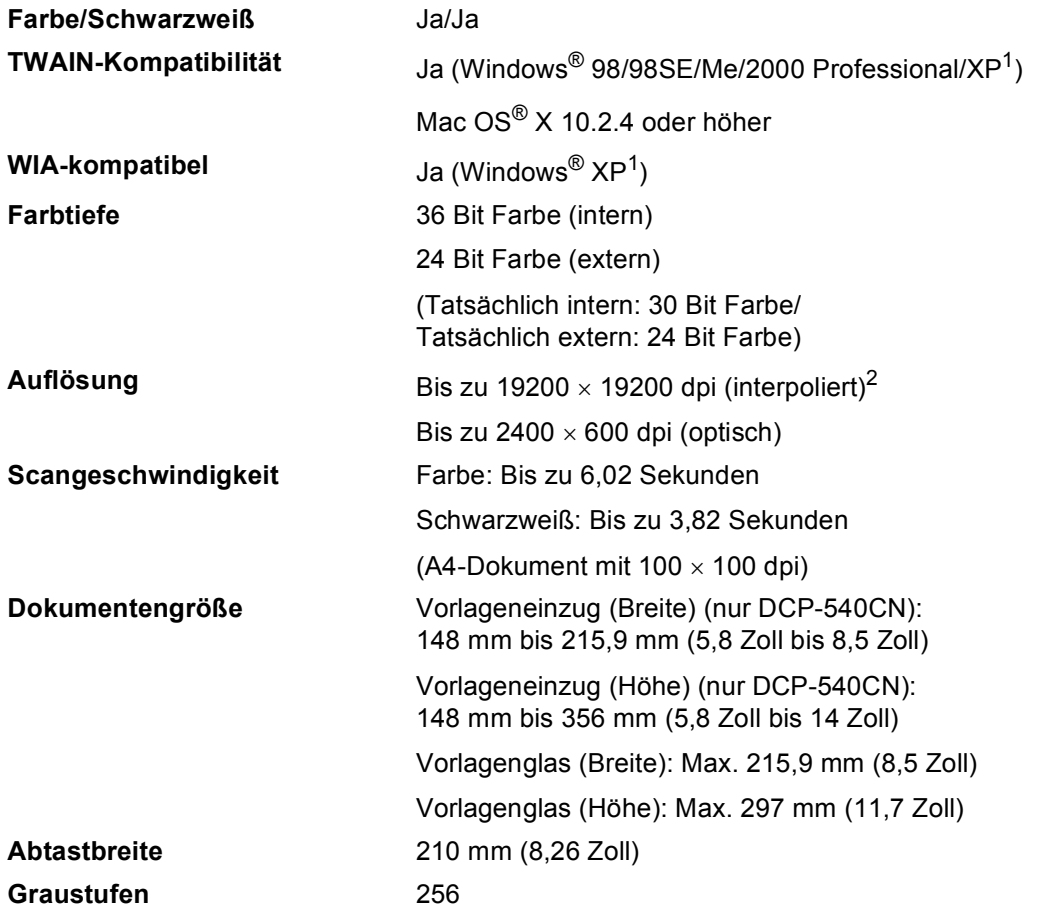

<span id="page-108-3"></span><span id="page-108-0"></span><sup>1</sup> Windows<sup>®</sup> XP in diesem Benutzerhandbuch schließt Windows<sup>®</sup> XP Home Edition, Windows<sup>®</sup> XP Professional und Windows® XP Professional x64 Edition mit ein.

<span id="page-108-1"></span><sup>2</sup> Mit dem WIA-Treiber für Windows® XP kann maximal mit 1200 × 1200 dpi gescannt werden. (Zur Verwendung von Auflösungen bis zu 19200 × 19200 dpi verwenden Sie bitte das Brother Dienstprogramm. Lesen Sie dazu das Software-Handbuch auf der CD-ROM.)

# <span id="page-109-5"></span>**Drucker**

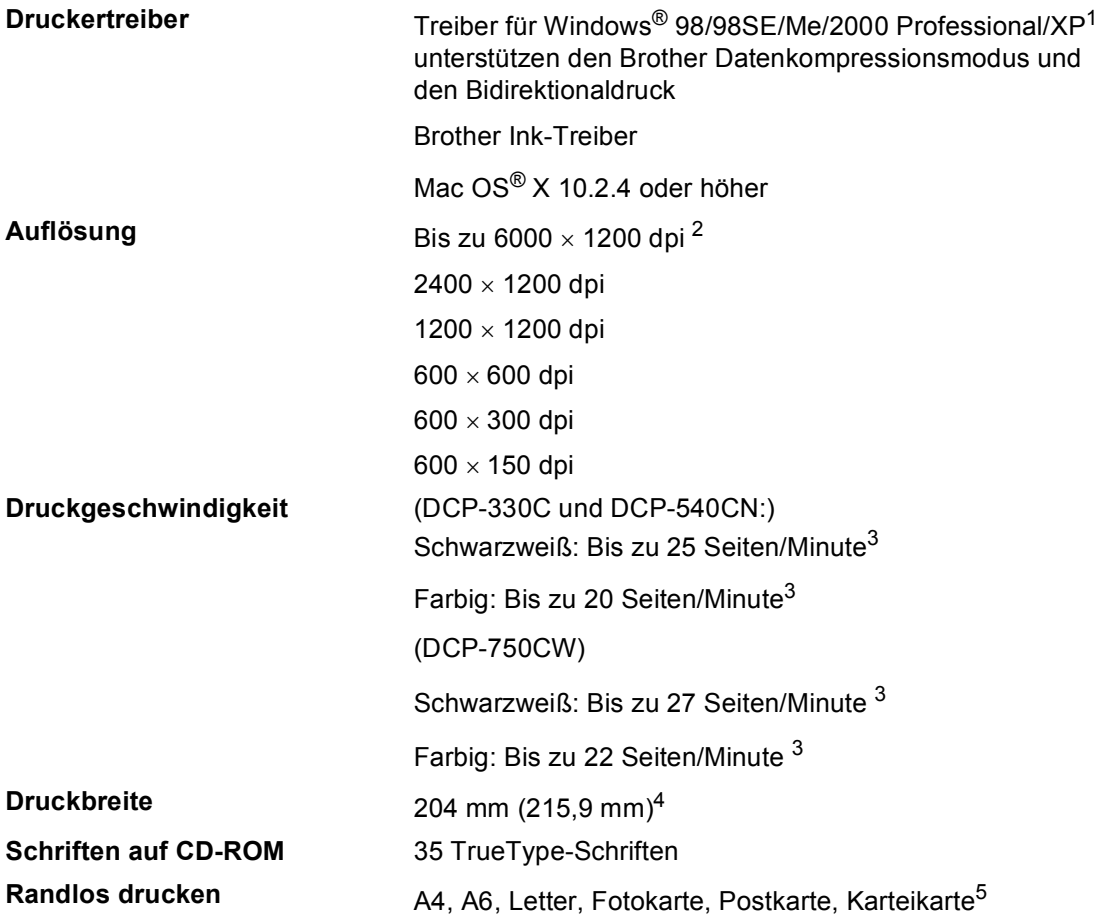

<span id="page-109-1"></span>1 Windows<sup>®</sup> XP in diesem Benutzerhandbuch schließt Windows<sup>®</sup> XP Home Edition, Windows<sup>®</sup> XP Professional und Windows® XP Professional x64 Edition mit ein.

<span id="page-109-2"></span><sup>2</sup> Die Druckqualität ist von vielen Faktoren wie zum Beispiel der Bildauflösung und der Qualität des verwendeten Papiers abhängig.

<span id="page-109-0"></span><sup>3</sup> Nach Brother Standard-Test. A4-Format im Entwurfsdruck

<span id="page-109-3"></span><sup>4</sup> Wenn die Funktion zum randlosen Drucken eingeschaltet ist.

<span id="page-109-4"></span><sup>5</sup> Siehe *[Papiersorten und Papierformate](#page-24-0)* auf Seite 15.

# **Schnittstellen**

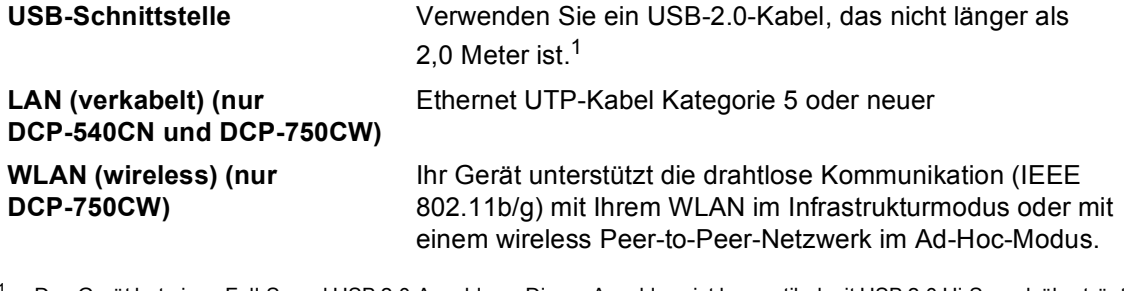

<span id="page-110-0"></span><sup>1</sup> Das Gerät hat einen Full-Speed USB 2.0-Anschluss. Dieser Anschluss ist kompatibel mit USB 2.0 Hi-Speed, überträgt jedoch höchstens 12 Mbits/s. Das Gerät kann auch an einen Computer mit USB 1.1-Schnittstelle angeschlossen werden.

# **Systemvoraussetzungen**

<span id="page-111-3"></span><span id="page-111-2"></span><span id="page-111-1"></span><span id="page-111-0"></span>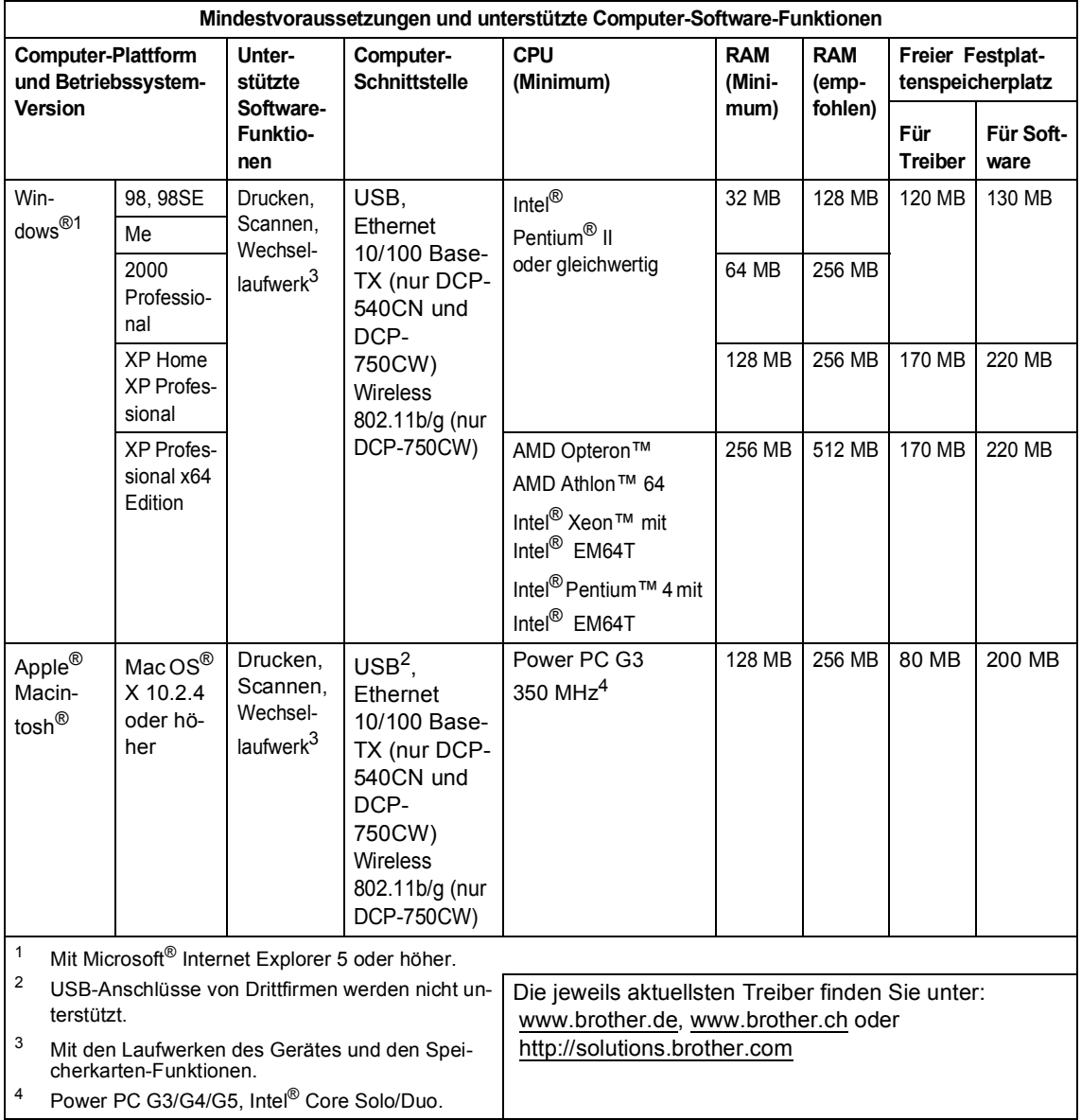

# <span id="page-112-0"></span>**Verbrauchsmaterialien**

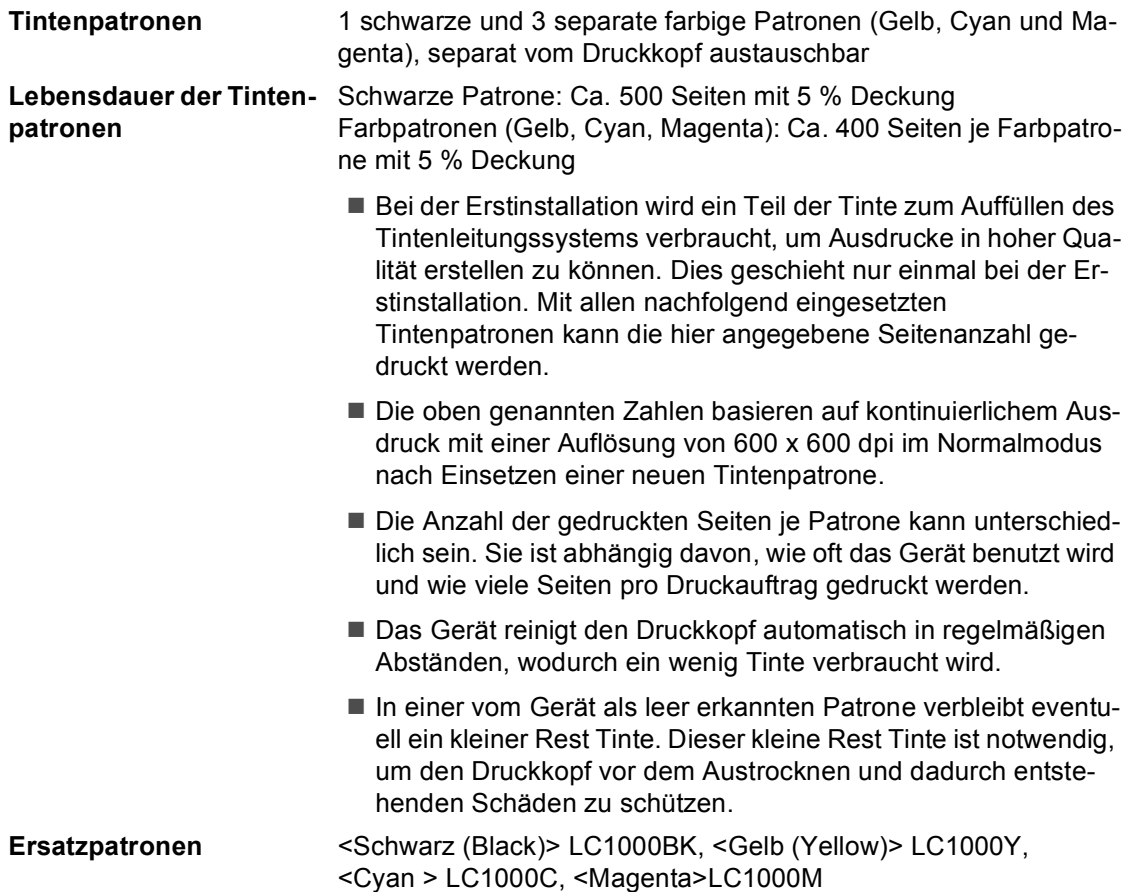

# **Netzwerk (LAN) (nur DCP-540CN und DCP-750CW) D**

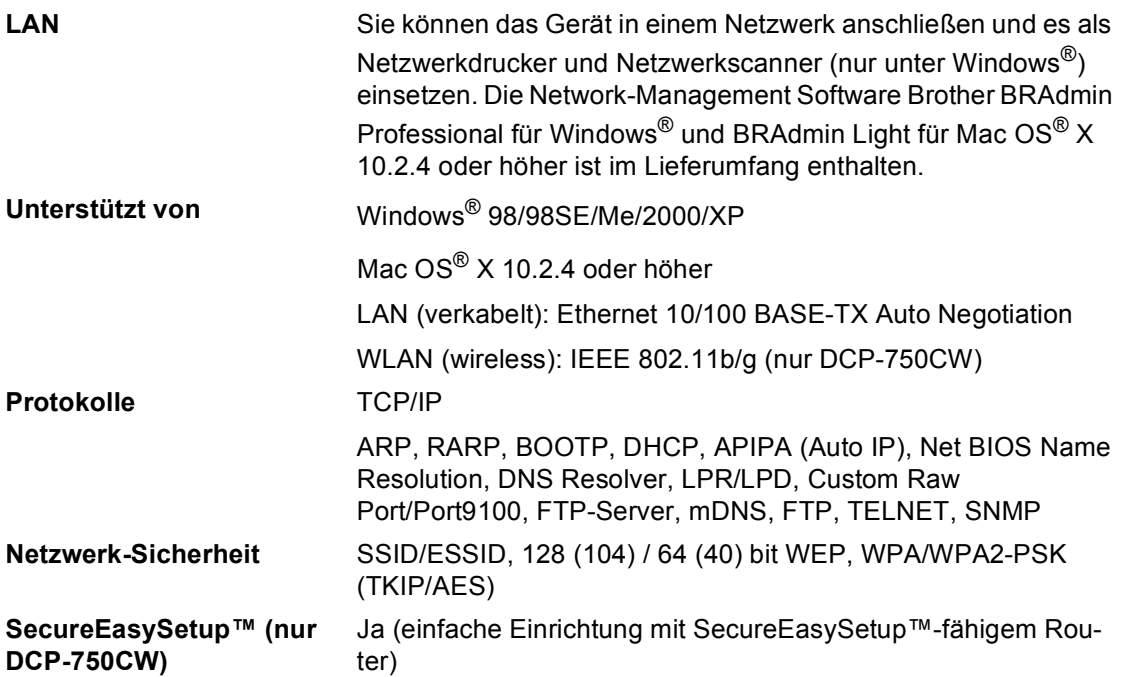

**Fachbegriffe** 

Hier finden Sie eine Beschreibung von Funktionen und Fachbegriffen, die in Brother-Handbüchern vorkommen. Welche Funktionen zur Verfügung stehen, ist je nach Modell verschieden.

#### **ADF (Automatischer Vorlageneinzug)**

Automatischer Vorlageneinzug, in den mehrere Seiten auf einmal eingelegt werden können, die dann vom Gerät automatisch nacheinander eingezogen werden.

#### **Farboptimierung**

**E**

Optimiert die Farbeinstellungen (Schärfe, Weißpegel und Farbintensität) für den Ausdruck von Fotos und Bildern.

#### **Fotodirektdruck**

Ermöglicht den Ausdruck digitaler Fotos einer Digitalkamera direkt von der Speicherkarte oder via PictBridge in hoher Auflösung mit Fotoqualität.

#### **Funktionsmenü**

Zum Ändern von Geräteeinstellungen.

#### **Geräteeinstellungen**

Ein Ausdruck, der über die aktuellen Funktionseinstellungen informiert.

#### **Helligkeit**

Durch Ändern dieser Einstellung wird das gesamte Bild heller oder dunkler.

#### **Hilfe-Liste**

Ausdruck einer Menütabelle, die Ihnen beim Einstellen von Menüfunktionen hilft.

#### **Kontrast**

Einstellung zum Verbessern der Qualität beim Senden und Kopieren von besonders hellen oder besonders dunklen Vorlagen.

#### **LC-Display (Flüssigkristallanzeige)**

Flüssigkristallanzeige am Funktionstastenfeld, die beim Einstellen von Funktionen anzeigt, was zu tun ist, sowie Datum und Uhrzeit zeigt, sofern das Gerät nicht mit anderen Funktionen beschäftigt ist.

#### **OCR (Optical Character Recognition)**

Die Software ScanSoft® PaperPort<sup>®</sup> SE mit Texterkennung und die Software Presto!® PageManager® konvertieren einen eingescannten Text so, dass er mit einem Textverarbeitungsprogramm geöffnet und weiterverarbeitet werden kann.

#### **PictBridge**

Ermöglicht, die Digitalkamera direkt an das Gerät anzuschließen, um die Bilder der Kamera auszudrucken.

#### **Scannen**

Einlesen eines Dokumentes in den Computer.

#### **Scan to Speicherkarte**

Sie können schwarzweiße oder farbige Dokumente (z.B. Fotos) einscannen und direkt auf einer Speicherkarte speichern. Schwarzweiße Dokumente können als TIFF- oder PDF-Datei gespeichert werden, farbige Dokumente als PDF- oder JPEG-Datei.

#### **Temporäre Einstellungen**

Einstellungen, die Sie für die nächste Kopie vornehmen können, ohne dass dadurch die Standardeinstellungen geändert werden.

# **F**

# **Stichwortverzeichnis**

# **A**

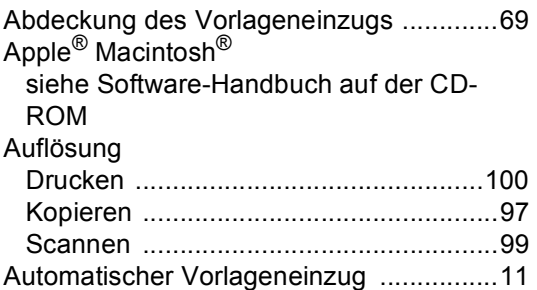

## **B**

#### Berichte Geräteeinstellungen [..............................10](#page-19-0) Hilfe ausdrucken [...................................10](#page-19-0) manuell ausdrucken [..............................10](#page-19-1) **Betriebsart** Fotodirektdruck [.......................................7](#page-16-0) Scannen [..................................................7](#page-16-1)

## **C**

**ControlCenter** [siehe Software-Handbuch auf der CD-](#page-61-1)ROM

## **D**

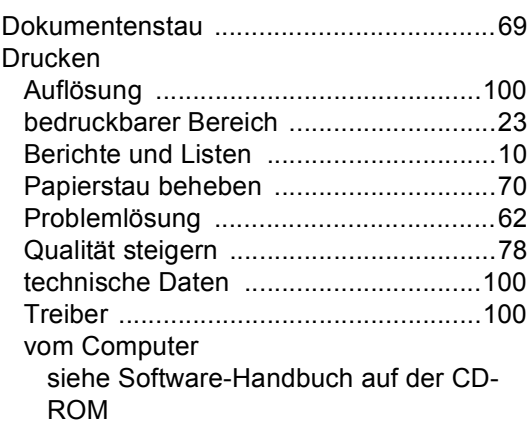

## **F**

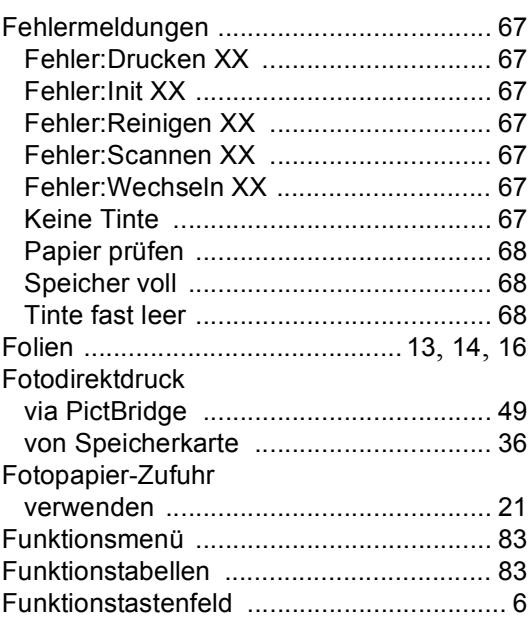

## **G**

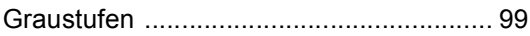

## **H**

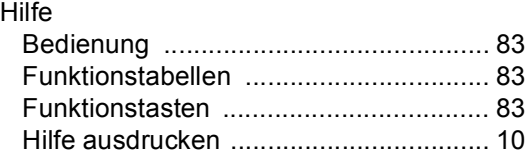

## **K**

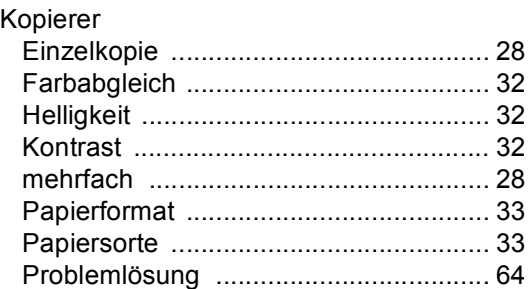

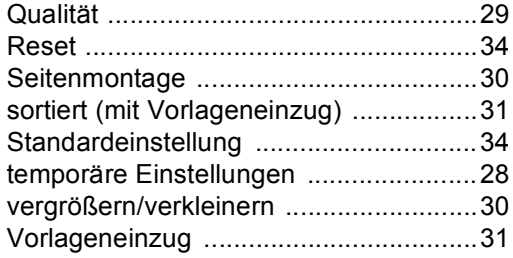

### **L**

#### LC-Display

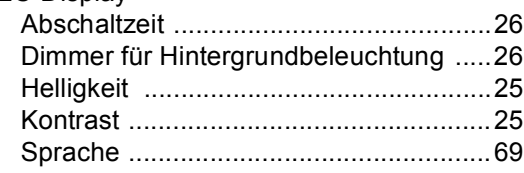

# **M**

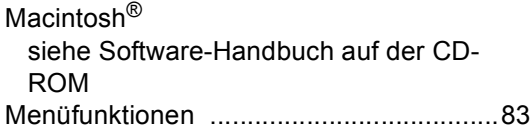

# **N**

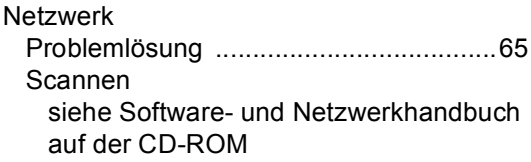

<u> 1989 - Johann Barbara, martxa amerikan p</u>

#### **P**

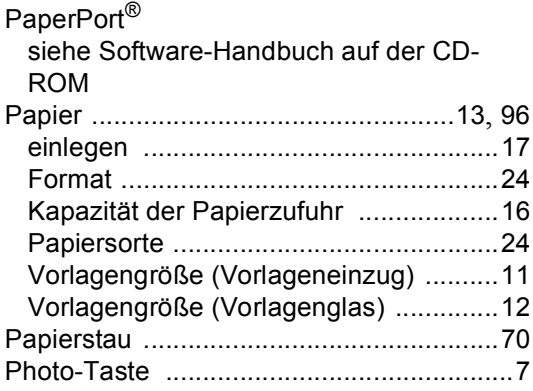

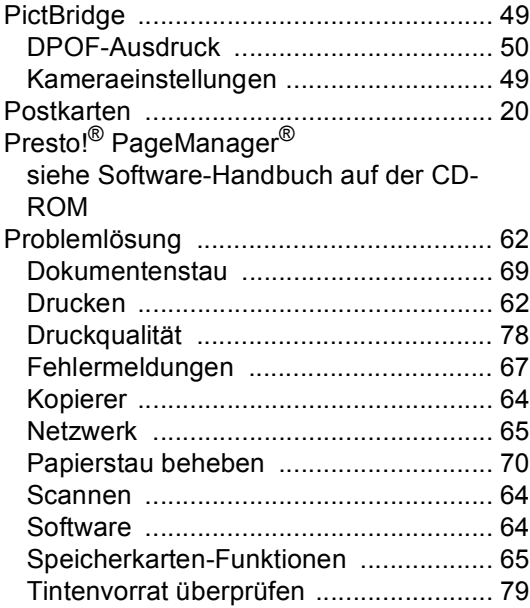

# **R**

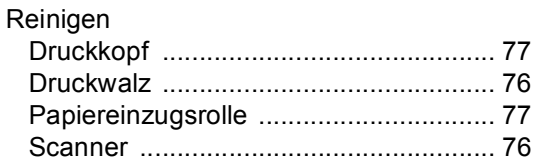

# **S**

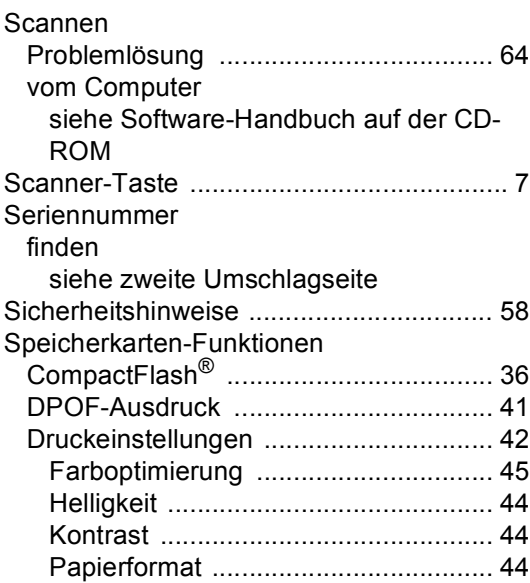

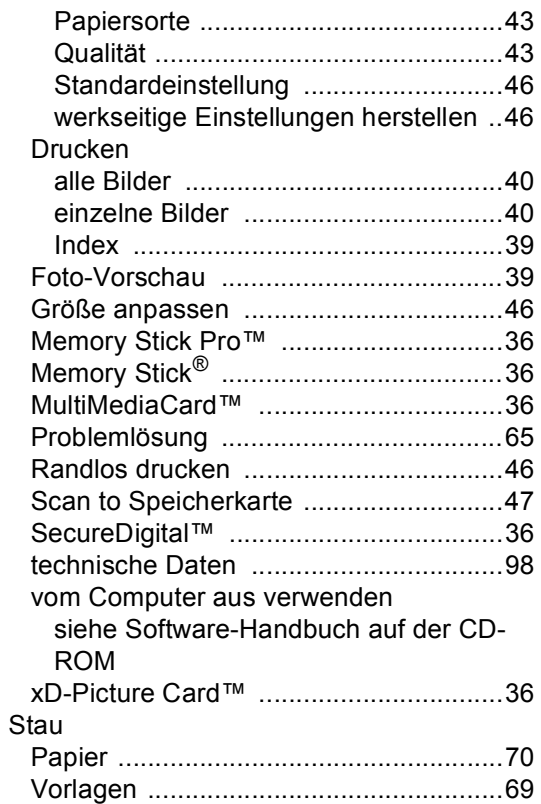

# **T**

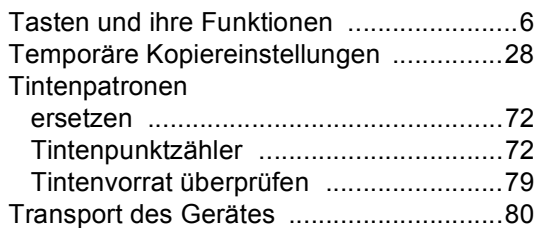

# **U**

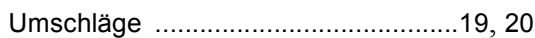

# **V**

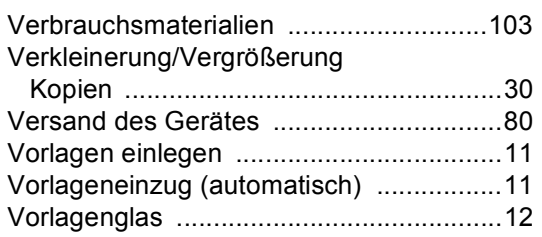

# **W**

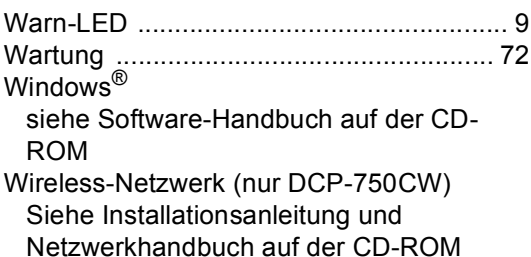

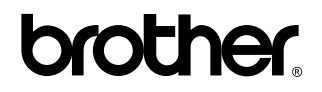

**Besuchen Sie unsere Websites <www.brother.de> <www.brother.ch> <http://www.brother.com>**

GER/AUS